# **DVDFab 10 User Manual**

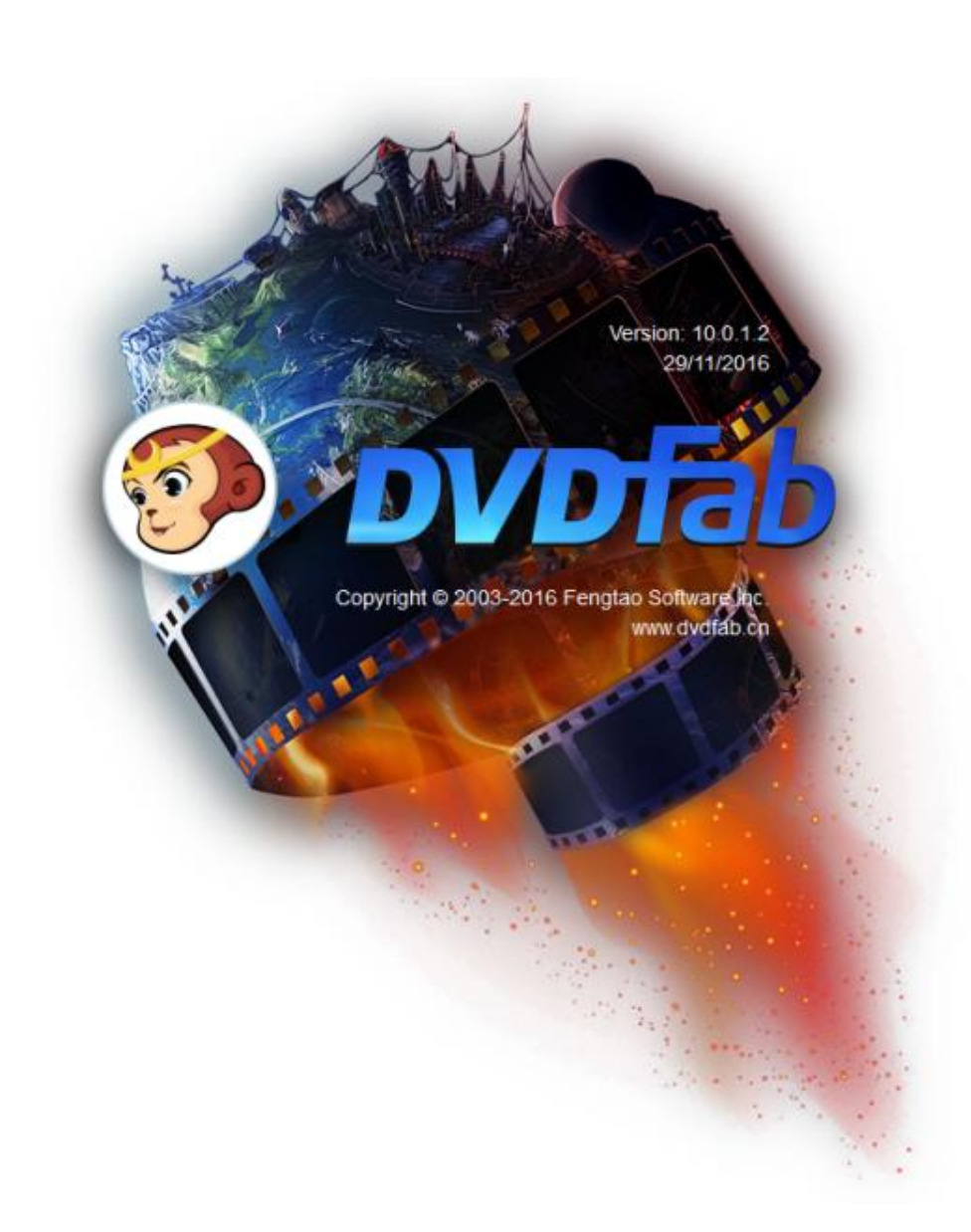

# **Table of Contents**

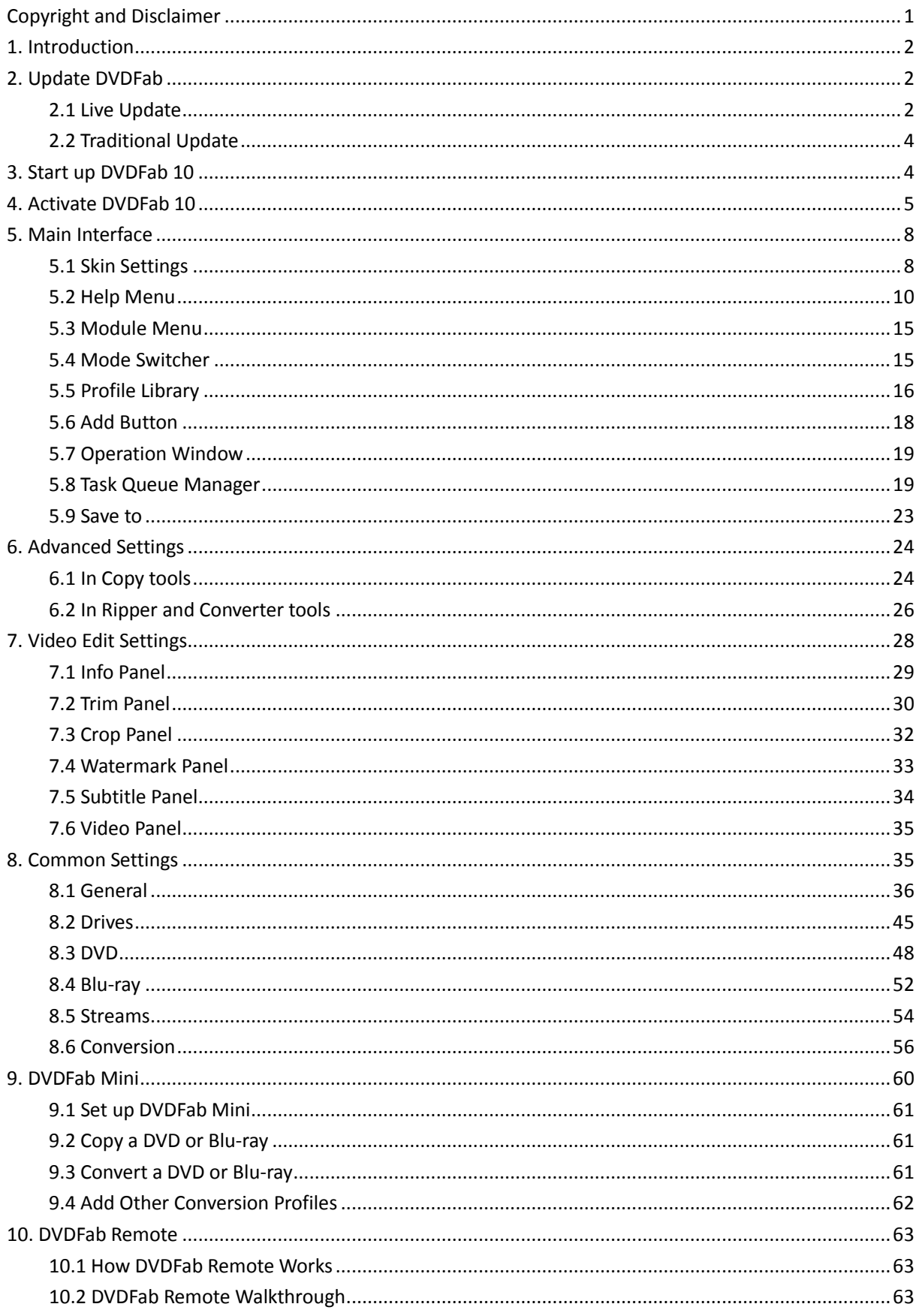

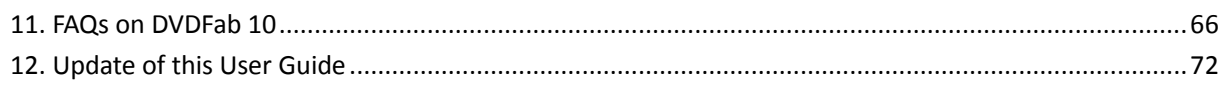

# **Copyright and Disclaimer**

<span id="page-3-0"></span>This User Guide is intended for users, customers or Software Review Specialists to get to know the all-new DVDFab 10 software and, is free from Fengtao Software Inc. All rights reserved. Any attempt to use it for any commercial purpose is strictly prohibited. This publication shall not be, even partially, reproduced, redistributed, nor retransmitted in any form or by any means electronic, mechanical, photocopying, recording, or otherwise without the prior written permission of Fengtao Software Inc.

## <span id="page-4-0"></span>**1. Introduction**

Welcome to Fengtao Software Inc., the leading software vendor dedicated to providing the world top-notch DVD/Blu-ray copying, burning, ripping, cloning, authoring and video conversion solutions for over 13 years. As the 10<sup>th</sup> generation product succeeds DVDFab 9, the all-new DVDFab 10 with totally redesigned GUIs features quite a lot of unbelievable innovations, such as the reinvented **Task Manager** that gives DVDFab the power to run multiple modules concurrently, the **DVDFab Remote** that lets users monitor real-time task status of DVDFab 10 from their smart phone screens, and the **DVDFab Mini** that allows users to get the copy and conversion tasks done with the least steps in the shortest time possible. Aside from these stunning new features that users can actually see with their own eyes, deep underneath the GUIs there are also tons of invisible improvements users can only feel, such as the unique software architecture and framework that makes the operations smoother and the tasks easier. Last but certainly not least, for the first time in the history of Fengtao Software, changing GUI skin eventually made its way to the all-new DVDFab 10.

The disruptive innovations and incremental improvements combined instill one simple belief into users' minds – the all-new DVDFab 10 is the best DVDFab since the original DVDFab back in 2003, and it will present users a much better user experience they could have never dreamed of.

# <span id="page-4-1"></span>**2. Update DVDFab**

<span id="page-4-2"></span>Depending on the different versions users may have installed, the ways to update to DVDFab 10 also vary:

### **2.1 Live Update**

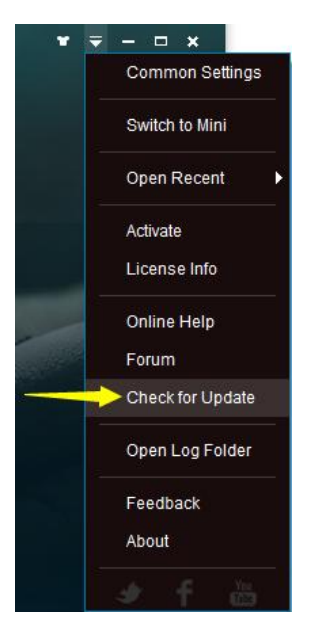

Live update can be only realized from inside the program itself, which means only users already installed DVDFab 10 can use this method to keep their installed versions up-to-date. To do that, follow the steps

#### below:

2.1.1 Click the triangle button near the top right corner of Main Interface, and then from the drop-down menu click **Check for Update**;

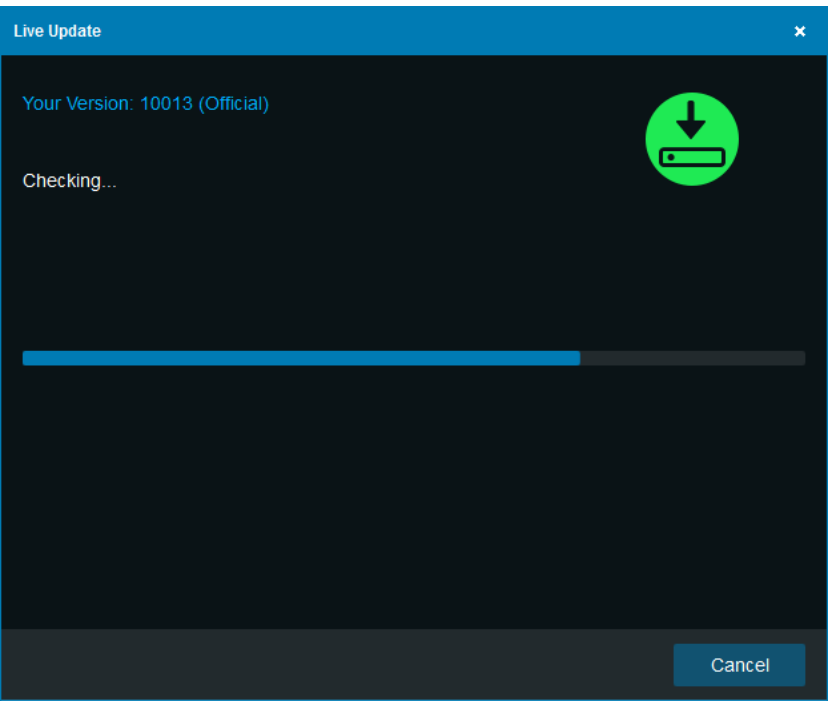

2.1.2 Once a newer version is detected, click the button to download the update package;

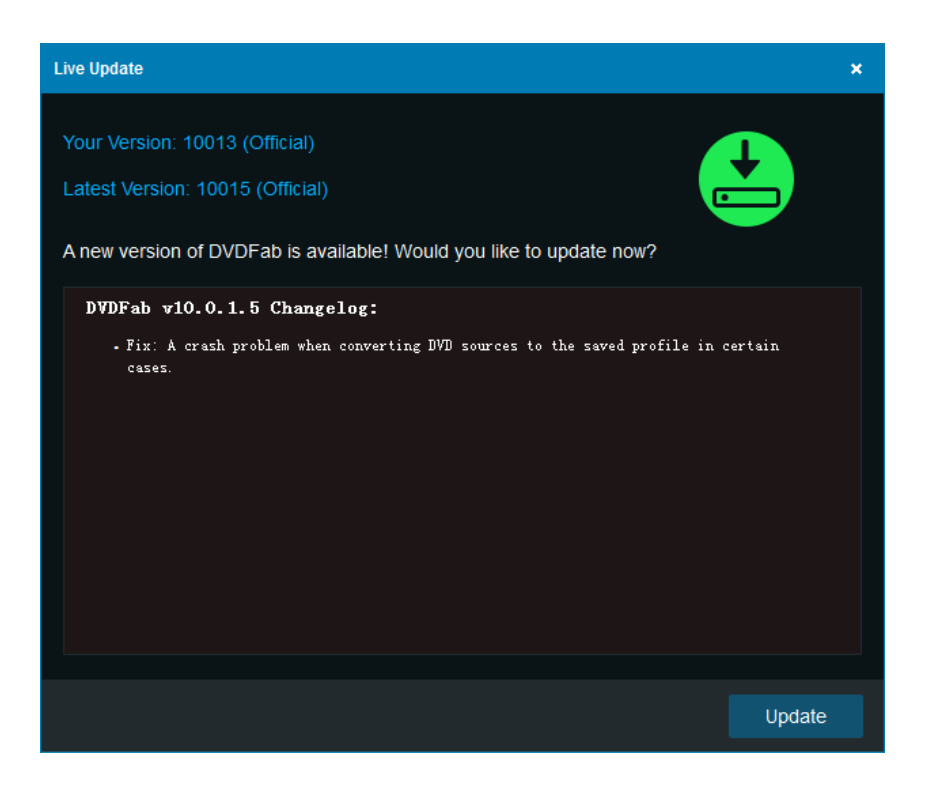

2.1.3 When the download finishes, the program will ask you to exit DVDFab that is running currently to

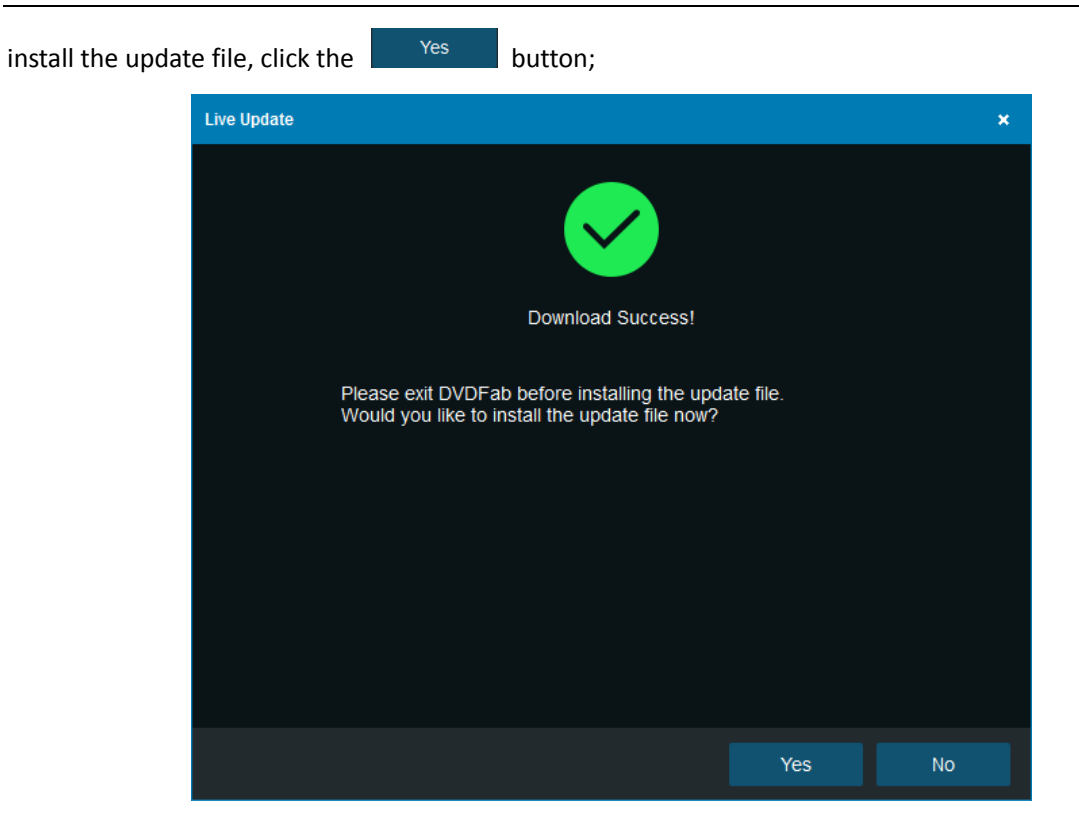

2.1.4 The installation shall be finished in just a few seconds. When it's done, click the desktop shortcut icon to start up the new version.

Note that, due to network reasons, the Live Update might occasionally fail to detect the new version. When this occurs, users can also use the traditional way to make the update.

#### <span id="page-6-0"></span>**2.2 Traditional Update**

For users who are still with DVDFab 9 or even the outdated DVDFab 8, to upgrade to the latest DVDFab 10, they have to go the traditional way. For that purpose, simply visit DVDFab official website at <http://www.dvdfab.cn/download.htm> to download the installer of the newest DVDFab 10, and then follow the setup wizards to perform the installation on your computer.

## <span id="page-6-1"></span>**3. Start up DVDFab 10**

Before launching DVDFab 10, make sure your internet connection works fine, because DVDFab 10 shall depend on your internet network to access the server so that it can work normally. After the installation process finishes, click the DVDFab 10 desktop shortcut icon. When the Startup Screen pops up, users can see on the screen that the software is accessing the server information. This might take a couple of seconds, depending on your internet speed. Just wait until it finishes.

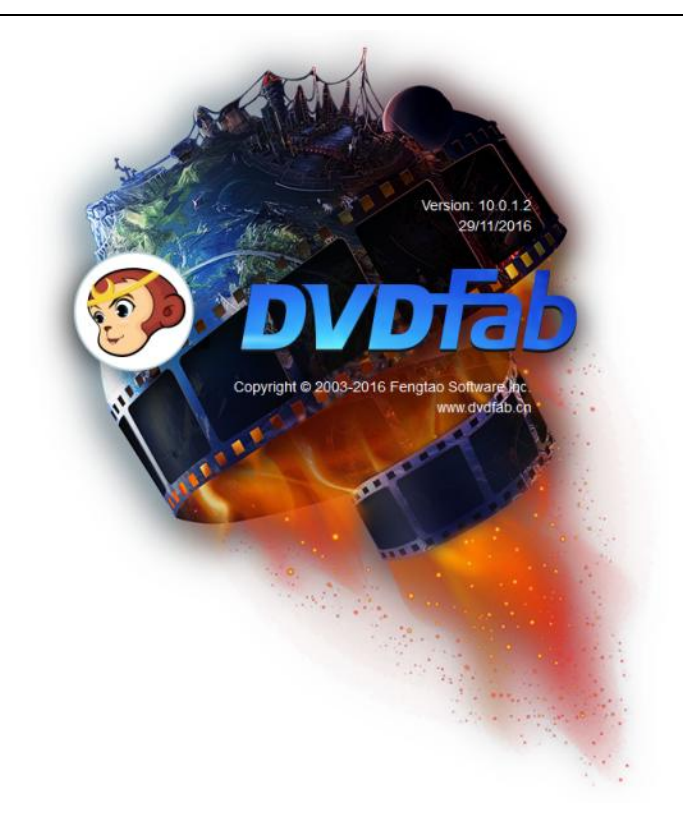

**Other Info on the Startup Screen:** DVDFab logo, trademark, software version, release date, vendor, and vendor's website.

**Note:** If your computer is not internet connected, DVDFab 10 cannot access the server information. In that case, you will see a popup window like below. When this happens, you can only use the free version HD Decrypter.

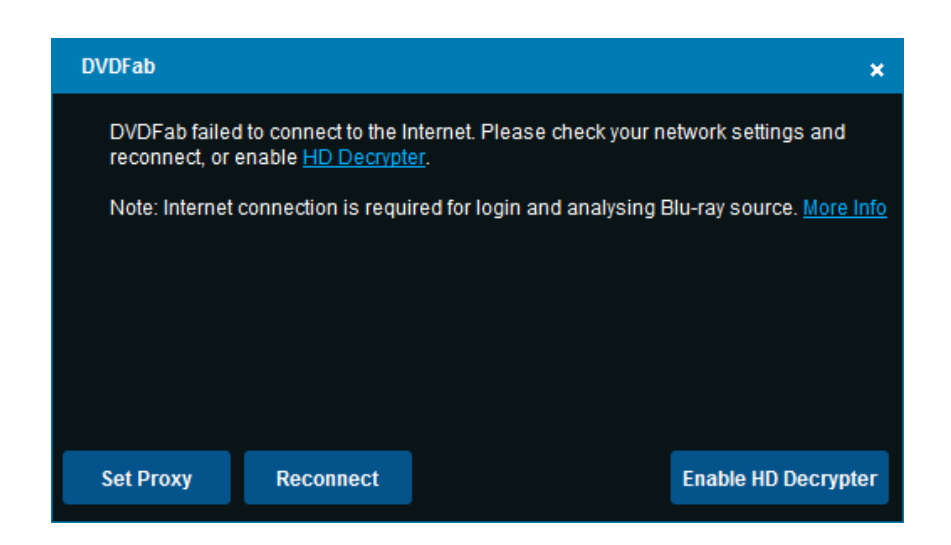

## <span id="page-7-0"></span>**4. Activate DVDFab 10**

Similar to DVDFab 9, DVDFab 10 still uses the online verification method for activation. By doing this way, you never need worry about losing your license code again! To remind you: activating DVDFab 10 requires a live internet connection, so check your Firewall or anti-virus software settings to make sure they do not block DVDFab 10 from accessing the internet.

4.1.1 Launch DVDFab 10 after installing it on your computer;

4.1.2 Click the "Activate" button on the License Info window that follows the Startup Screen; if you've already skipped this window, don't worry. At the main interface, click the  $\overline{z}$  icon near the top right corner, and then from the drop-down menu, click the "Activate" tab to pop up the **Activation Window**;

| <b>DVDFab</b>          |                     |                        | $\mathbf x$      |
|------------------------|---------------------|------------------------|------------------|
| Option                 | Licensee            | Update Expire Time     | <b>Status</b>    |
| <b>DVD Copy</b>        | <b>Trial User</b>   | Never Been Used        | Trial            |
| <b>DVD Ripper</b>      | <b>Trial User</b>   | Never Been Used        | Trial            |
| <b>Blu-ray Copy</b>    | <b>Trial User</b>   | Never Been Used        | Trial            |
| <b>Blu-ray Ripper</b>  | <b>Trial User</b>   | Never Been Used        | Trial            |
| Blu-ray to DVD         | <b>Trial User</b>   | Never Been Used        | Trial            |
| Video Converter        | <b>Trial User</b>   | <b>Never Been Used</b> | Trial            |
| <b>DVD Creator</b>     | <b>Trial User</b>   | Never Been Used        | Trial            |
| <b>Blu-ray Creator</b> | <b>Trial User</b>   | Never Been Used        | Trial            |
| DVD to Blu-ray         | <b>Trial User</b>   | Never Been Used        | Trial            |
| CinaviaRemoval HD      | <b>Trial User</b>   | Never Been Used        | Trial            |
| <b>File Transfer</b>   | <b>Free Edition</b> | <b>Never Expire</b>    | <b>Activated</b> |
| <b>HD Decrypter</b>    | <b>Free Edition</b> | <b>Never Expire</b>    | <b>Activated</b> |
| <b>Buy Now</b>         |                     | <b>Activate</b>        | <b>Close</b>     |

License Info Window

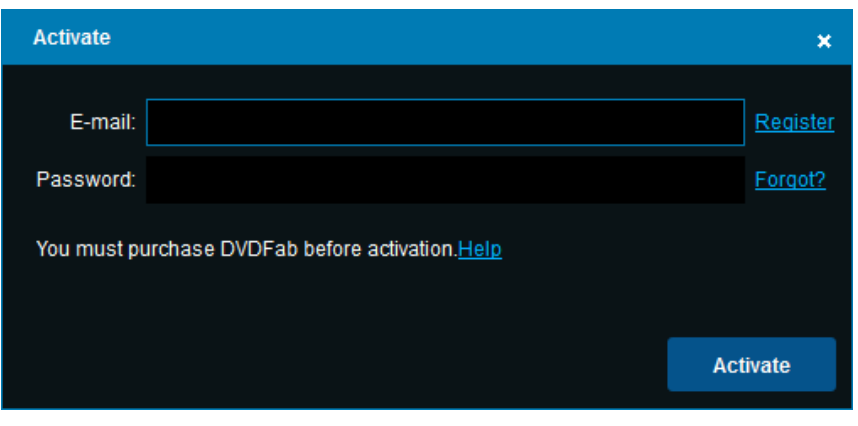

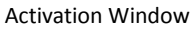

4.1.3 At the Activation Window, enter your registered e-mail and password from DVDFab Member Center;

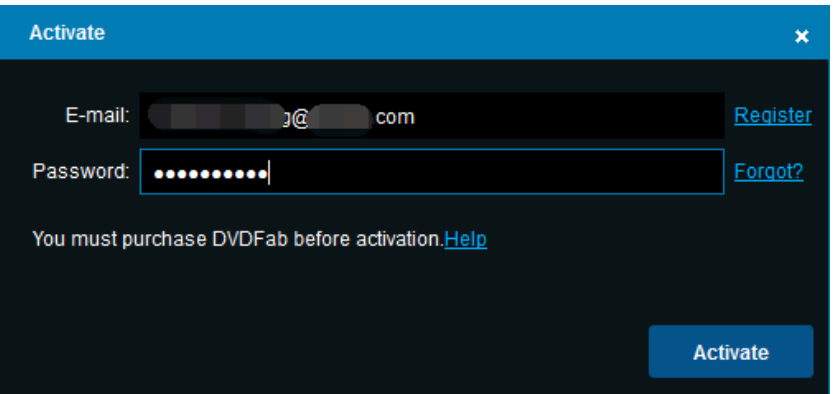

Note: if you are not a registered member yet, click [here](http://www.dvdfab.cn/member.htm) to create your account.

4.1.4 Click the "Activate" button.

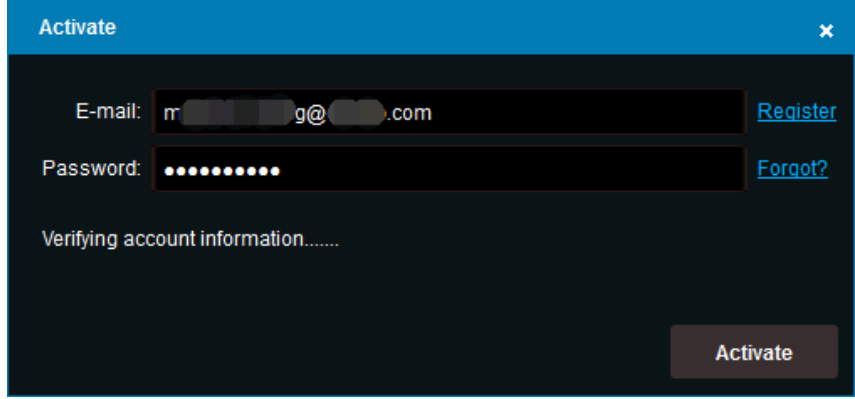

4.1.5 Once your account information is verified, you will be directed back to the License Info window, where you can check your license information.

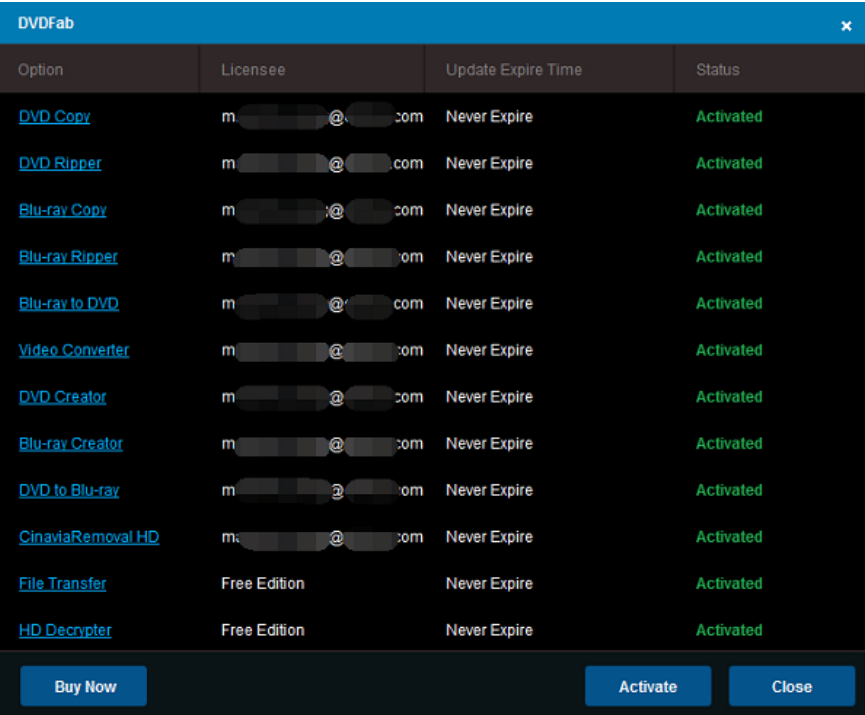

# <span id="page-10-0"></span>**5. Main Interface**

Compared with the previous generation, the main interface of the reinvented DVDFab 10 is very concise. On the top sits the Module Menu, where users can switch among the four major tools, the Copy tools, the Ripper tools, the Converter tools and the Creator tools; To the left under the DVDFab logo sits the Mode/Profile Switcher button, Add button, Merge button and Download button, depending on which module you currently stay with, buttons appear here shall vary; at the bottom left corner, you can see the Output Destination selection box, where you can choose your optical drive or a location from computer hard disk drive to save the final output files; sitting in the center of the Main Interface is the primary source adding button; at the top right corner, users can see a triangle button which opens the Help Menu; and to the left of the triangle button is a T-Shirt icon which opens the Skin Settings panel.

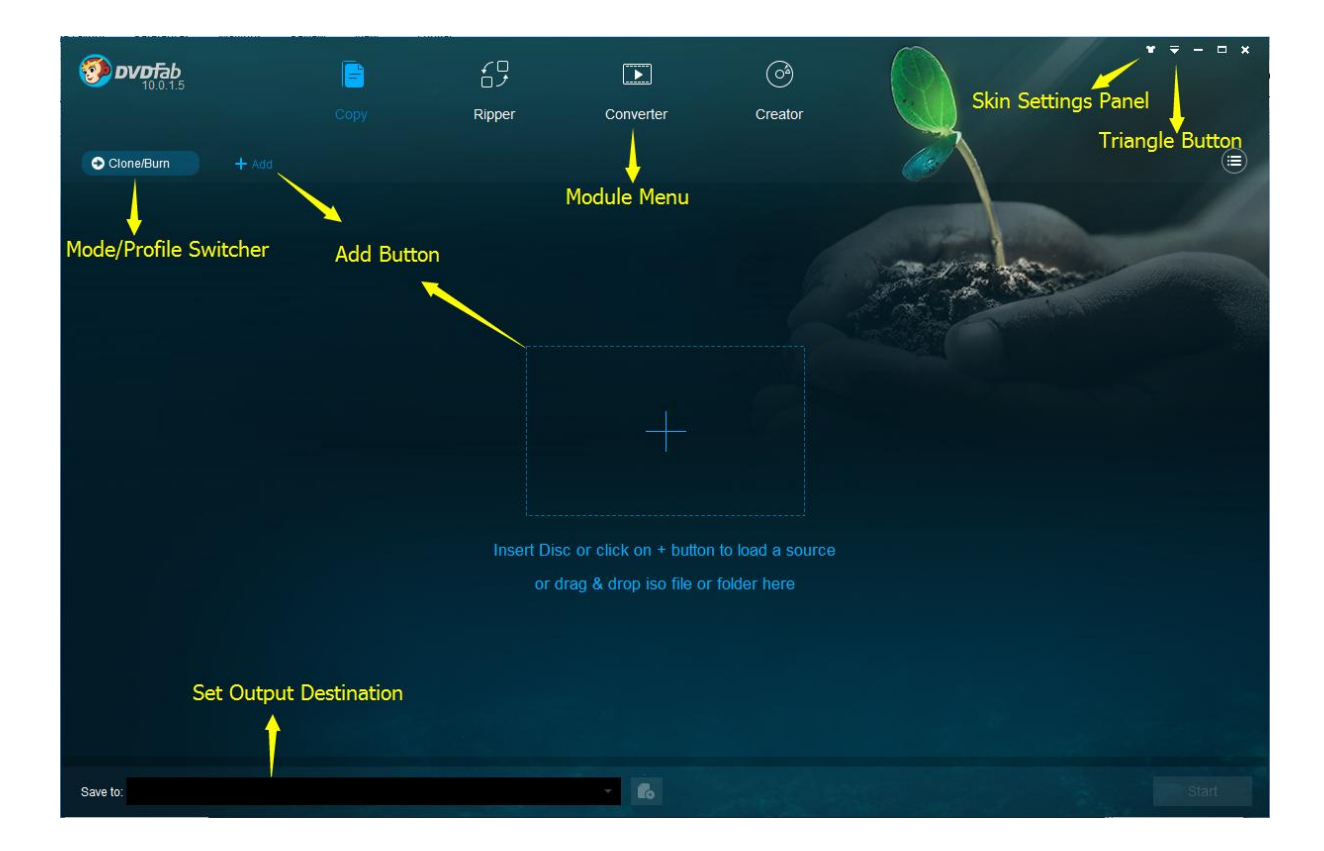

### <span id="page-10-1"></span>**5.1 Skin Settings**

Starting from DVDFab 10, we've introduced the skin feature, which lets users decorate the interface the way they like. Currently, there are a dozen of predesigned skins for users to choose from. Those skins are full of modern and stylish elements. New skins will be constantly added through the course of upcoming new releases. The Skin Settings panel can pop up by clicking the T-shirt icon near the top right corner of the main interface.

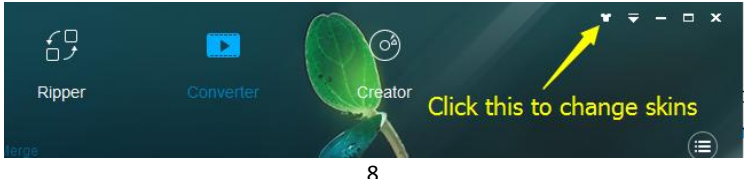

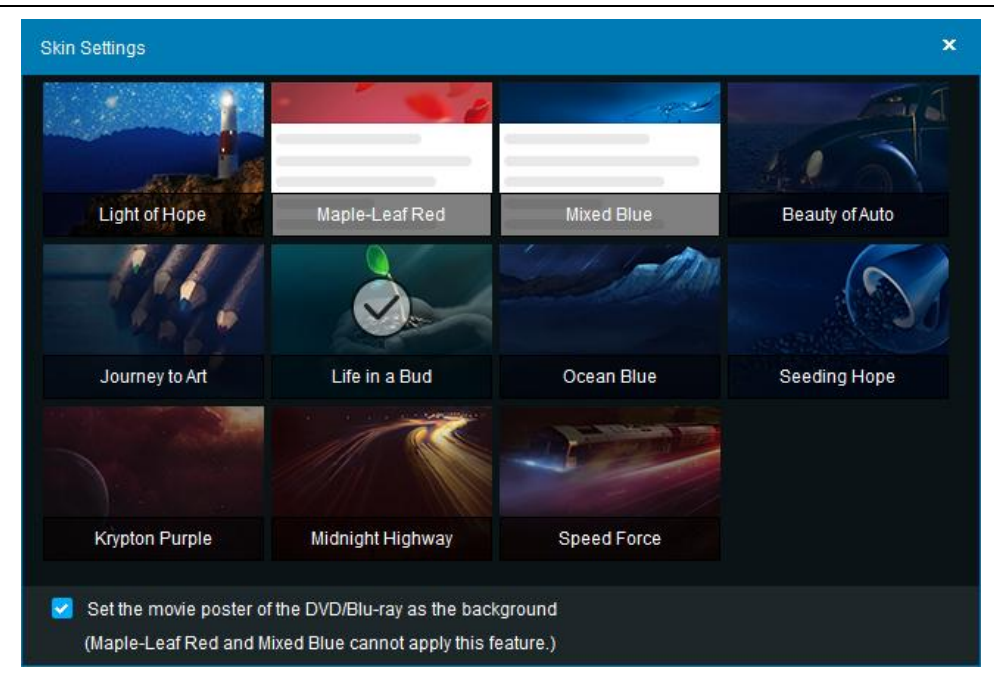

Skin Settings Panel

Moreover, users also are given the option to use the movie poster of the inserted DVD or Blu-ray title as the background. To do that, just check the box before the "Set the movie poster of the DVD/Blu-ray as the background" at the Skin Settings panel. Note that there are two skins do not apply the option, which are the Maple-Leaf Red and the Mixed Blue.

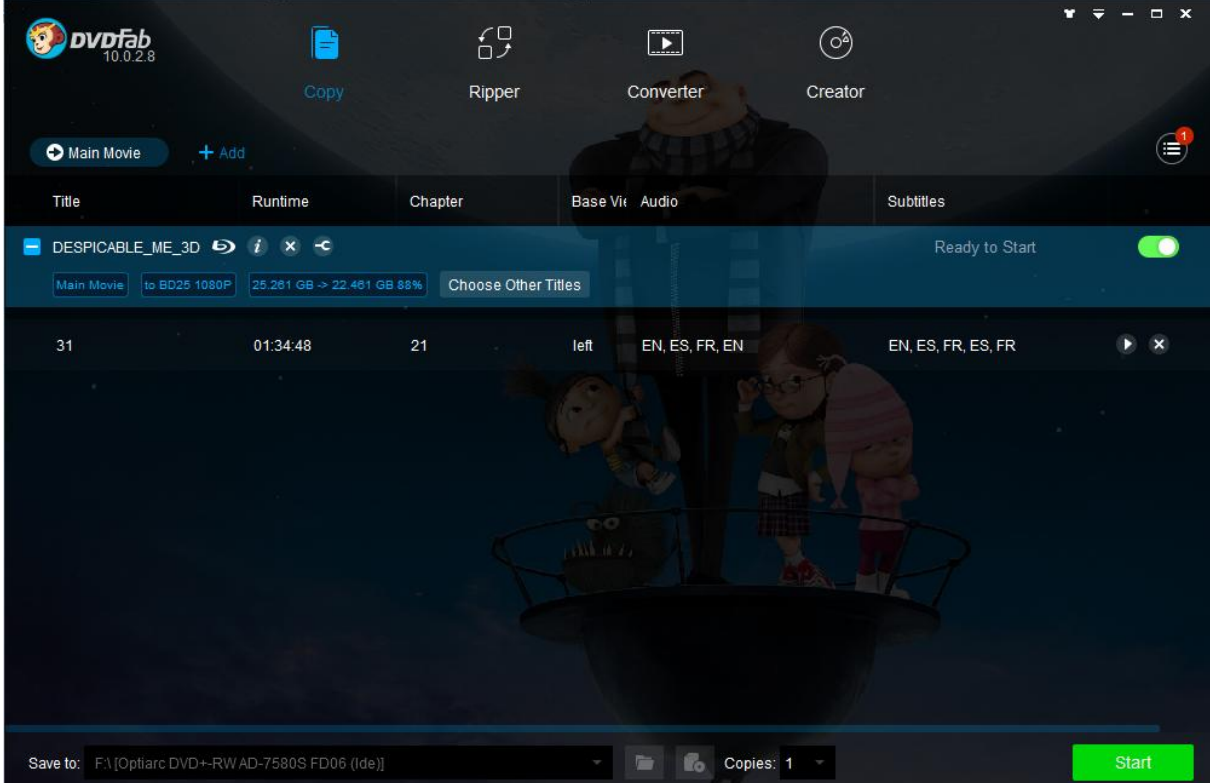

#### <span id="page-12-0"></span>**5.2 Help Menu**

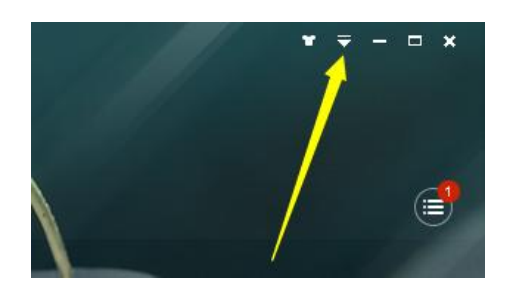

Clicking on the Triangle Button near the top right corner of the Main Interface, users can see a drop-down menu, which we officially call it the Help Menu.

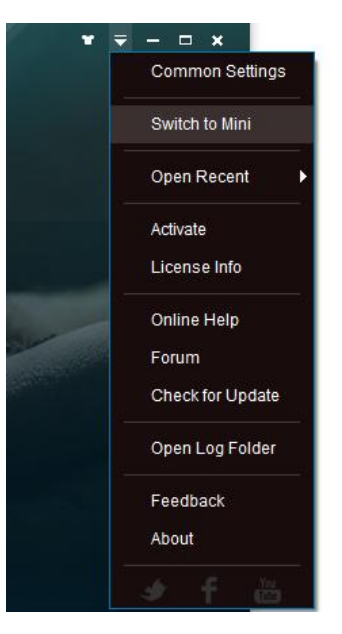

5.2.1 Common Settings: this tab leads to the Common Settings panel, which we shall talk about in the following chapters.

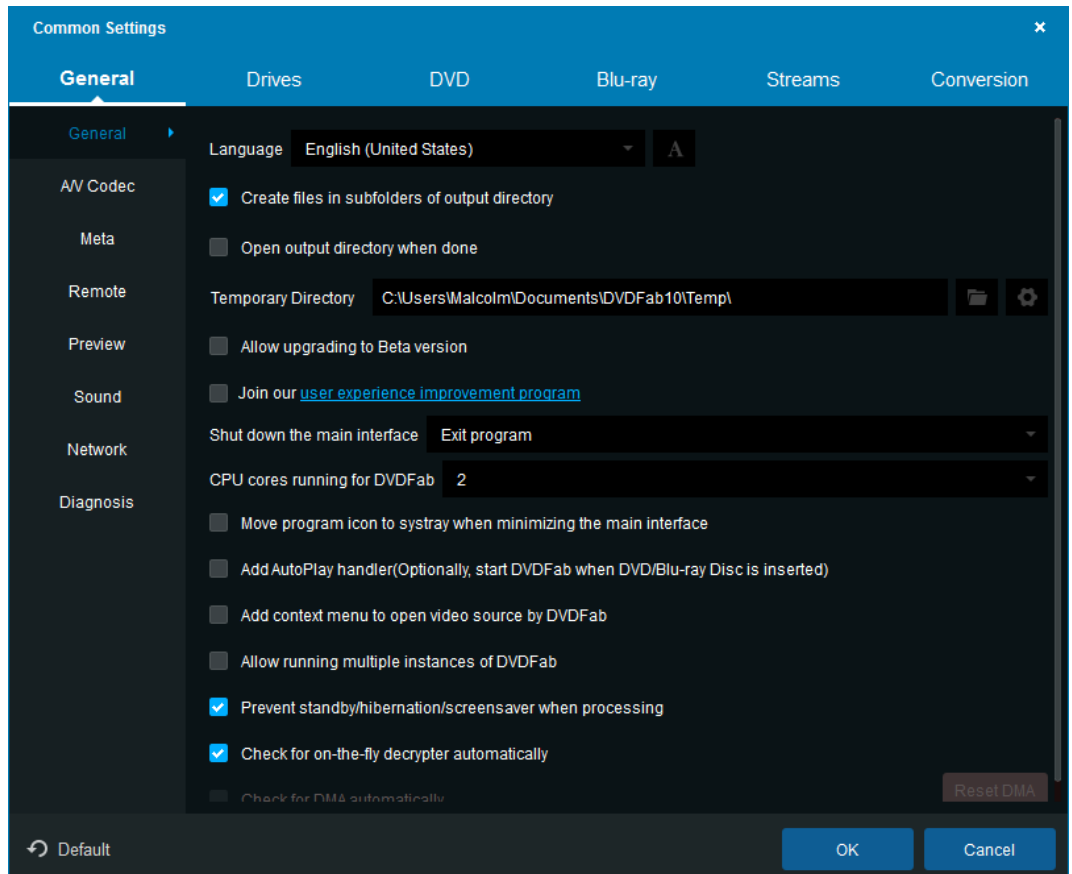

5.2.2 Switch to Mini: this tab shall close the full version of DVDFab 10, and restart the DVDFab Mini, a simplified version of DVDFab 10 we introduced in this upgrade, which we will have a separate chapter to cover its detailed information.

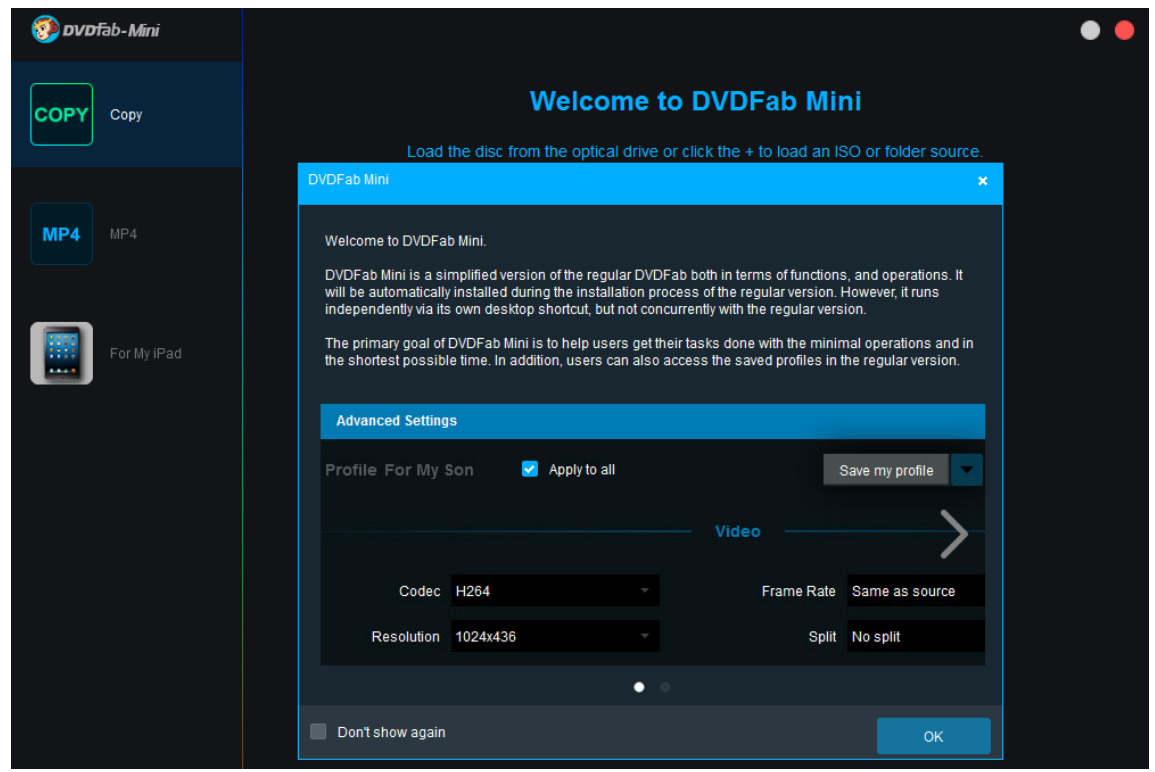

5.2.3 Open Recent: this tab allows users to quickly add a source from their recently added list;

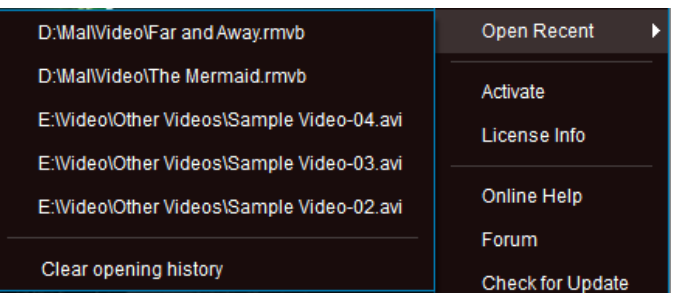

5.2.4 Activate: this tab leads to the Activation Window.

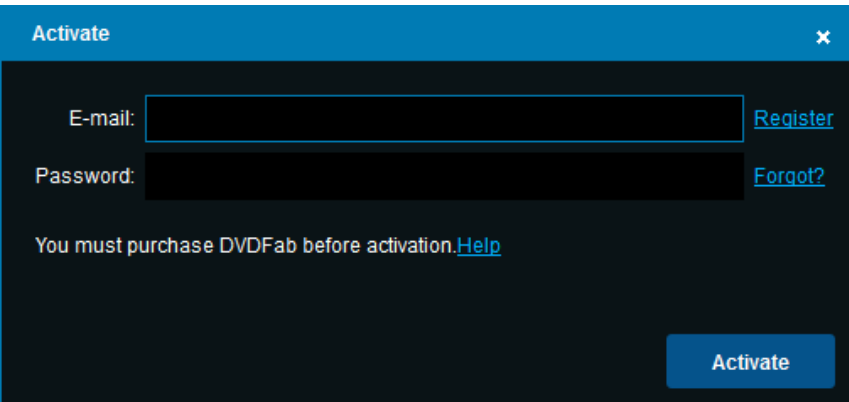

5.2.5 License Info: this tab opens the License Info window where users can check the current status of all their paid DVDFab products.

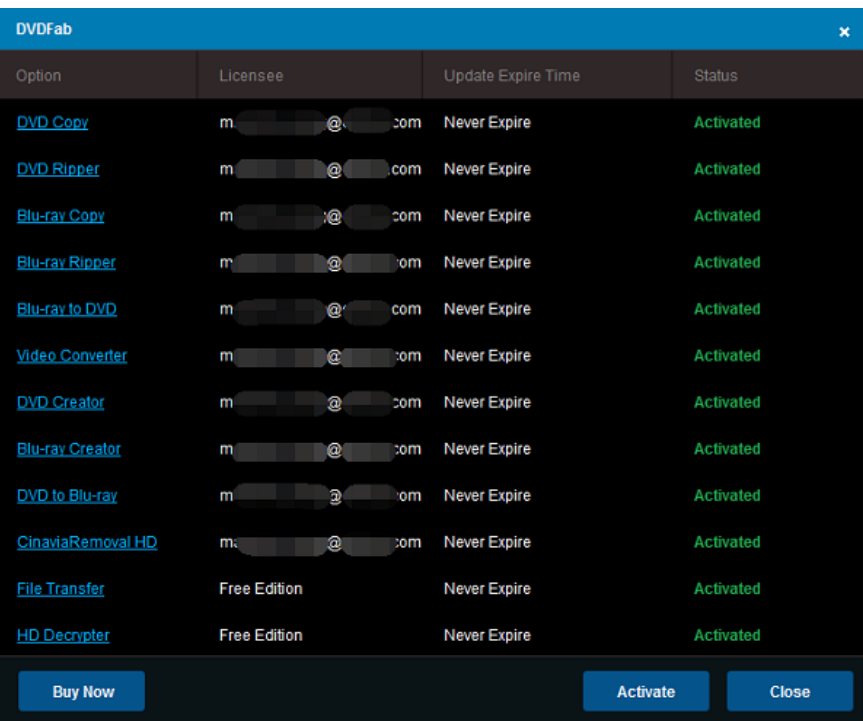

5.2.6 Online Help: this tab takes users to the DVDFab online tips page.

5.2.7 Forum: click this tab if you want to seek what are all the other people talking about DVDFab, or if you want to seek some technical help from other experienced users.

5.2.8 Check for Update: click this to see if there is a new update available. Note that this requires a live internet.

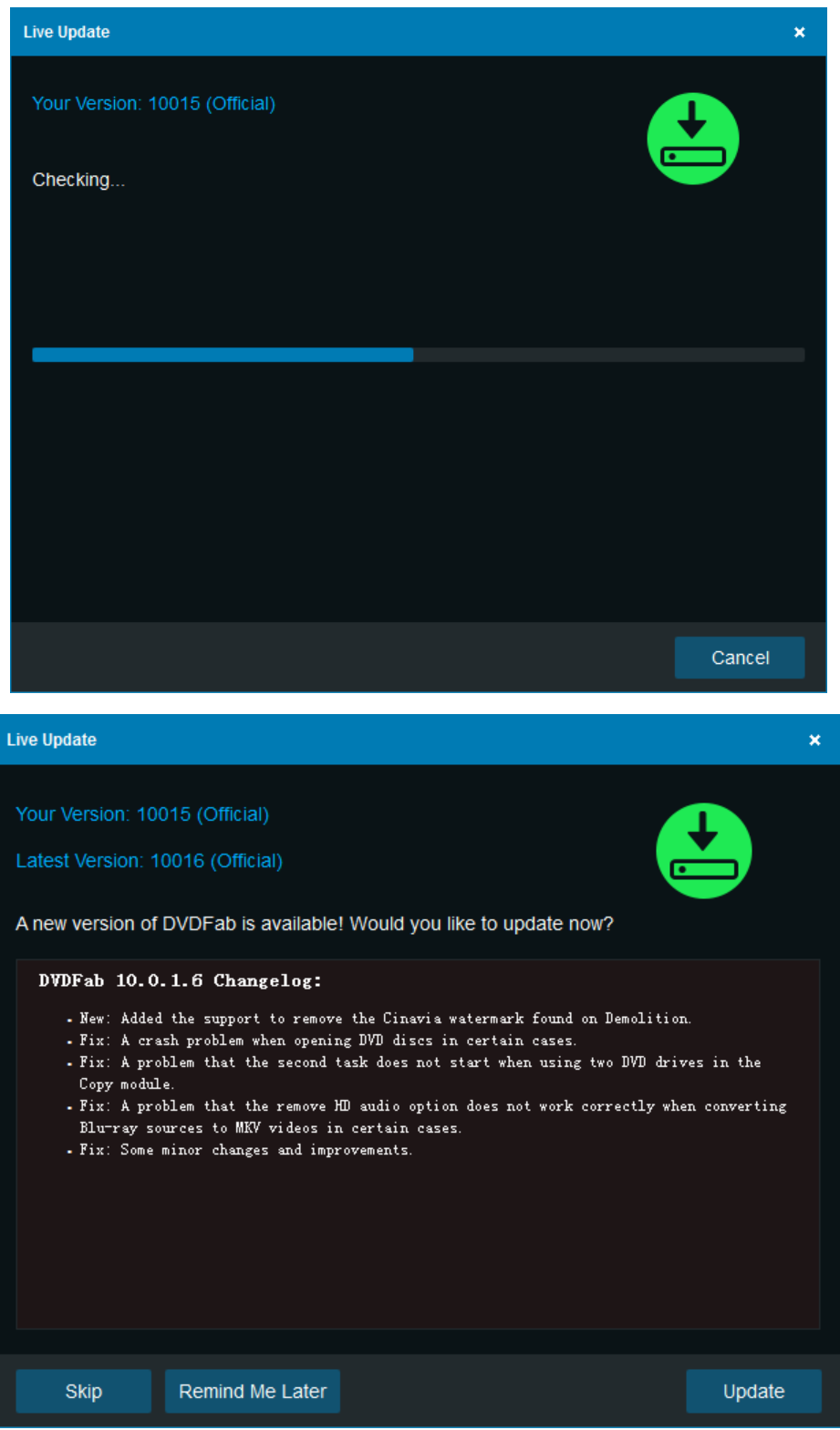

5.2.9 Open Log Folder: click this to open the log directory where all the log files are located.

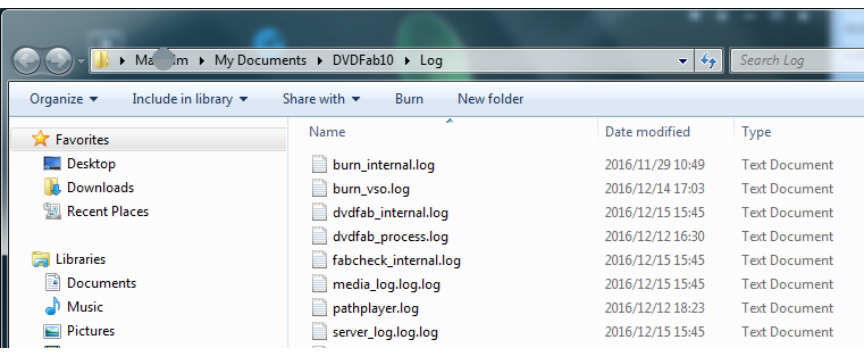

5.2.10 Feedback: click this tab if are experiencing some difficulties with DVDFab 10. It is suggested that you describe your problems in great details, so that our developers can troubleshoot efficiently and get back to you in time. Note that your DVDFab logs will be attached if you use this form.

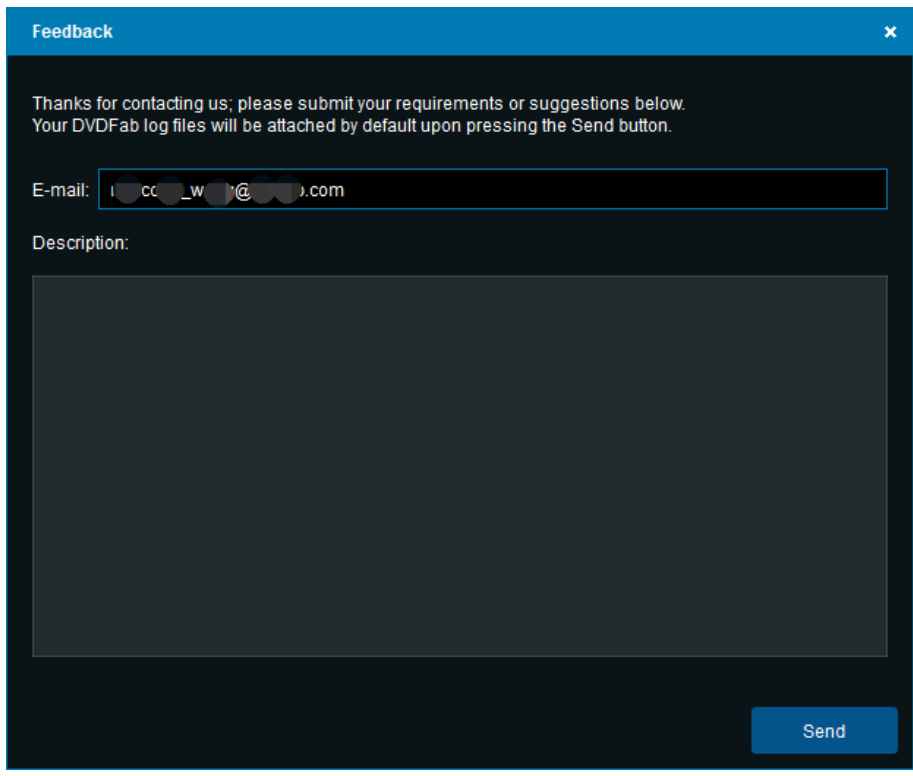

5.2.11 About: this window shows software version, publisher, publisher's portal site, and etc.

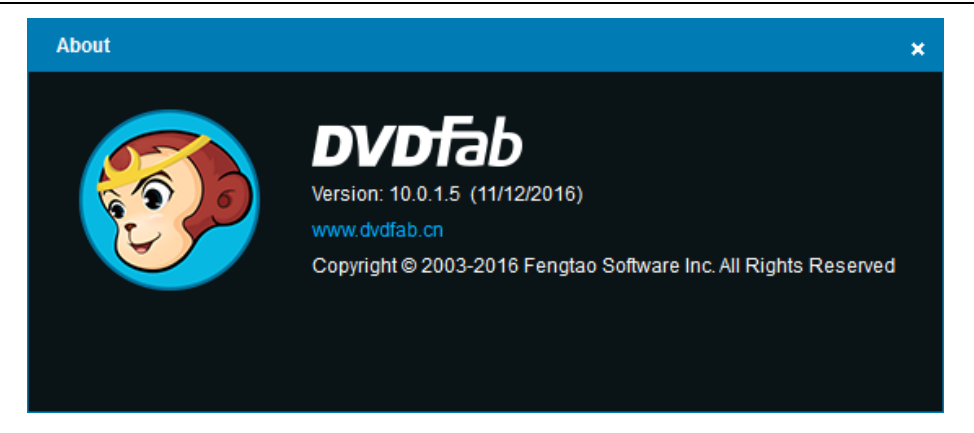

5.2.12 Social Networks: the three logos at the bottom will direct you to DVDFab's official pages on Twitter, Facebook and Youtube, respectively.

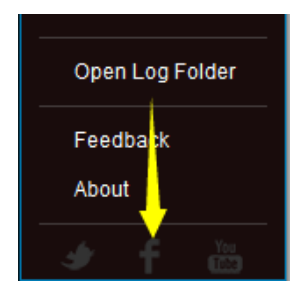

### <span id="page-17-0"></span>**5.3 Module Menu**

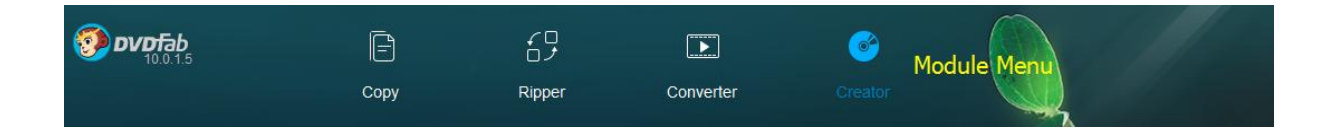

Namely, the Module Menu is for users to switch DVDFab modules among the four major tool categories of Copy, Ripper, Converter and Creator. In DVDFab 10, with the capacity to run multiple modules at the same time, it is now much easier to switch to another module even if there are already one or more tasks running in the current module.

#### <span id="page-17-1"></span>**5.4 Mode Switcher**

The name of this button varies, in Copy and Creator tools, it is called Mode Switcher, which leads to Mode Panel; while in Ripper and Converter tools, it is referred as Profile Switcher, directing to the internal Profile Library.

*DVDFab 10 User Manual*

| <b>DVDFab</b><br>10.0.1.5 |                                 | P         | $\overbrace{D}^{\text{CD}}$ | $\n  DVD 5b 10.0.1.5\n$     |                                    | Ā                             | 得                       |
|---------------------------|---------------------------------|-----------|-----------------------------|-----------------------------|------------------------------------|-------------------------------|-------------------------|
| Clone/Burn                | $+$ Add                         | Copy      | Ripper                      | MP4<br>٠                    | $+$ Add                            | Copy<br><b>h</b> Merge        | Ripper                  |
| Copy Mode                 |                                 |           |                             | <b>Personal</b>             | <b>Device</b>                      | <b>Format</b>                 |                         |
| $\bullet$                 | 毘                               |           |                             | Video<br>3D Format<br>Audio | <b>AVI</b><br>讕                    | <b>FLV</b><br>F               | M2TS<br>8               |
| Full Disc                 | Main Movie<br><b>Mode Panel</b> | Customize | Split                       |                             | AVI                                | FLV<br><b>Profile Library</b> | M2TS<br>M2TS            |
|                           |                                 |           | $\bullet$                   |                             | <b>MKV</b><br>H.265<br><b>HEVC</b> | <b>MKV</b>                    | <b>MKV</b>              |
| Merge                     | Clone/Burn                      | to DVD    | To Blu-ray                  |                             | MKV.H265<br>----                   | MKV<br>$\cdots$               | MKV Passthrough<br>$-1$ |

### <span id="page-18-0"></span>**5.5 Profile Library**

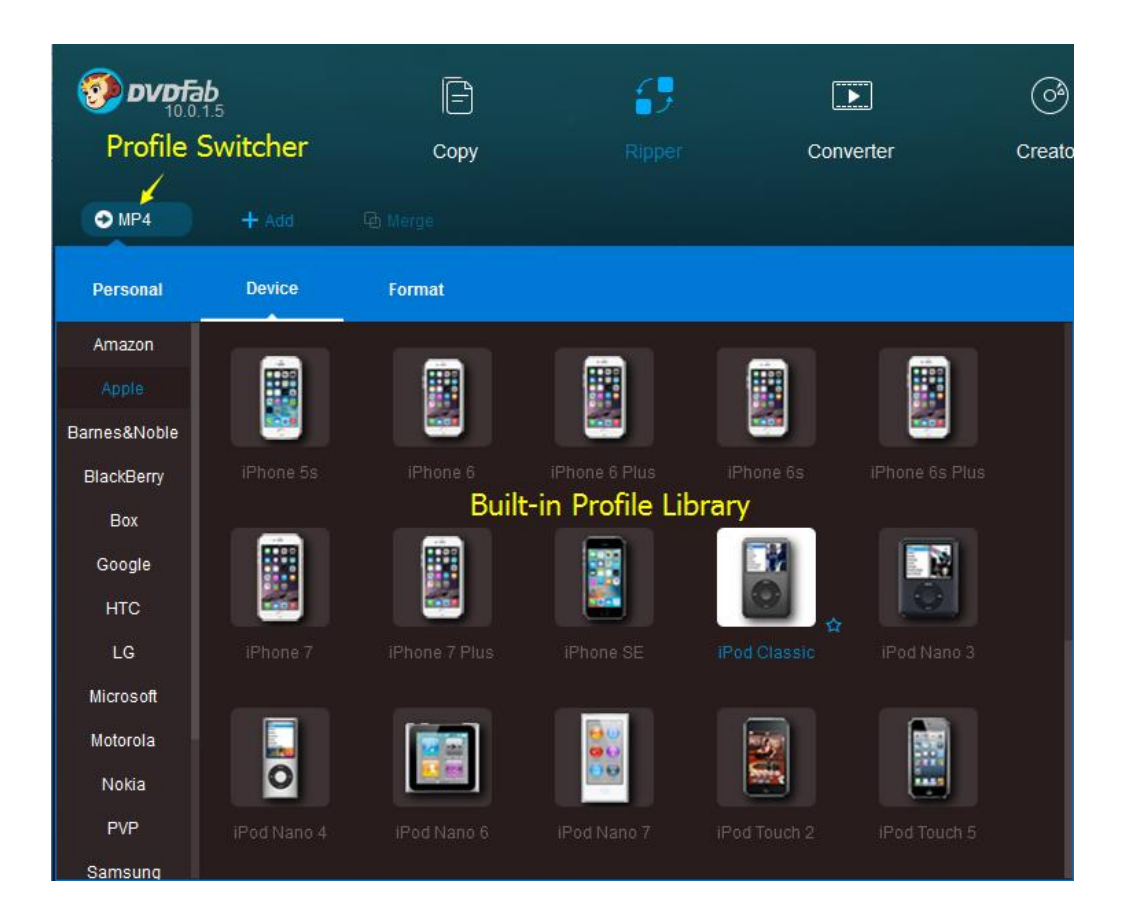

As shown above, when you click the Profile Switcher, the program will direct you to the Profile Library. This Profile Library stores a ton of predesigned profiles targeting at a great variety of video formats and devices made by almost all the popular manufacturers worldwide. They are well organized based on the

#### *DVDFab 10 User Manual*

manufacturers or video formats. You can easily find and select the one you need.

The greatest benefit of these pre-configured conversion profiles is that developers have run tens, if not hundreds, of times tests, just to make sure they produce the device ready videos without flawlessly. This is to say, if you don't really know what video formats your device support, or you simply are not tech-savvy enough to figure out what are those parameters are all about, then you can just select the profile here to convert your DVDs, Blu-rays or videos to watch on your target devices. As our developers have done all the research, so you don't have to.

At the bottom right corner of each profile lays a blank five star. You can click to color it, meaning this colored profile is the one you use at a regular basis, and by coloring it, you have added it into your favorite profile lists available at the "Personal" area. Next time you start a new task, you just need to go to the Personal area and select it. Of course, you can also unmark a profile to remove it from your Personal collections.

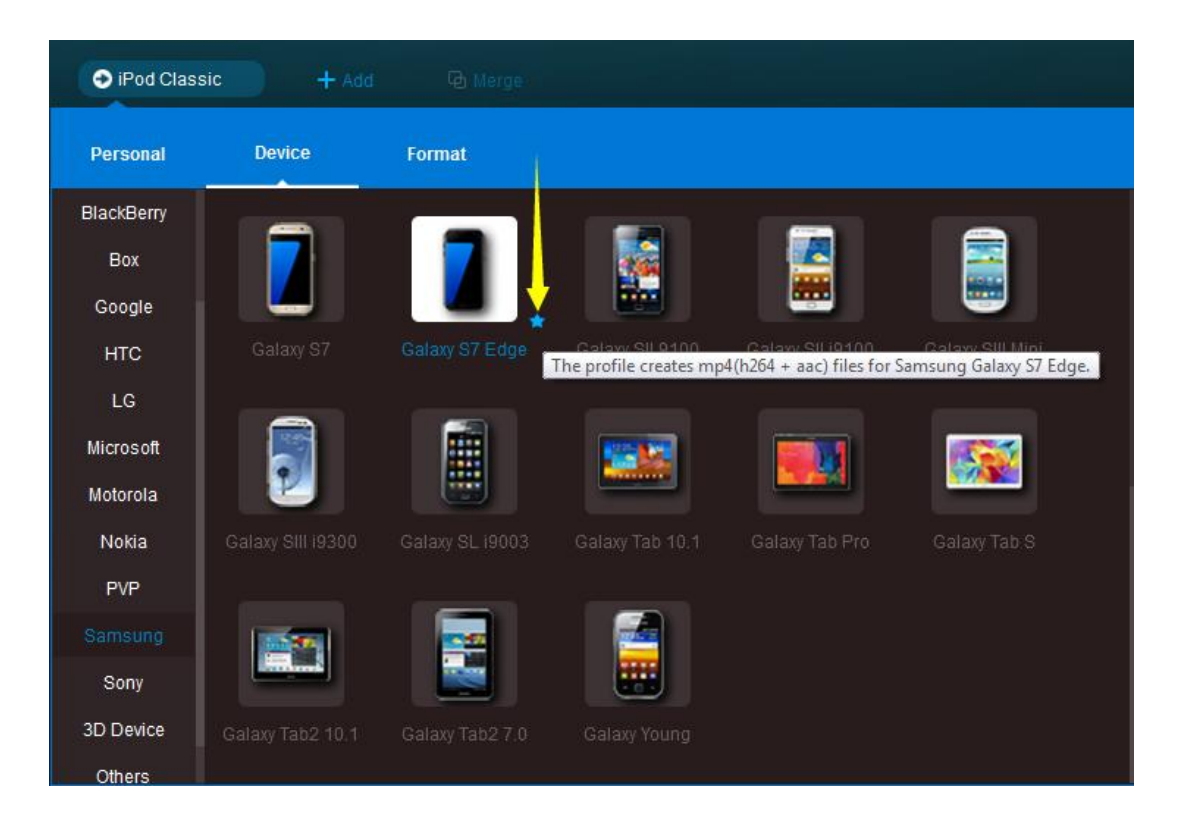

#### *DVDFab 10 User Manual*

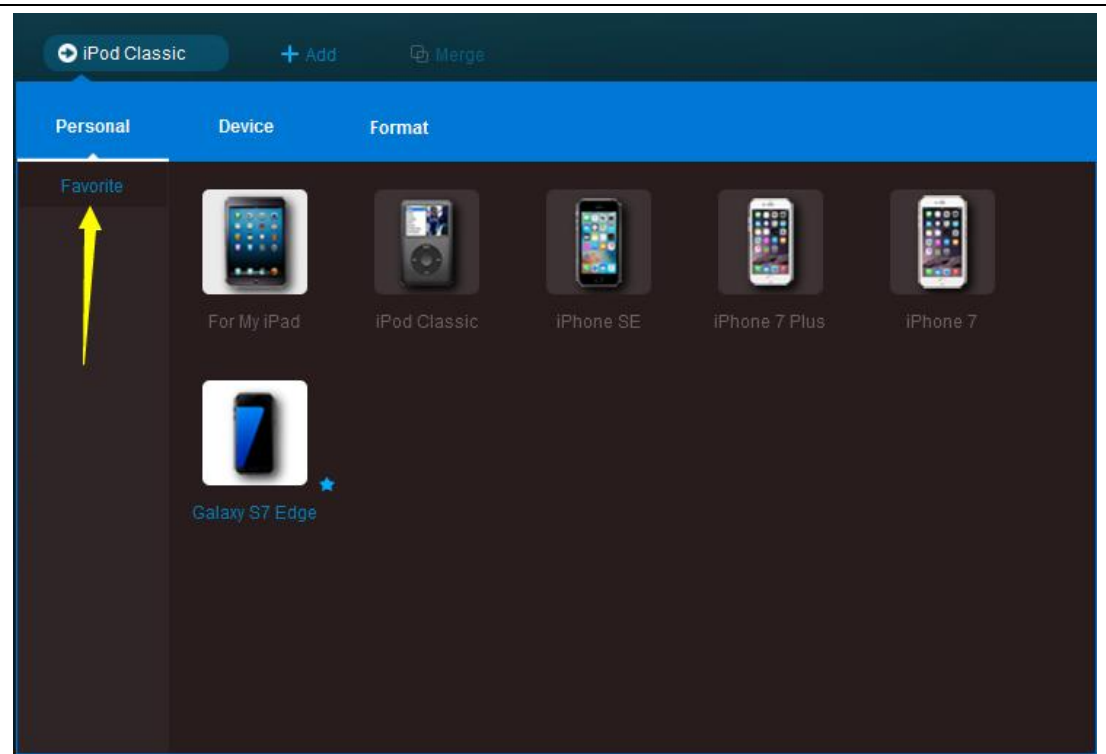

#### <span id="page-20-0"></span>**5.6 Add Button**

There are two  $\mathbf{B}^{\text{total}}$  buttons, one sitting at the top left corner of the main interface right under the

DVDFab Logo, the other housed at the central of the Operation Window. Besides, if you don't want to use the Add buttons to load your sources, you can simply drag and drop them directly into the main interface for the same purpose.

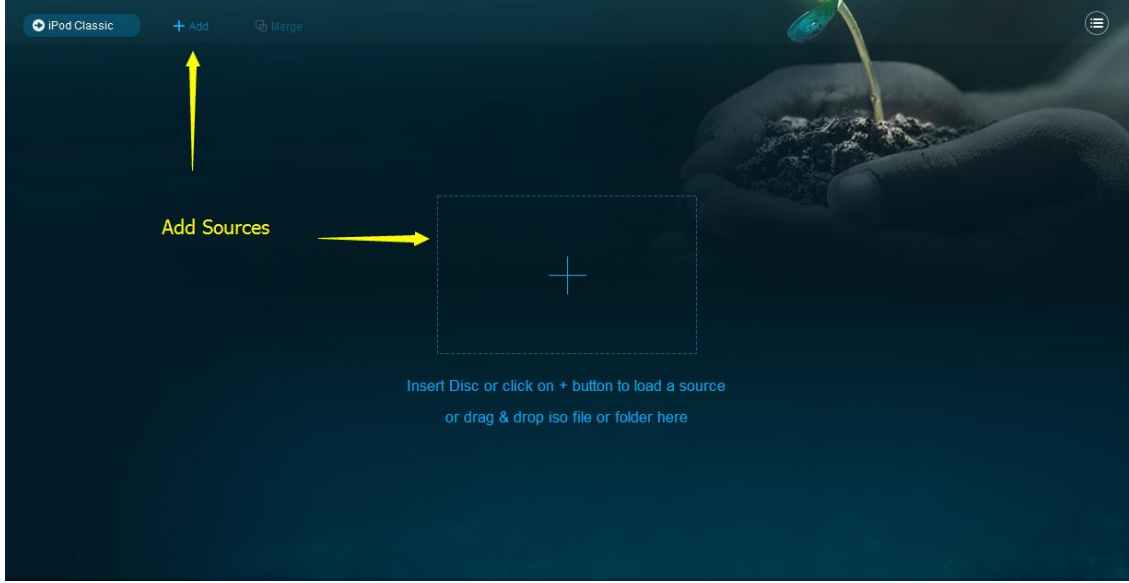

#### <span id="page-21-0"></span>**5.7 Operation Window**

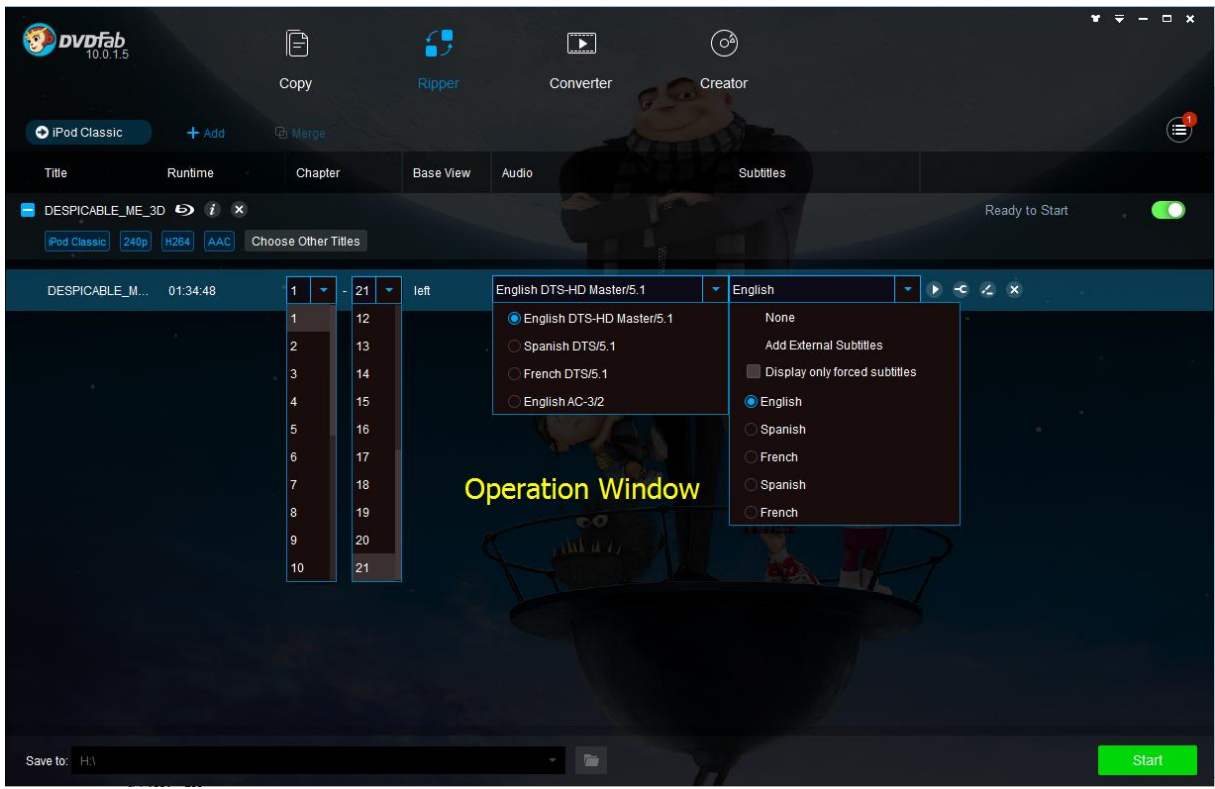

As shown, Operation Window occupies the most part of the main interface. The contents showed here may slightly different when you choose different Modules and Modes. Users can perform many operations here, such as choosing the title (sometime not necessarily the main movie title), or even the chapter range you want to copy, rip or convert; the audio track(s) and subtitle stream(s) you want to keep for the result.

#### <span id="page-21-1"></span>**5.8 Task Queue Manager**

The redesigned Task Queue Manager in DVDFab 10 shall present you a fresh new and better task managing experience. It is now a separate window which users can open, minimize and maximize anytime they want (note clicking the Close button will cancel all the current tasks), without intervening the tasks being currently processed and those waiting in the queue; By clicking the circled menu-like icon in the upper right section of the main interface, users can open the all-new Task Manager, which shows all the Current Tasks and the Archived Tasks in one place, the detailed stats of each task, ready to start, processing, wait in queue, success, failed, cancelled, not processed, exit unexpectedly, etc, are all available at a quick glance.

Users can freely add new tasks into the Task Queue Manager, meaning, even there is currently one task in progress or more tasks, you can still load new sources in the same module or other modules and then add the new tasks; Users now can freely switch between the Task Queue Manager window and the main operation window; Before a task is started, users can click the small triangle button behind that task to return to the main operation window for further editing.

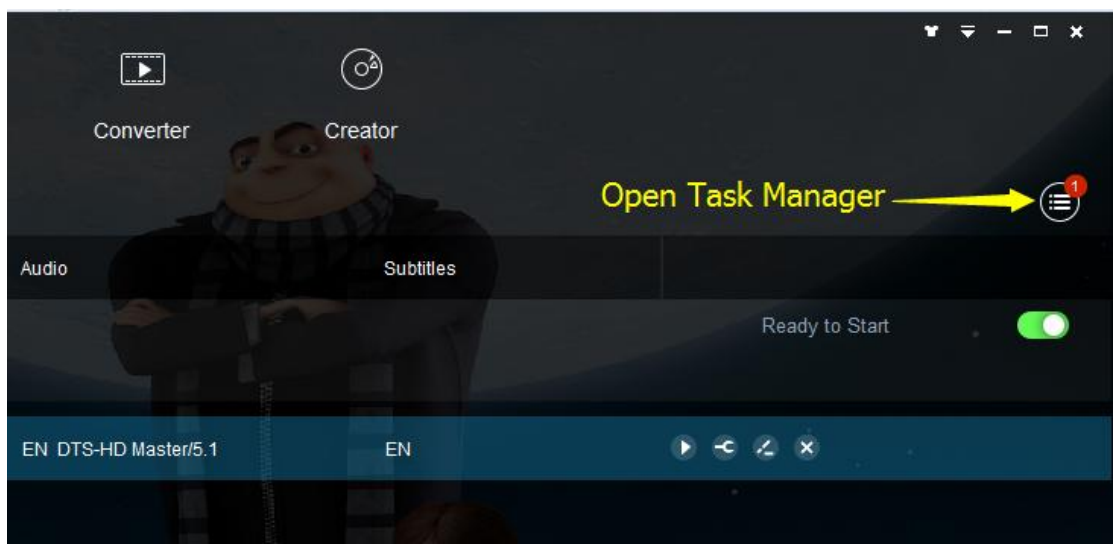

How to Open the All-New Task Manager

Also thanks to this new task manager, running multiple modules of DVDFab 10 at the same time eventually becomes easier.

|    | $  \times$<br><b>Task Queue Manager</b> |                                                                              |                  |                          |                      |  |  |
|----|-----------------------------------------|------------------------------------------------------------------------------|------------------|--------------------------|----------------------|--|--|
|    |                                         |                                                                              |                  | 2<br><b>Current Task</b> | <b>Archived Task</b> |  |  |
|    | Source                                  | Option                                                                       | Output           | <b>Status</b>            |                      |  |  |
| 5% | A_CHRISTMAS_STOR\ DVD Ripper            |                                                                              | iPhone 6 Plus    | Processing               | ×                    |  |  |
|    | 15:17:55 Conversion: one pass           | 5% Encoding Fps: 62.37 Total: 1/1 Time Elapsed: 00:01:50 Time Left: 00:34:00 |                  |                          |                      |  |  |
|    |                                         | A_CHRISTMAS_STORY DVD Copy (Main Movie)                                      | DVD <sub>9</sub> | <b>Wait in Queue</b>     | ×                    |  |  |
|    | When all tasks are done:<br>Do Nothing  |                                                                              | ٠                | Pause                    | Cancel               |  |  |

Running Multiple Modules at the Same Time

#### 5.8.1 Current Task

The Current Task list is the place where all the currently being processed and those still waiting to be processed tasks are displayed. Users can select a certain task from the Current Task list to delete it or to put it into the Archive Task list. Even the deleted tasks can be restored from the Recycle Bin directly. If users want to add new tasks, they can simply minimize this window and return to the main interface and then choose the desired module to add the new task, without intervening the currently being processed tasks. Note that the newly added tasks shall be waiting in this list, at the bottom.

#### *DVDFab 10 User Manual*

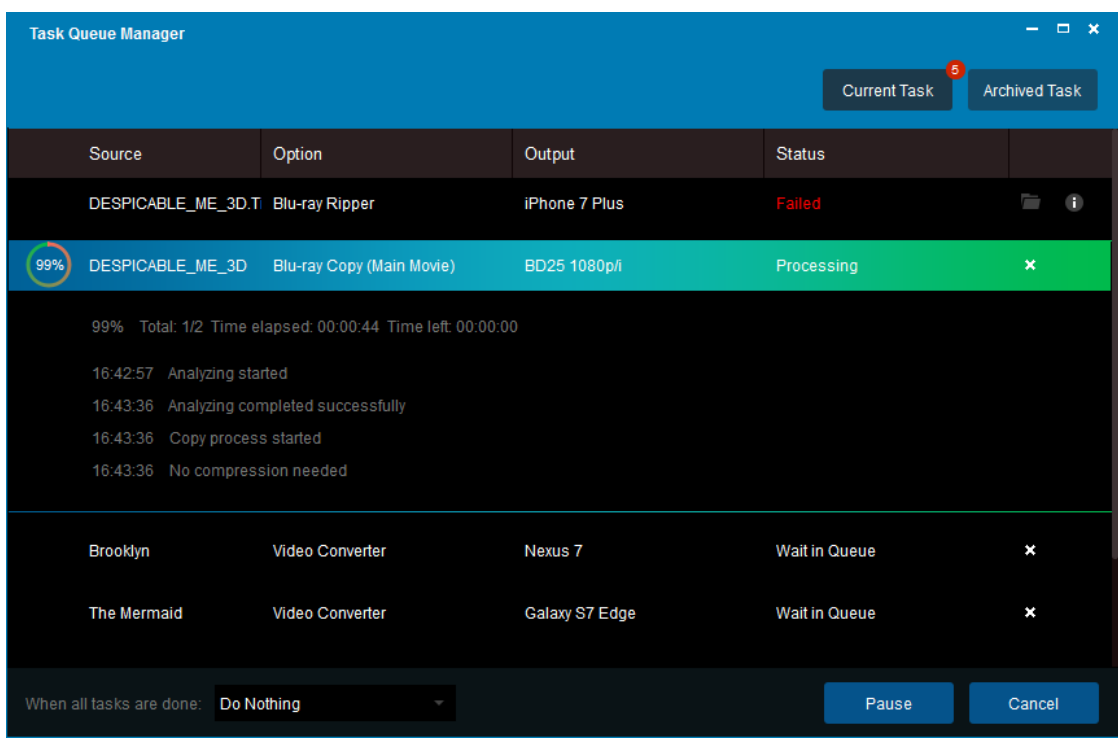

The Current Task List

Explanations of some task stats:

Ready to Start: means that you have done the settings and editing related to that task, however you have not yet triggered the task; and you can still change relative settings and editing before hit the Start button from the main operation window; once hitting the Start window, that task status shall be immediately switched into Processing, and if you've started multiple tasks at one time, only the one at the top of the list shall be labeled as Processing, others will be tagged as Wait in Queue.

Processing: means that task has been started and currently in progress; at this point, changing setting and editing related to that task are no longer possible.

Wait in Queue: means that task is currently waiting for to be processed, which shall begin immediately after the previous task gets finished; at this point, changing settings and editing related to that task are no longer possible.

Success: means that task has already finished successfully.

Failed: means that task has failed.

Cancelled: means that task has been manually cancelled by user.

#### 5.8.2 Archived Task

Archived Task is the place where all the task information of your last operation is saved, including your detailed custom settings. Depending how each task was processed, users might be able to see Completed, Failed, or Exited Unexpectedly under the status tab.

Explanations of some task stats:

Success: means that the task is finished successfully.

Failed: means that the task was failed.

Exit Unexpectedly: means the program exited unexpectedly in the middle of that task, leaving the task

unfinished; it will be saved by default in the Archived Task list, where users can redo it next time opening DVDFab.

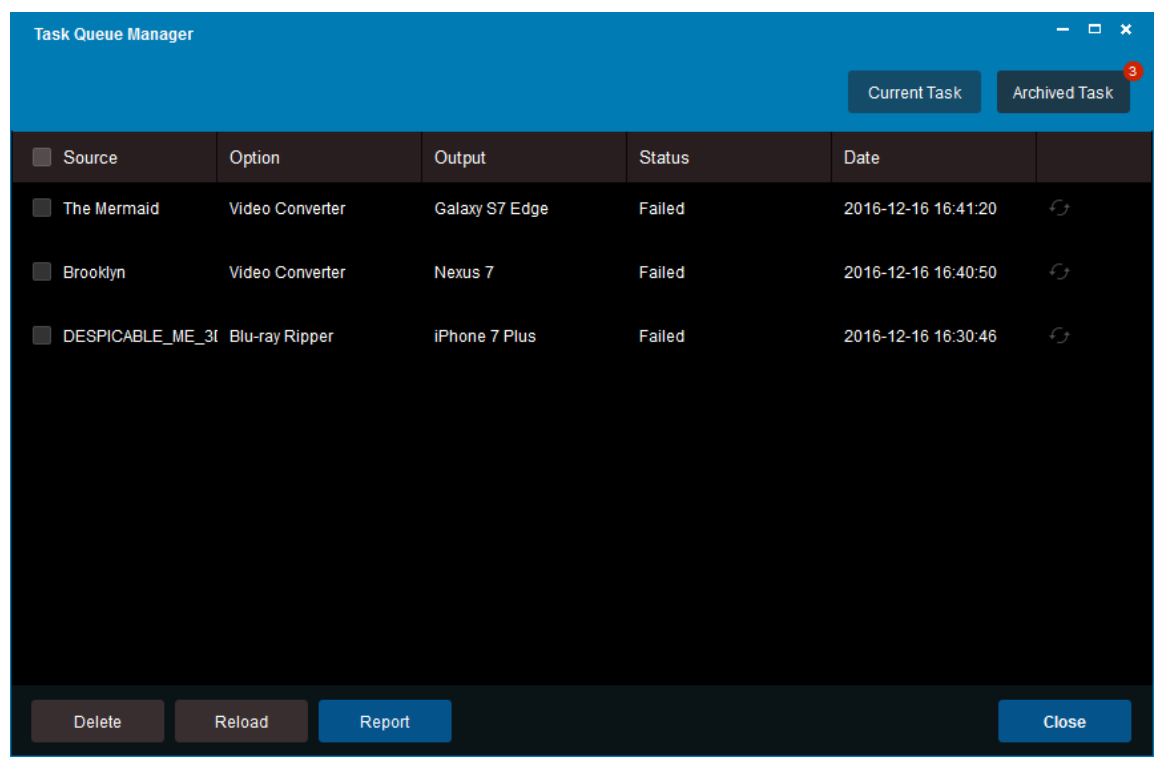

Not Processed: means that task was not processed due to the program crashed or unexpected exit when processing the previous tasks, or users manually saved that task to the Archived Task.

To the latter three circumstances, users can click the reload button behind the task to redo the task directly. To redo a specific task, just select that task and then press the Reload button near the bottom left corner of the Task Queue window. Once users redo a certain task from the Archived Task list, that task will be moved to the Current Task list.

#### <span id="page-25-0"></span>**5.9 Save to**

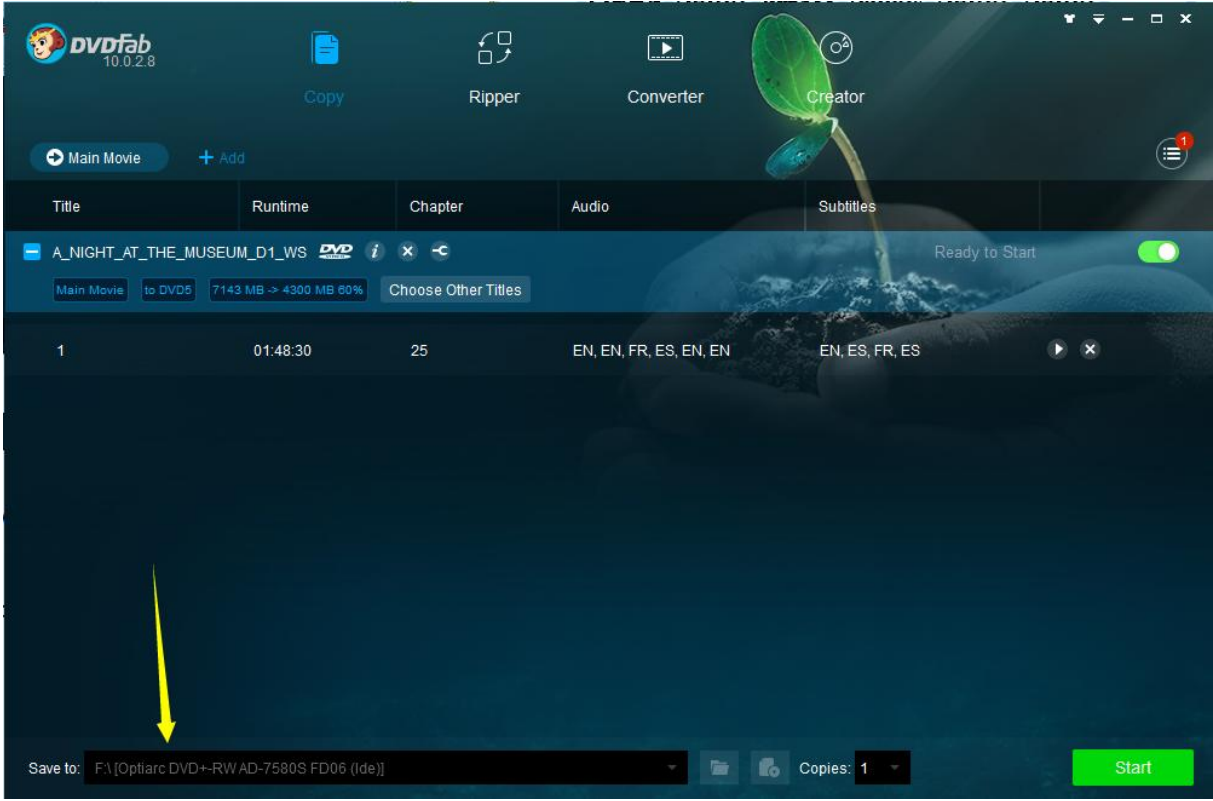

Save to: refers to the destination of the resulting backup. The default target in Copy and Creator options is your write drive ENIOptiarc DVD+-RWAD-7580S FD06 (Ide)]. You can click or to output DVD/Blu-ray movie folder or ISO image file respectively; in Ripper and Converter option, the default destination is a directory located on your computer C:\ drive, you can click  $\Box$  to change a preferred location.

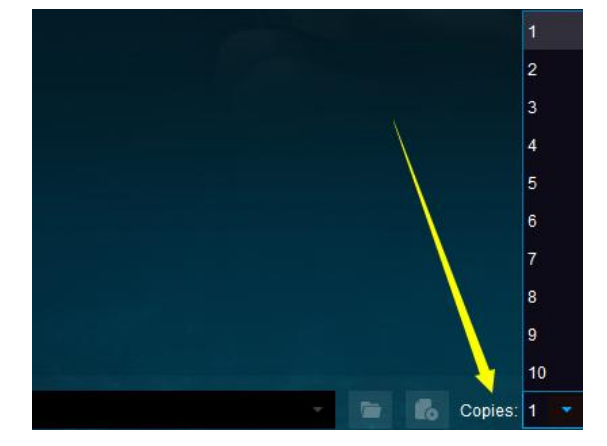

In Copy and Creator modules, when the output destination is set to the optical drive, users are given an extra option to decide how many copies they want to make for a single task. They just need to click the

dropdown selector behind <sup>Copies:</sup> and then choose a number there to start the task.

# <span id="page-26-0"></span>**6. Advanced Settings**

#### <span id="page-26-1"></span>**6.1 In Copy tools**

The Advanced Settings, the wrench button  $\leq$  appears when the source is loaded, and is next to the Delete Source button behind the title name.

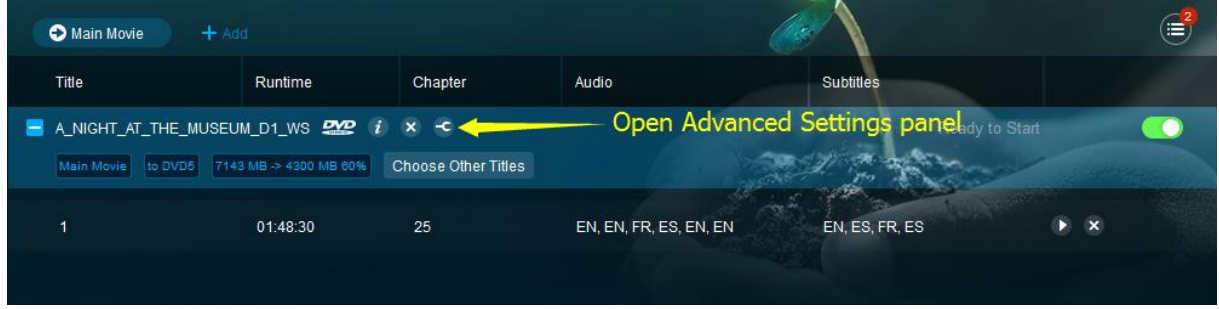

In Copy tools, including DVD Copy and Blu-ray Copy, it has the following settings as shown below:

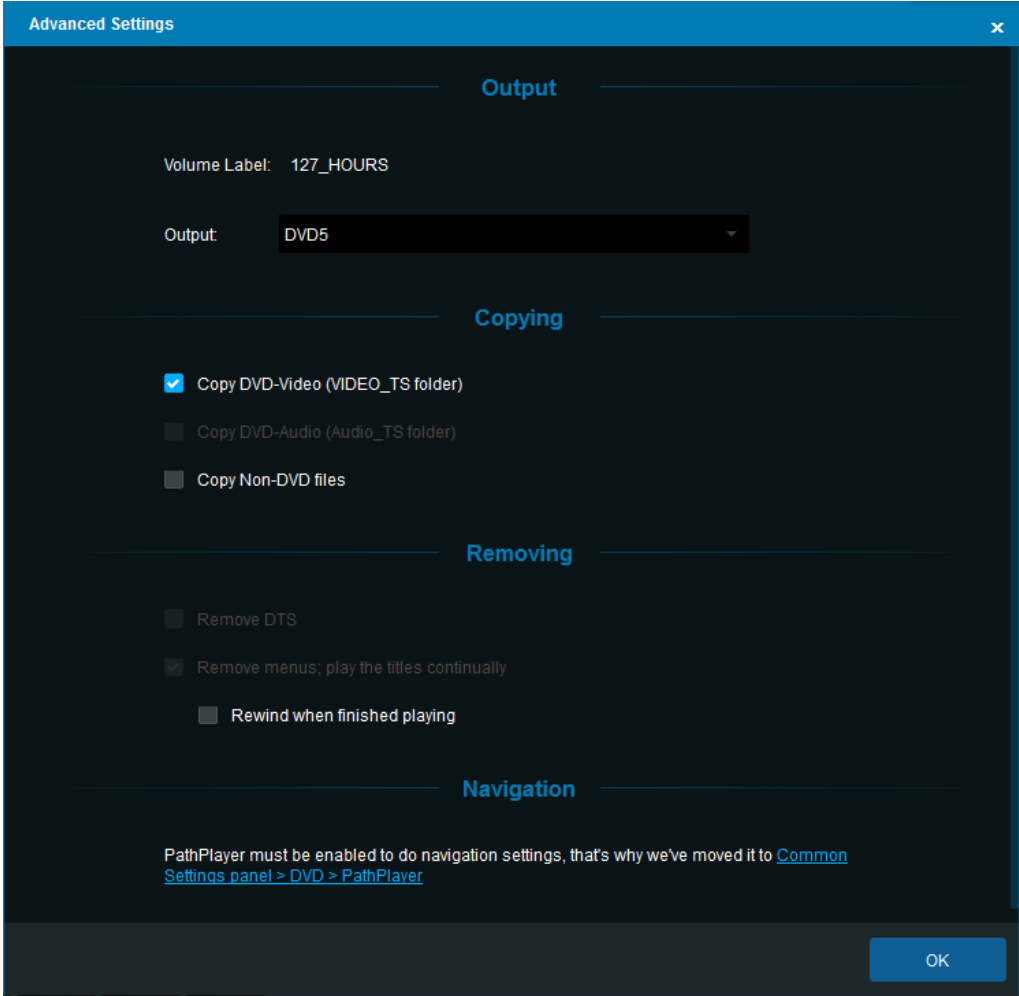

Advanced Settings panel when the source is DVD

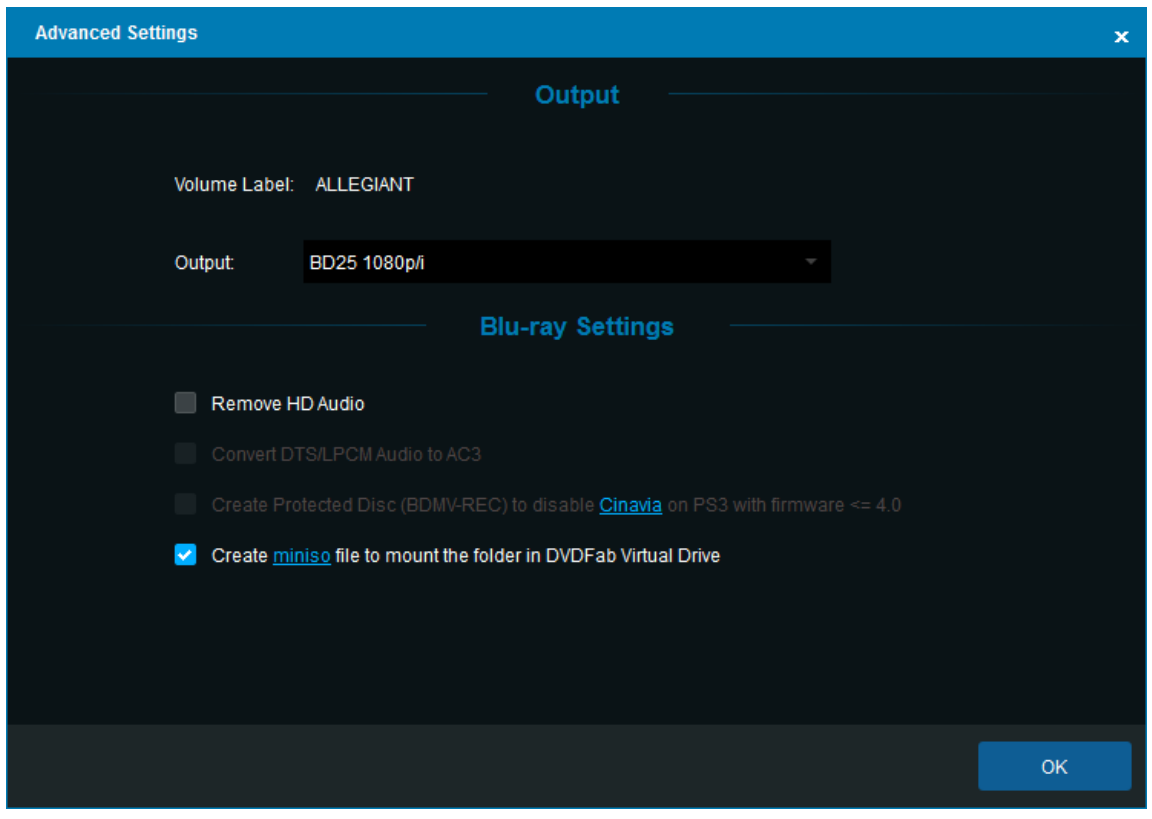

Advanced Settings panel when the source is Blu-ray (3D)

If, during the copy, you want to add your own subtitle, just click the Subtitle section and then click the Add External Subtitle tab, which shall pop up the subtitle editing window, shown as below. Here, click the

folder icon  $\Box$  to load the subtitle file from your PC hard drive, and then decide the relevant properties

such as the Language, Size, Font, Color, Character Sets, and Style, etc. Users can preview the real effect as they determine each of the properties at the Sample section.

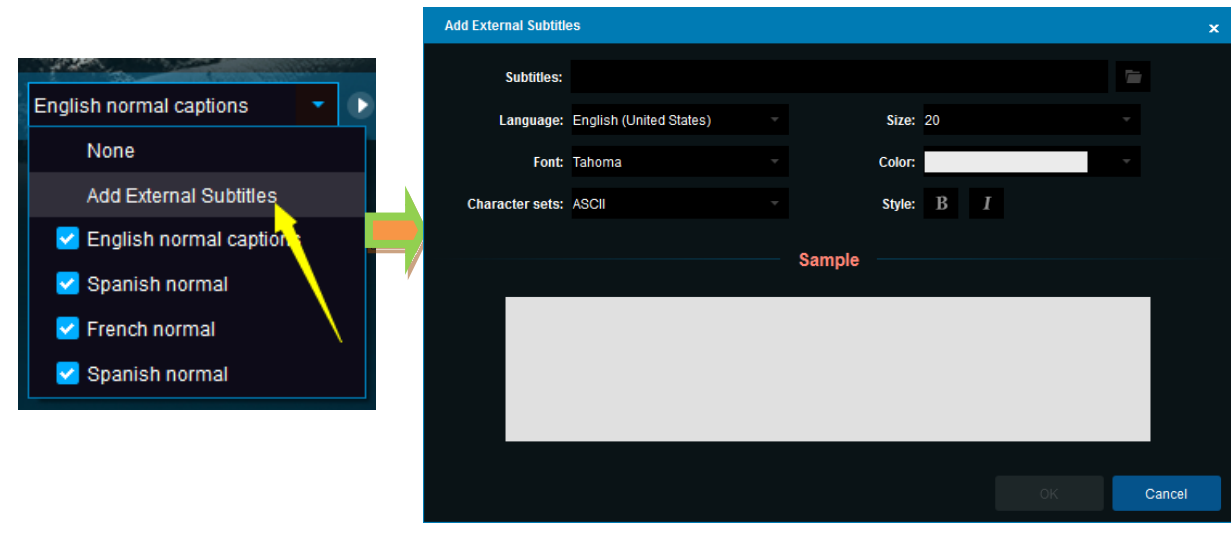

#### <span id="page-28-0"></span>**6.2 In Ripper and Converter tools**

The Advanced Settings, the wrench button  $\mathbb{R}^d$  appears when the source is loaded, and is next to the Video Edit button in the Source Info bar. You can click "Advanced Settings" button to preset the video, audio and subtitle parameters, if necessary.

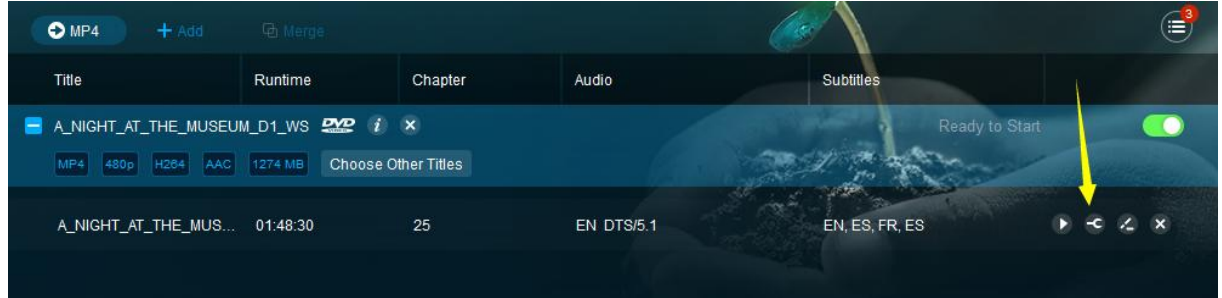

6.2.1 Video Settings: In this section, you can change video codec, encoding method, resolution, and frame rate; set video quality, bit rate, output size, and bits/pixel; choose deinterlacing or not; split by chapter or not.

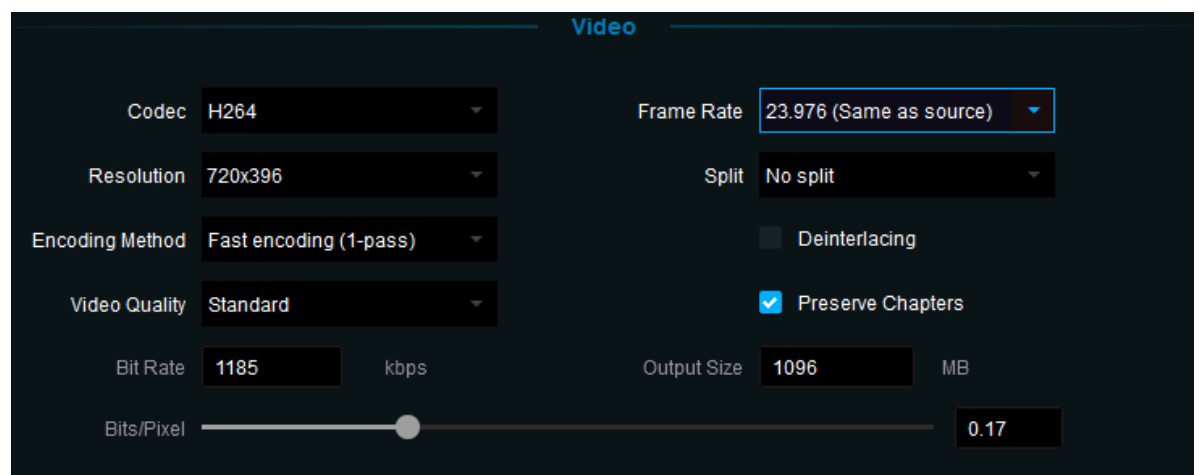

6.2.2 Audio Settings: Similar to video settings, at the Audio section, you can preset audio codec, sample rate, audio channel, bit rate, volume, and determine whether to output both AAC and AC3 audio tracks.

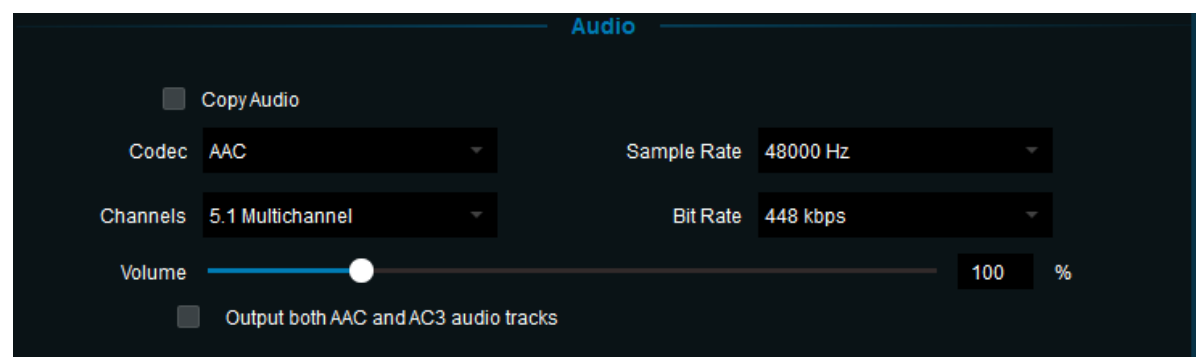

6.2.3 3D Settings: 3D settings section will be activated only if you choose a 3D profile from the profile

#### *DVDFab 10 User Manual*

library. In this section, you can choose 3D format from Anaglyph, Split Screen, Two separate files and Two video streams in one file; set values for Gain and Visual Depth.

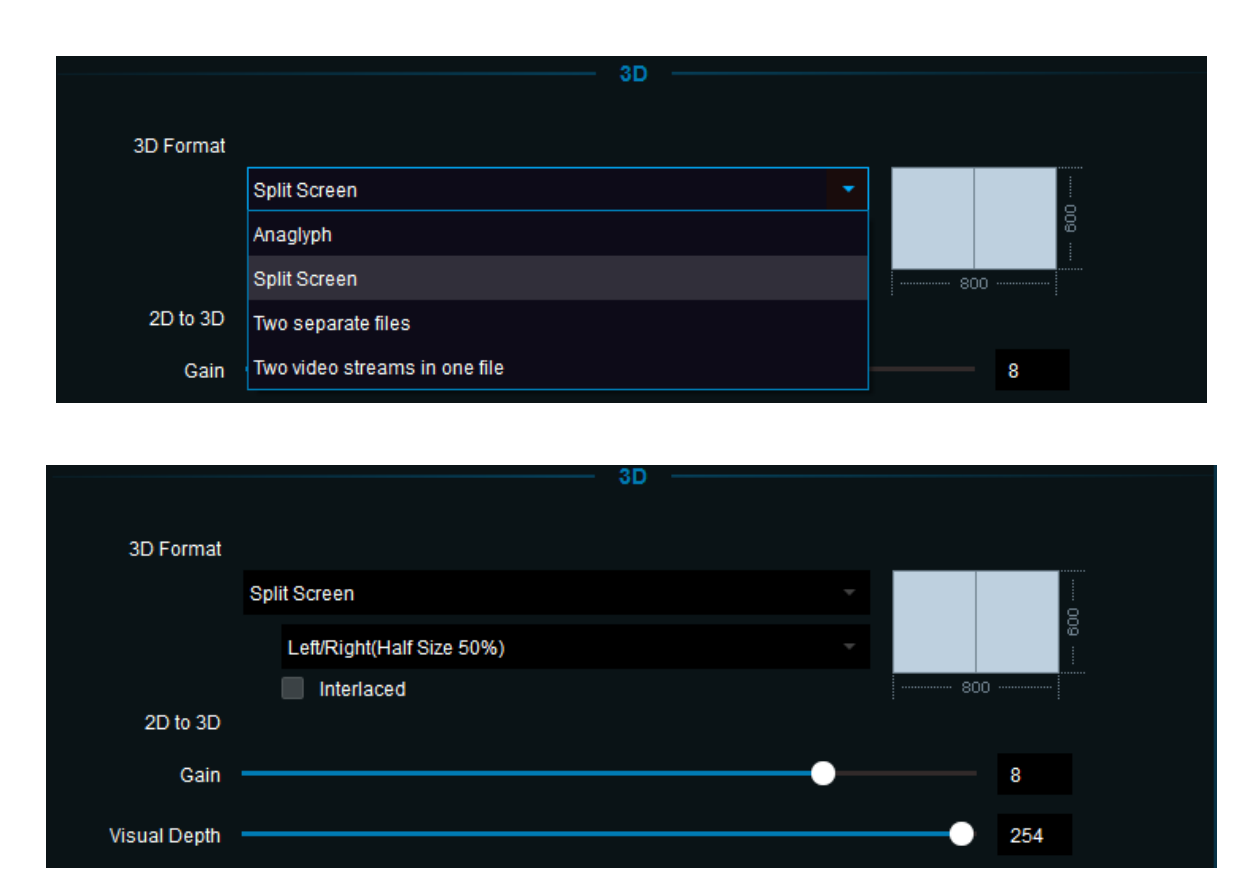

6.2.4 Subtitle Settings: this section lets you decide how to deal with the subtitles during the ripping or converting process. Choices vary from one case to another: extract to idx/sub file, direct render to video, depending on how many subtitle streams you want to keep, what profile you choose and, what device you are going to view the resulting video on.

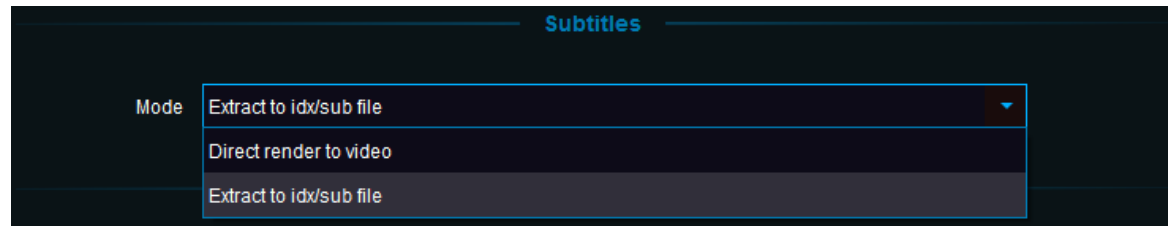

# <span id="page-30-0"></span>**7. Video Edit Settings**

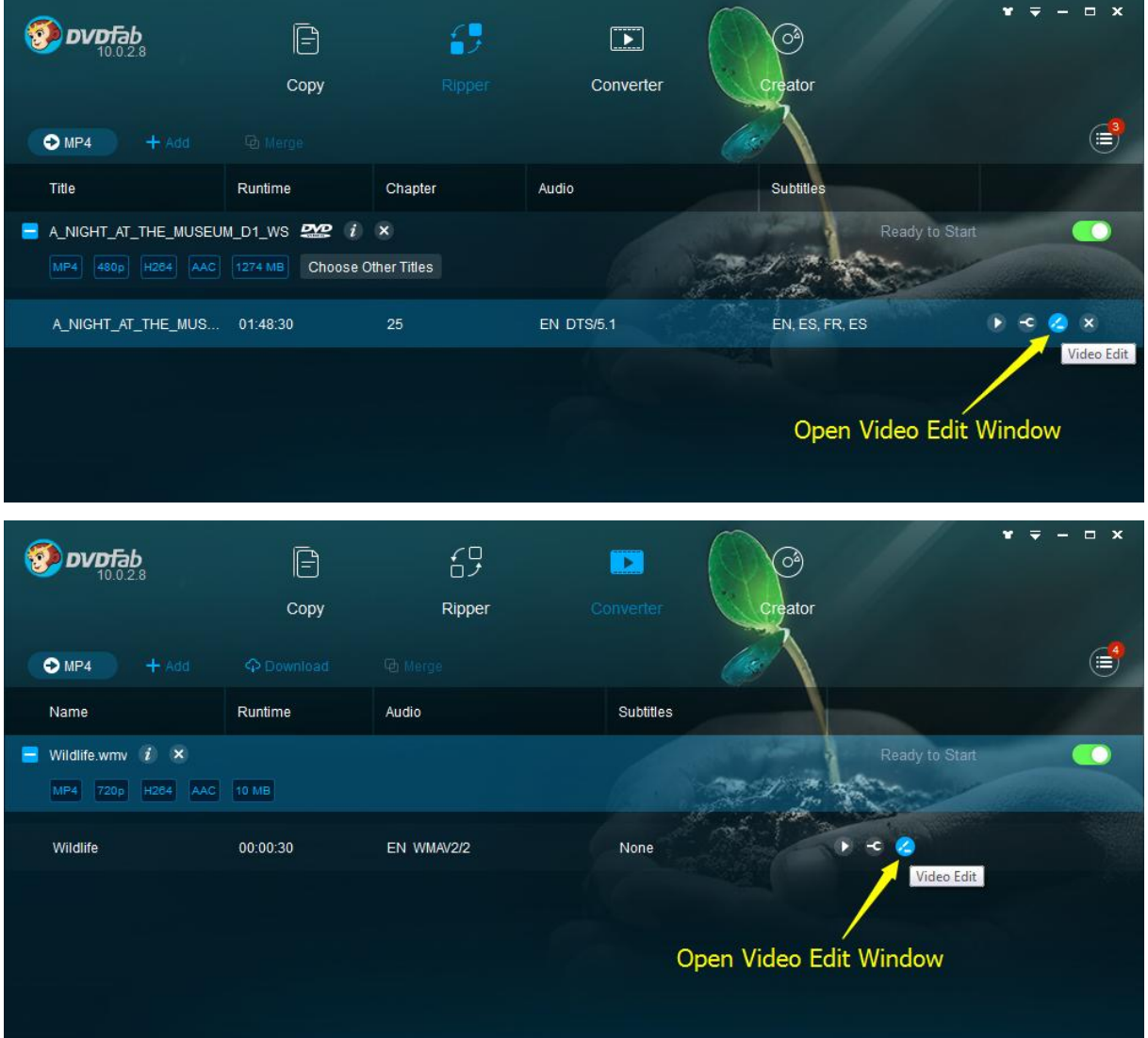

Right next to the wrench button in the main interface of the Ripper and Converter modules, aka the Advanced Settings button, is the "Video Edit" button, the one looks like a pencil. This button leads to the Video Edit Window, formerly known as the Video Effect Settings panel in version 8 and version 9. This panel is subdivided into 6 parts, an Info Panel, a Trim Panel, a Crop Panel, a Watermark Panel, a Subtitle Panel and a Video Panel, where you can deeply edit the source to be what you like.

## <span id="page-31-0"></span>**7.1 Info Panel**

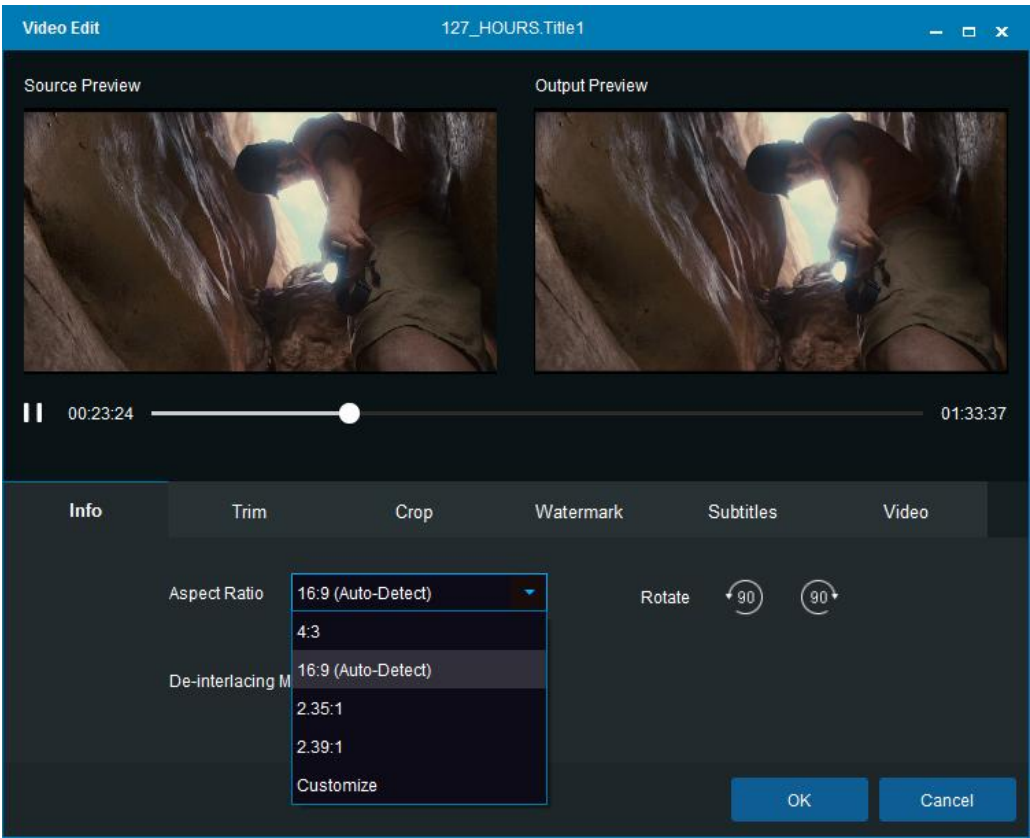

Source Preview Window: this is for users to compare to the output video effect.

Output Preview Window: this is for users to see the output effect that the changed setting will make.

Aspect Ratio: Specify the aspect ratio of source title, 16:9, 4:3, 2.35:1, 2.39:1, or customize it using the customize option.

Rotate: users can rotate the video using the two rotate buttons, 90 degrees clockwise or counterclockwise per time.

Deinterlacing Method: there are 4 options available, fast (Linear blending), good (YADIF + Temporal), Best (YADIF + Temporal + Spatial), or just turn it off.

## <span id="page-32-0"></span>**7.2 Trim Panel**

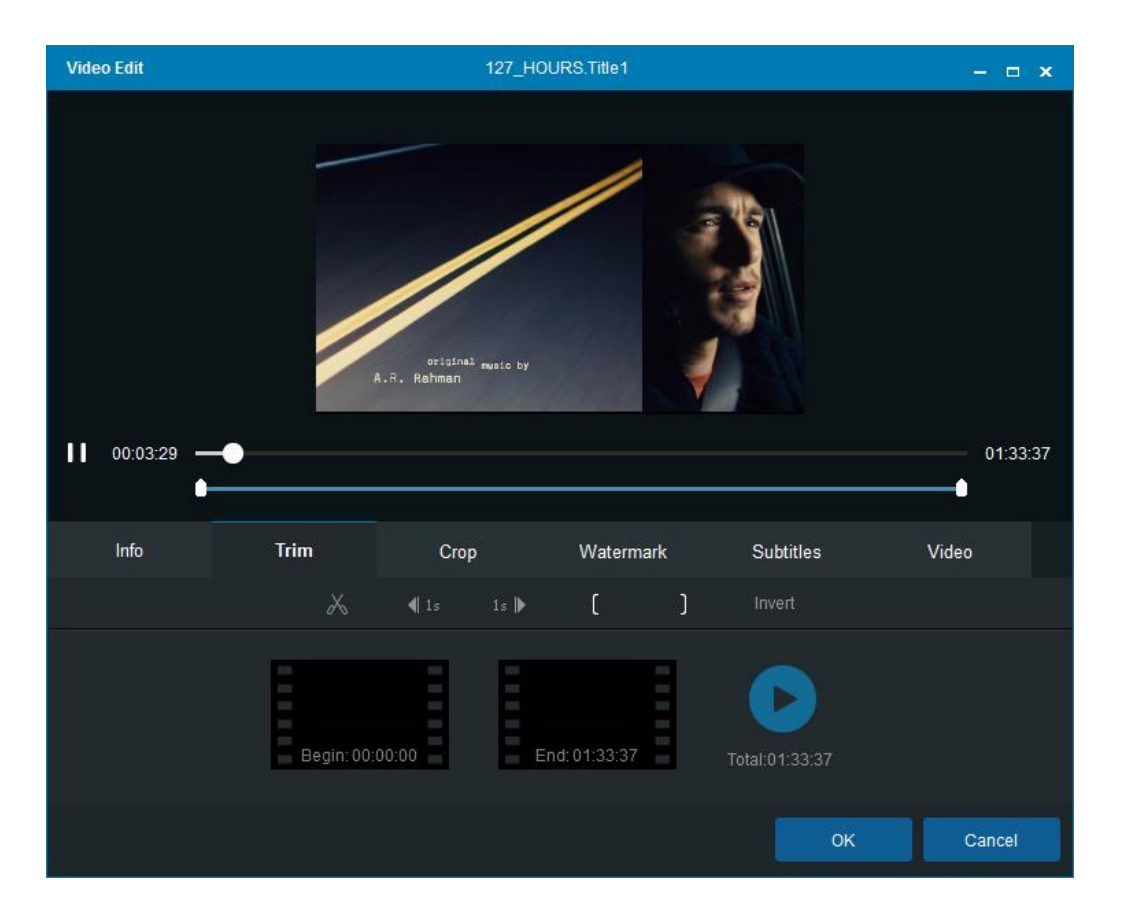

As its name indicates, Trim feature lets users select and cut specific durations of a DVD, Blu-ray movie, and other videos to convert to be compatible with their portable devices, not based on chapters but on second. By doing so, you will be able to take the converted video clips (their favorite parts of movies) to watch anywhere time permitted.

Drag the sliding button  $\Box$ , or click the Forward and Backward buttons  $\Box$   $\Box$  to position your video clip, and then click  $\blacksquare$  and  $\blacksquare$  buttons to set the start and end points respectively. After doing this, you can click the Preview button to preview the selected video clip.

If the preview is okay, then click the OK button on this window to return to the previous step.

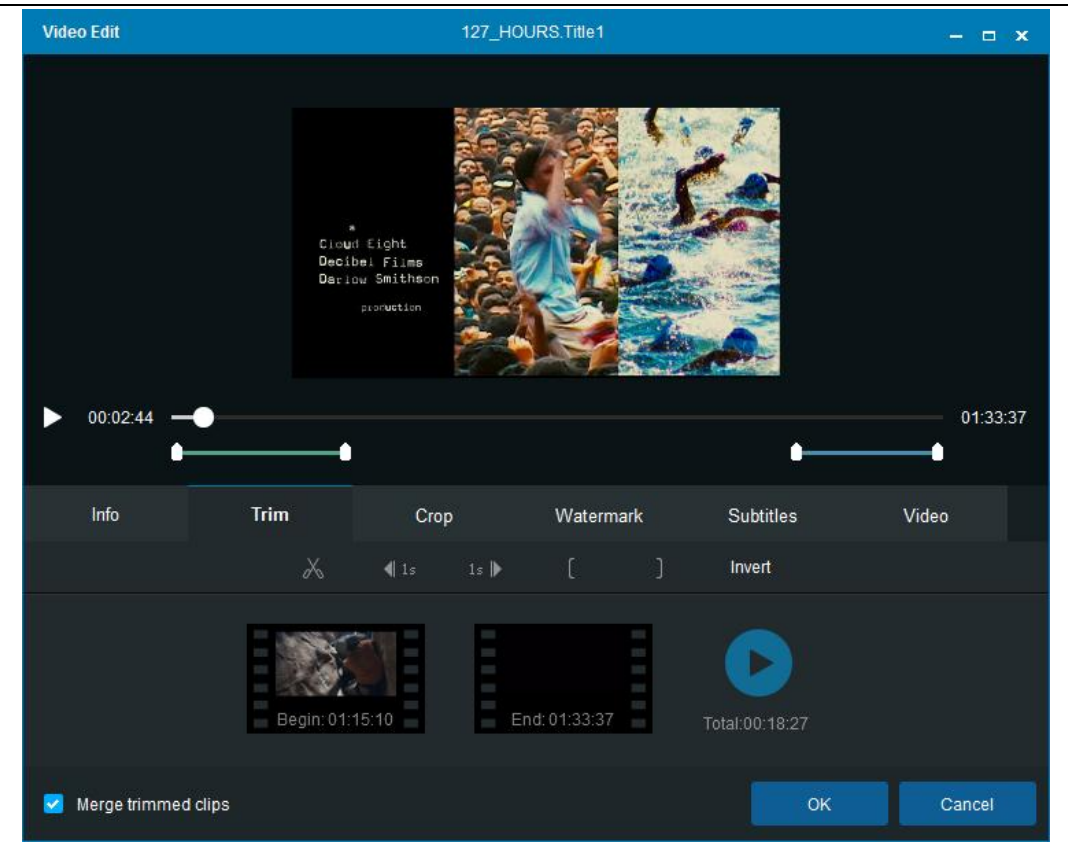

The Invert function lets you choose the opposite parts of the selected clip, which means to cut off the selected clip from the source. And if the "Merge trimmed clips" is activated, then the rest parts will be combined and merged into one single video clip.

By multiply applying the Invert function together with the sliding bar, users are able to cut multiple clips off the original video and merge the rest clips into one single video, this is especially helpful when parents do not want their kids to see some adult-only scenes in certain movies.

## <span id="page-34-0"></span>**7.3 Crop Panel**

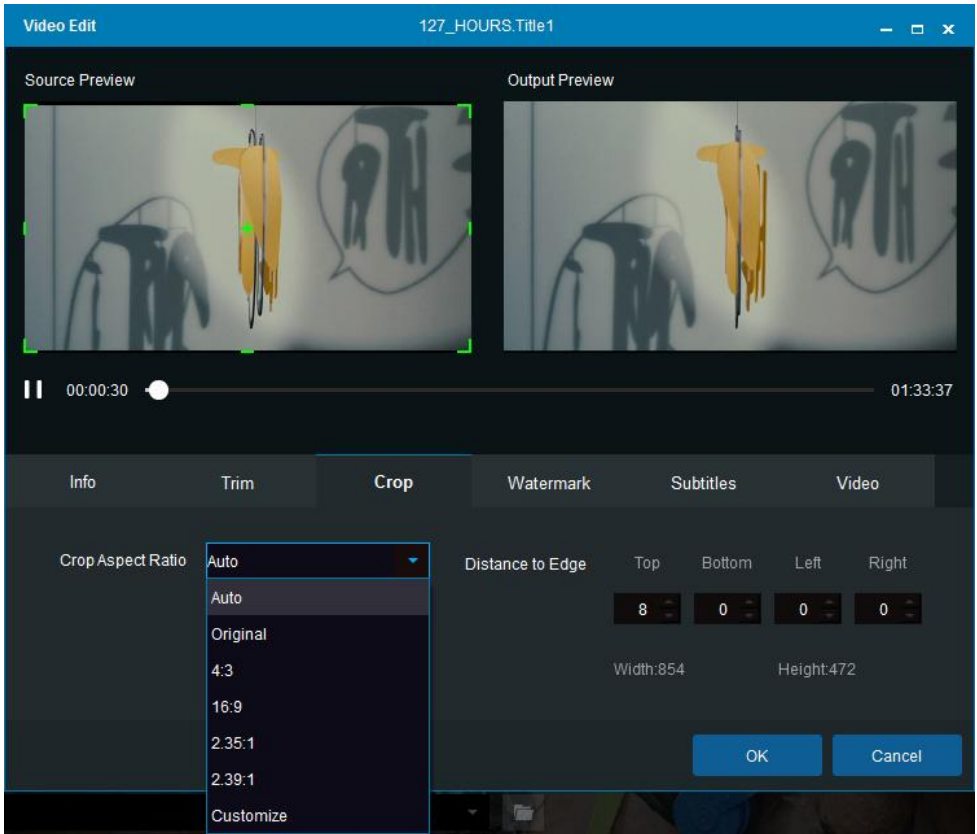

The crop function lets users decide which part of the display area should be kept in the converted result, which is especially helpful when the source video has large portion of blank bars around. The options of Crop Aspect Ratio vary from Original (means not be cropped at all), 4:3, 16:9, 2.35:1, 2.39:1 to Customize. Distance to Edge: Increase or decrease the values of Top, Bottom, Left and Right with the triangle button and the inverse triangle button or just type in the real value at the given four textboxes to specify how to deal with the display area. After that, the width and height of the output display area will be changed correlatively. Besides, you can also crop it at the Source displaying part manually.

#### <span id="page-35-0"></span>**7.4 Watermark Panel**

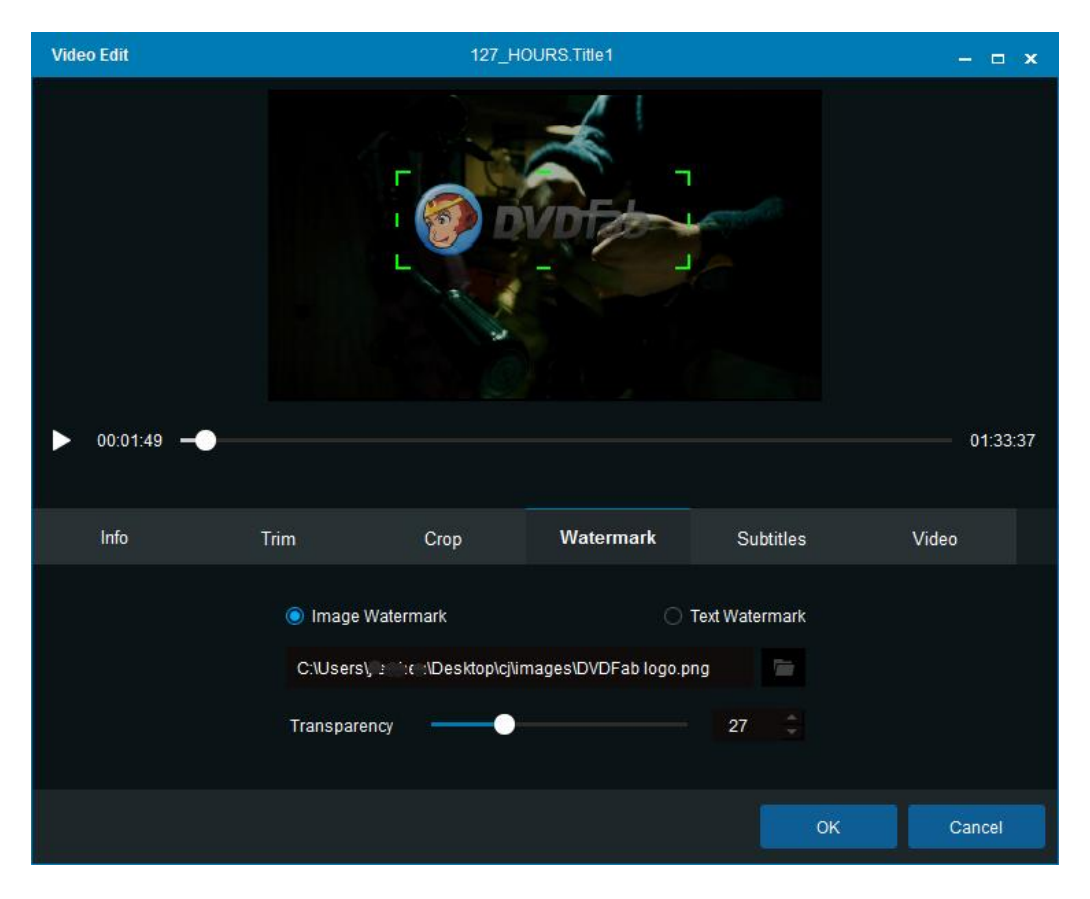

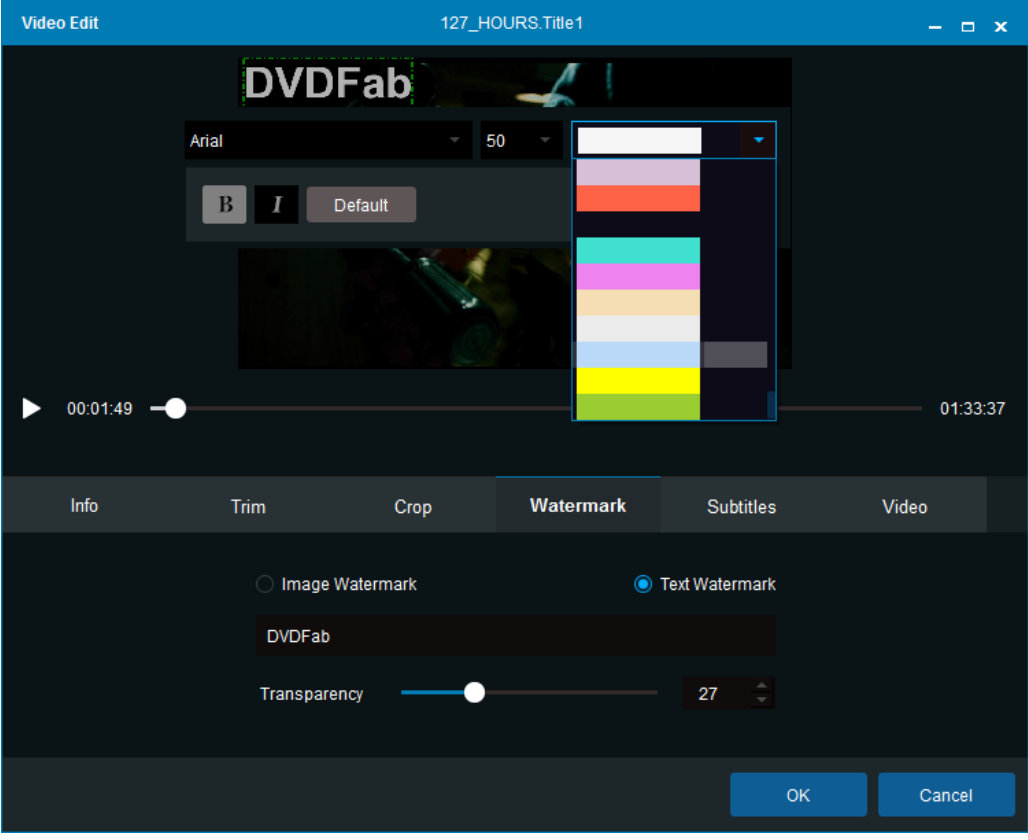

At the watermark panel, users can freely add a picture or a string of text to embed it into any part of the
screen of the output video. Users can also manually shrink or enlarge the picture. If it is a string of text, users can also decide the text font, color, size, bold or not, italic or not, etc.

Transparency: slide the bar or directly put a number into the box to decide the transparency of the picture or the text.

# **7.5 Subtitle Panel**

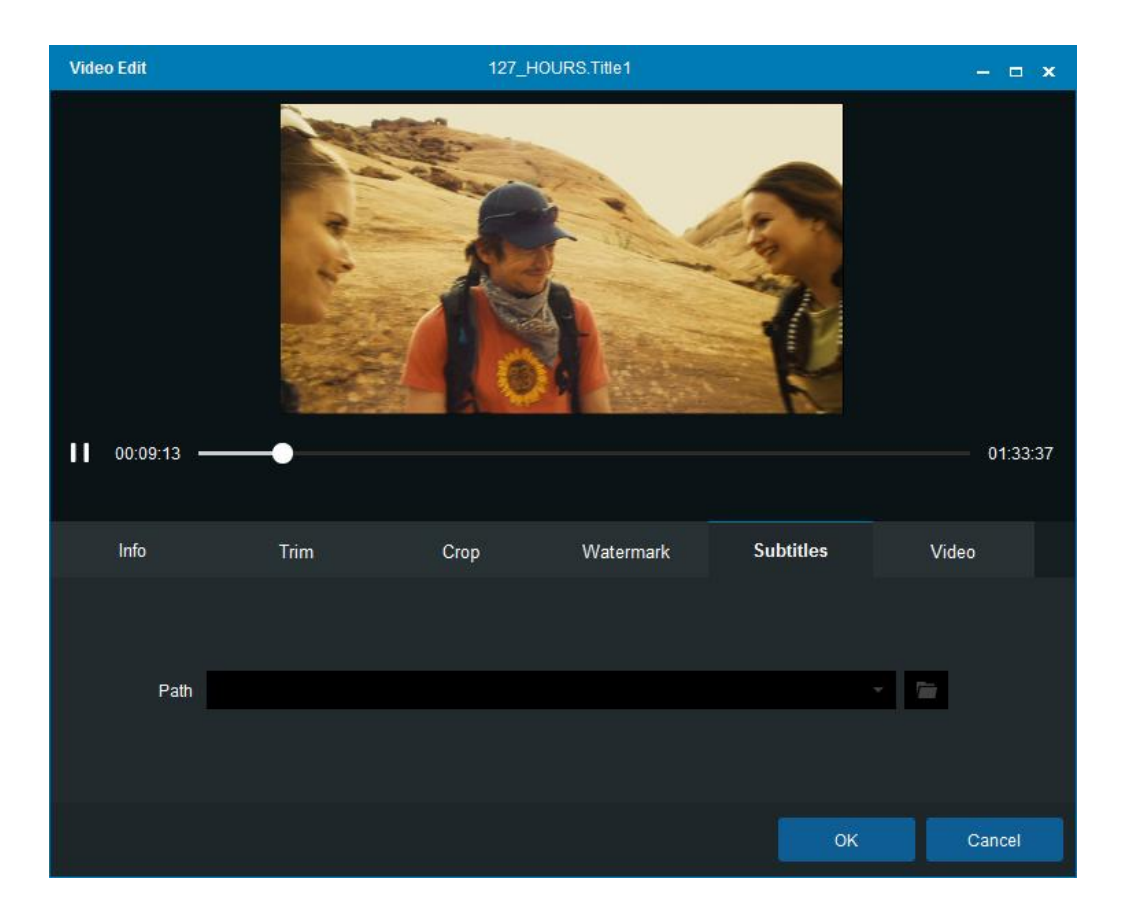

This is the place for users to add their external subtitles to the final video if the embedded subtitles are not enough. Just click the folder icon to locate the target external subtitle and then they will be able to be added into the video.

# **7.6 Video Panel**

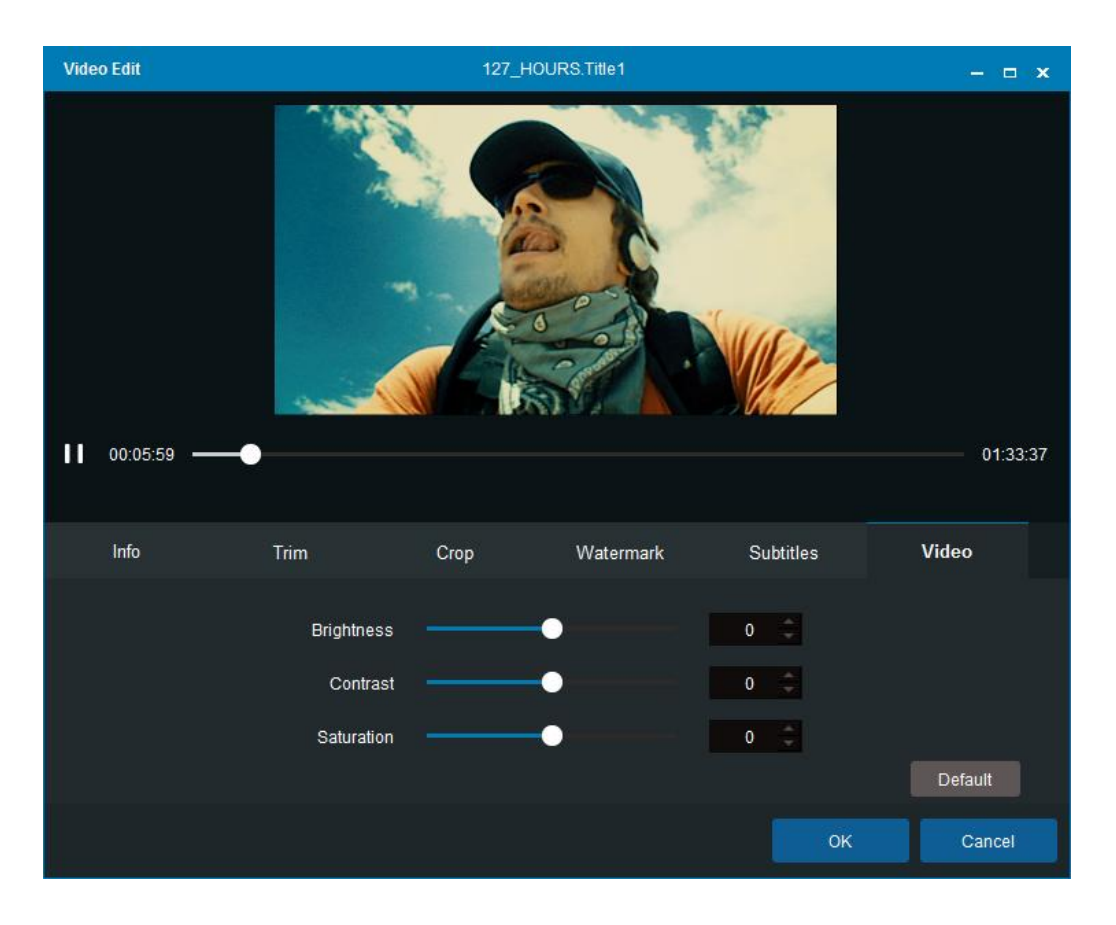

This is the place where users can adjust the output video effect including brightness, contrast and saturation, by sliding the bars to place them to the position that suit your need, or changing the related values in the textboxes.

# **8. Common Settings**

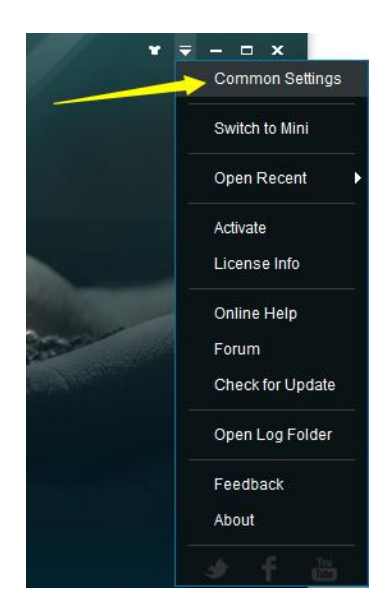

To open the Common Settings window, you need to click the **Help** Button with the inverse triangle icon available at the top right corner of Main Interface.

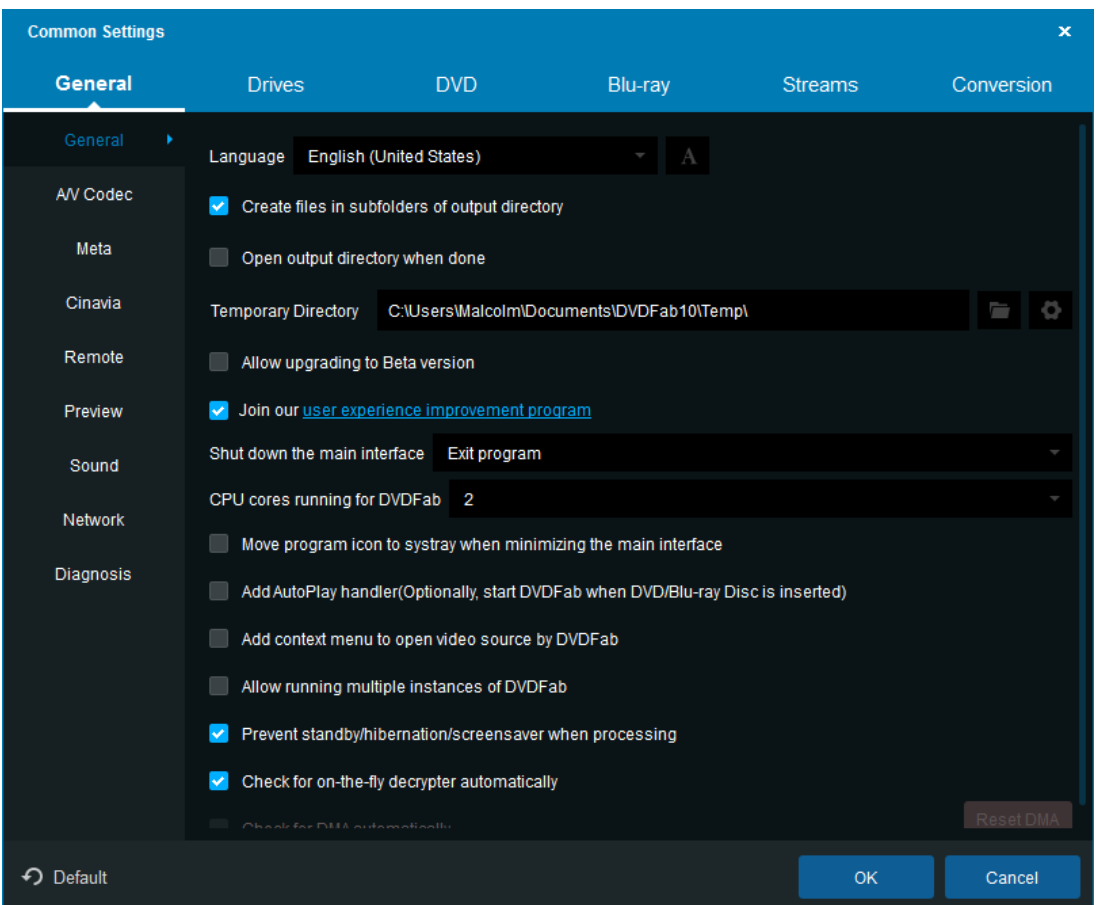

# **8.1 General**

A lot of basic settings can be preset here.

#### 8.1.1 General

Language: Choose the language you use or are familiar with to be the display language;

Create files in subfolders of output directory: Automatically create a subfolder containing the output file in the output directory when the task is done.

Open output directory when done: Automatically open the containing folder where final results are located after the tasks are finished;

Temporary Directory: The place where DVDFab saves the temp files during each task;

Allow upgrading to Beta version: this feature will make Beta versions available to you;

Join our user experience improvement program: You determine whether to enable this option or not. But DVDFab is always open to suggestions, feedbacks and advices to make our software better;

Shut down the main interface: Upon this action, you can let the program minimize to system tray or exit itself;

CPU cores running for DVDFab: You can configure your CPU cores to run for DVDFab, which can be set up to 4 cores;

Move program icon to systray when minimizing main interface: When main interface is minimized, program icon shall be moved to system notification area.

Add Auto-play handler: Enable this feature, DVDFab will auto start itself and access the disc whenever you insert a disc in your disc tray;

Add context menu to open video source by DVDFab: This option will make DVDFab appear in the context menu when you right click on the video file on your local disk;

Allow running multiple instances of DVDFab: Literally, this means, by enabling this option, more than one threads of DVDFab can be run simultaneously;

Prevent standby/hibernation/screen saver when processing: This means when you are in the midst of a task, system will prevent itself from switching into power saving and sleep mode, as the same time, screen saver cease to work, too.

Check for on-the-fly decrypter automatically: DVDFab will auto-detect the other decrypting software's possibly running on background and will alert users to close them for more reliable performances of DVDFab.

Check for DMA automatically: When this option is active, DVDFab will auto-check if your system is in DMA mode, if not, which means PIO transfer mode is enabled, there will be a pop-up window with a button allowing you to assert DMA mode for optical drives and hard discs.

'Reset DMA' button right behind allows users to check DMA status at other times instead of upon startup, e.g. system will probably switch to PIO mode especially after dealing with a dirty or scratched disc, which can be noticed by the obvious slowdown in reading/writing speed. At this point, you can click this button and then reboot your PC to make sure DMA mode is enabled.

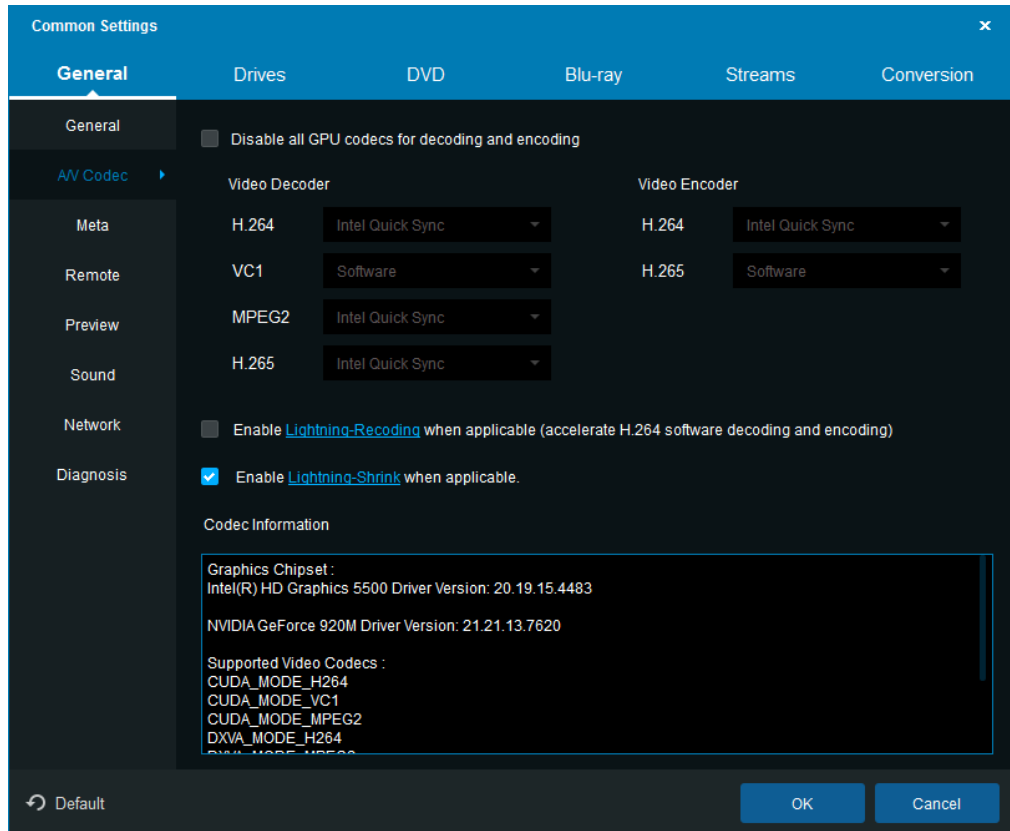

8.1.2 A/V Codec

Settings on this page refer to the applied video decoder and encoder per different sources (H.264/VC1/MPEG2).

Disable all GPU codes for decoding and encoding: If your computer is powerful enough, you can disable all the GPU codec's to pursue a most dependable processing.

Video Decoder: Currently, there are Software, CUDA, DXVA, AMD APP, Intel Quick Sync and Core AVC available for H.264 source; Software, CUDA, DXVA, AMD APP, and Intel Quick Sync available for VC1 and MPEG2 source; only Software, CUDA and Intel Quick Sync are available now for the H.265 video sources.

Video Encoder: A program which uses pre-defined algorithms to encode, or compress audio or video data for storage or transmission use. Currently, Software, CUDA and Intel Quick Sync are available both on H.264 and H.265 video sources.

Enable [Lightning-Recoding](http://www.dvdfab.cn/lightning-recoding.htm) when applicable (accelerate H.264 software decoding and encoding): [Lightning-Recoding](http://www.dvdfab.cn/lightning-recoding.htm) is a homebrew technology by DVDFab applied in Blu-ray Copy Full Disc and Main Movie modes to considerably enhance the converting speed when it comes to compress H264 video.

Note: GPU acceleration and Lightning-Recoding are not expected to be applied simultaneously.

Enable [Lightning-Shrink](http://www.dvdfab.cn/lightning-shrink.htm) when applicable: DVDFab Lightning-Shrink takes the advantages of NVIDIA's CUDA hardware acceleration or Intel Quick Sync, to significantly cut down the time you spend on ripping or converting Blu-ray movies, shockingly to be within an hour.

Codec Information: Here shows the capability of your Graphic Chipset and supported video codec's of your system.

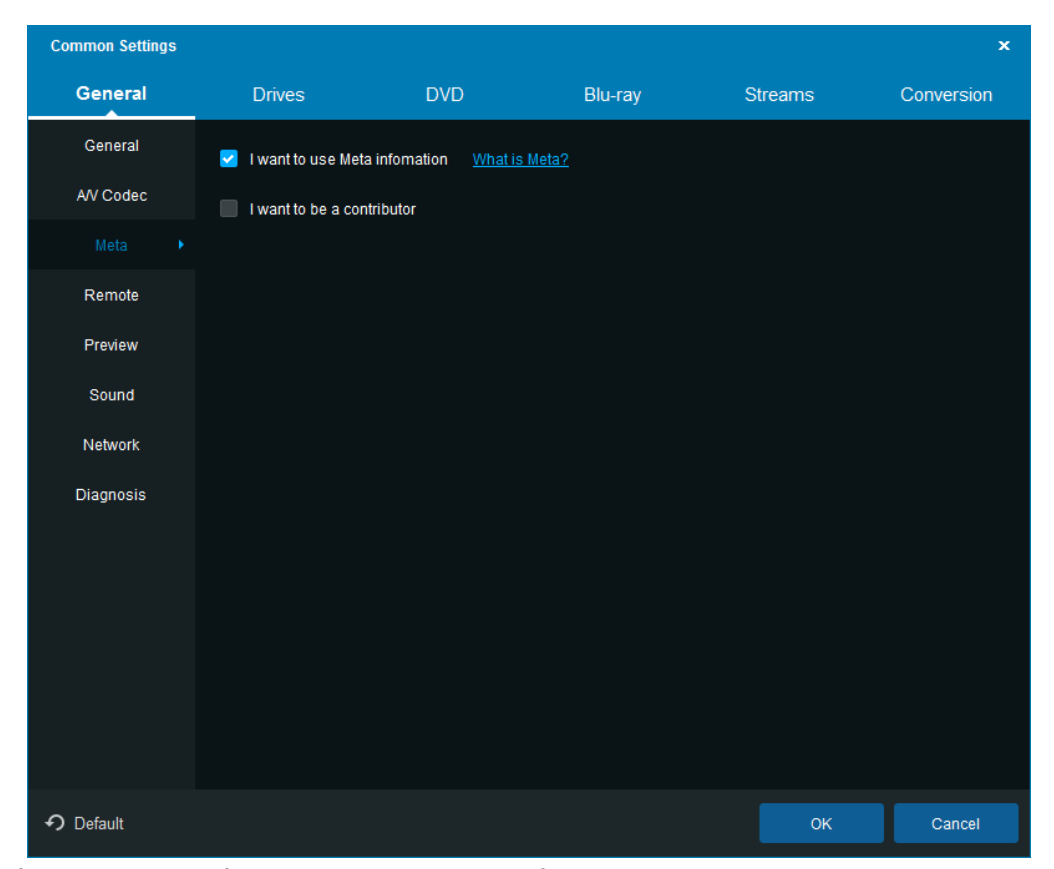

#### 8.1.3 Meta

Meta Info is a brand new feature introduced in two of the DVDFab Blu-ray related products, Blu-ray Copy and Blu-ray Ripper, to be more specific. The primary goal of this feature is to gather all the Meta information of Blu-ray discs, including title, chapter, runtime, audio, subtitle, etc., which can be achieved by DVDFab customers manually editing and uploading via the DVDFab client.

If users want to become a Meta Info contributor, they will need to check the two options here.

#### 8.1.4 Cinavia

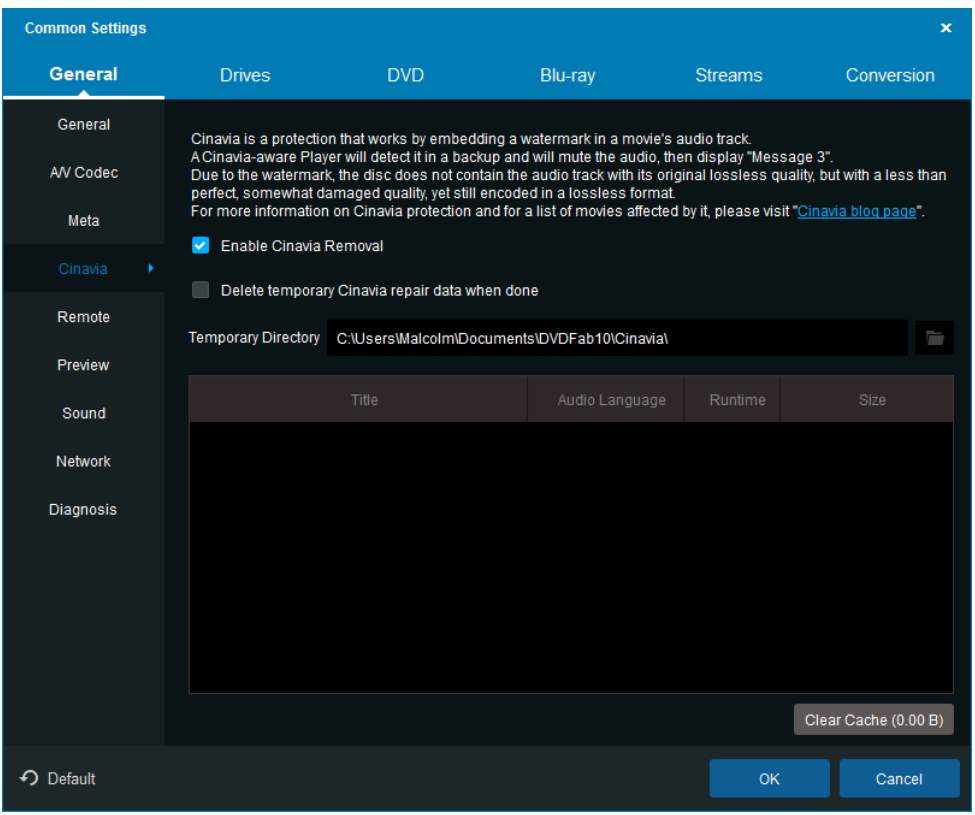

Cinavia is a protection for movies in theaters and on DVD & Blu-ray discs. It consists of a multi-level watermark that is embedded in the audio track and, while being theoretically transparent (not-audible) for the listener, it is supposed to resist various transformations of the audio stream like re-compression, analog playback & record, re-sampling, limited pitch shift, etc. The base levels are analog, but on the top level there's the watermark payload that contains some restrictions regarding the playback environment.

DVDFab has a permanent and complete Cinavia removal solution to both DVDs and Blu-rays, which is currently the best solution available on the marketplace. The solution consists of two products, DVD Cinavia Removal and Blu-ray Cinavia Removal. The former is integrated in DVD Copy the Main Movie mode for the time being, while the Blu-ray counterpart is integrated in three products, including the Blu-ray Copy, Blu-ray Ripper, and Blu-ray to DVD Converter, of which, the Blu-ray Copy only supports the Main Movie mode.

As the newly released DVD and Blu-ray titles are more likely to come with the Cinavia watermarks, the supported titles are also being constantly updated. DVDFab will take the shortest time to support a new title as soon as it is released.

Enable Cinavia Removal: to remove the Cinavia encryptions on a DVD or Blu-ray, users must first enable

this feature at the Common Settings panel, otherwise, DVDFab might not be able to detect whether or not a disc is infected with Cinavia. By enabling this option, when a Cinavia infected disc is detected, DVDFab will pop up an alert, the one shown as below:

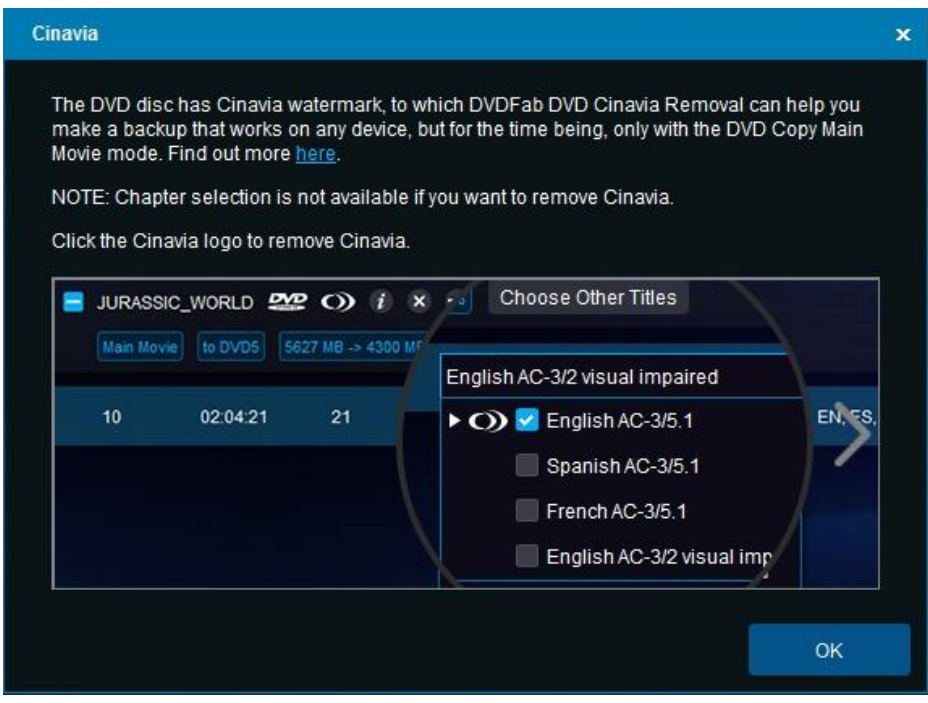

Delete temporary Cinavia repair data when done: during the Cinavia removal process, DVDFab will download the repair data from DVDFab server and save it on user's hard drive. When this option is enabled, DVDFab will automatically delete that repair data. If not, the repair data will stay on user's hard drive, which could eat up the free space on that hard drive quickly.

Temporary Directory: the place where DVDFab stores the Cinavia repair data on user's hard drive. The path can be relocated, and users also can manually empty the folder to delete the repair data.

For more information[: http://blog.dvdfab.cn/cinavia-protection.html](http://blog.dvdfab.cn/cinavia-protection.html) Check out the supported titles here (being constantly updated): <http://forum.dvdfab.cn/forumdisplay.php?f=66>

Guide of removing Cinavia on DVDs[: http://www.dvdfab.cn/dvd-cinavia-removal.htm](http://www.dvdfab.cn/dvd-cinavia-removal.htm) Guide of removing Cinavia on Blu-rays[: http://www.dvdfab.cn/blu-ray-cinavia-removal.htm](http://www.dvdfab.cn/blu-ray-cinavia-removal.htm)

8.1.5 Remote

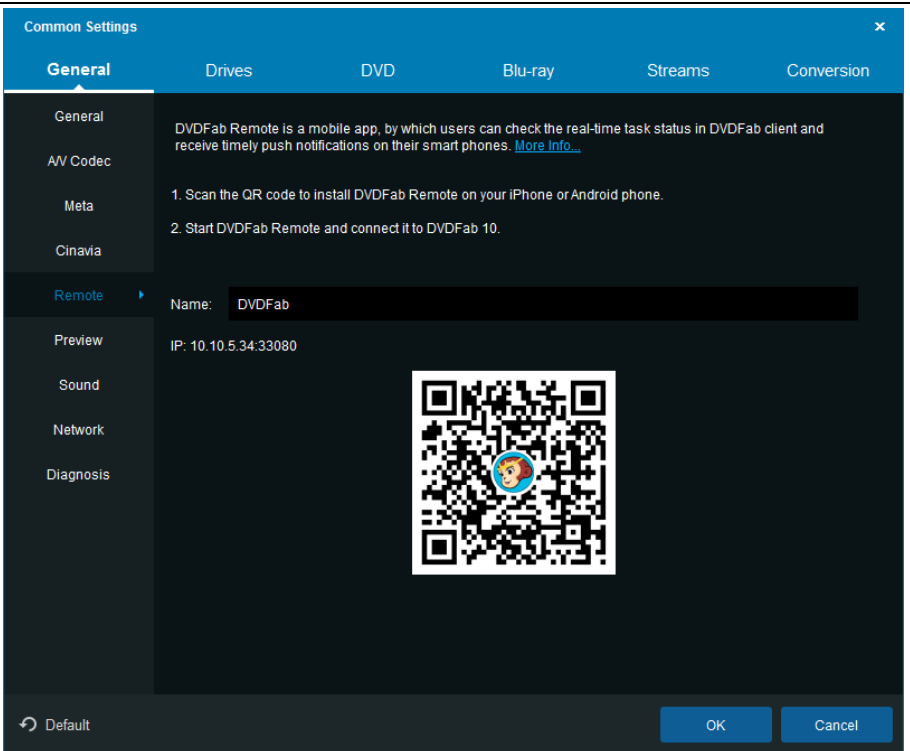

DVDFab Remote is a mobile application that works on both iOS and Android platforms. The idea behind this handy mobile app is to keep users timely updated with the task status information from DVDFab client if they have something else to do, while DVDFab client is doing its own job, so that they don't have to sit near the computer screen all the time and watch the task to be completed. We will talk about this mobile app further in Chapter 10.

## 8.1.6 Preview

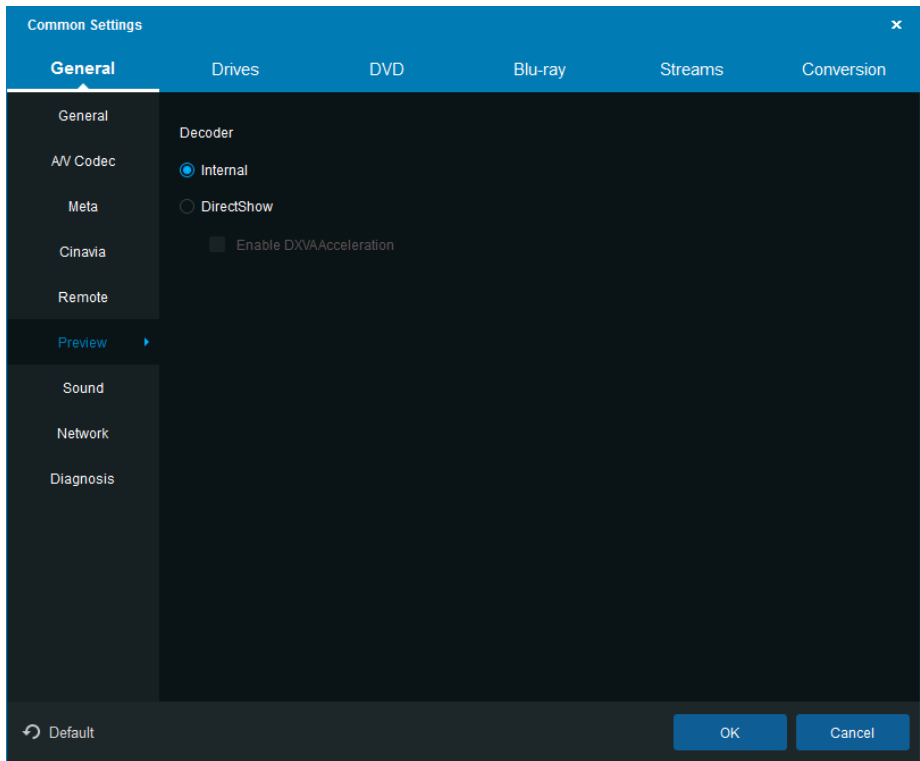

Built-in DVDFab video player to preview the title(s) before copying/converting process starts to avoid setup error(s).

## 8.1.7 Sound

Choose your ideal sound for alerting when event, success or failure of a task happens.

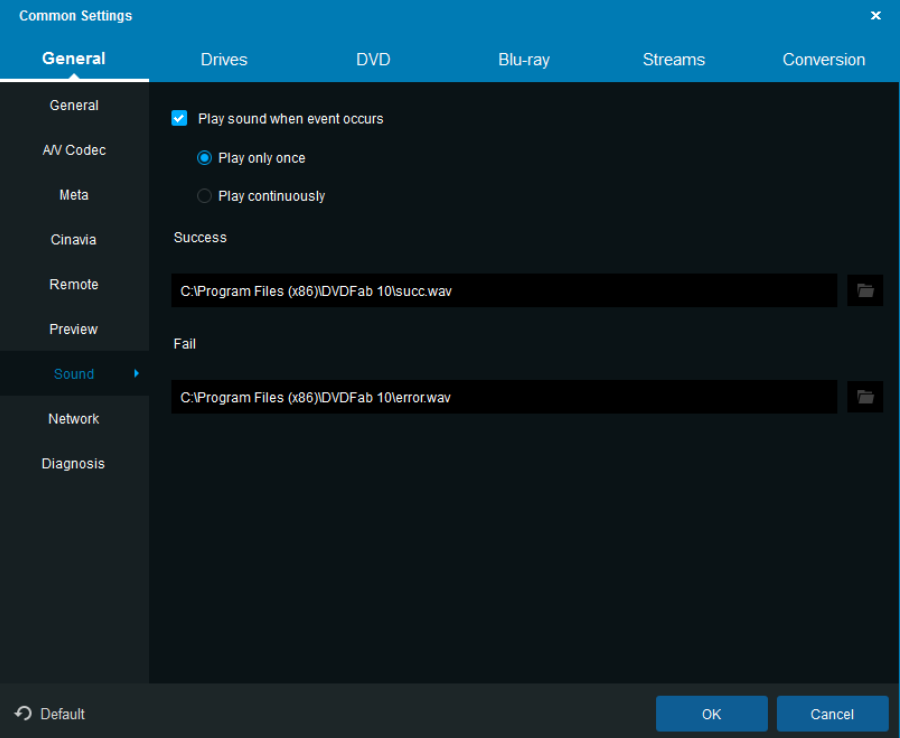

# 8.1.8 Network

Confirm how DVDFab is connected to a live internet: Directly connect to internet or use your own proxy settings.

#### *DVDFab 10 User Manual*

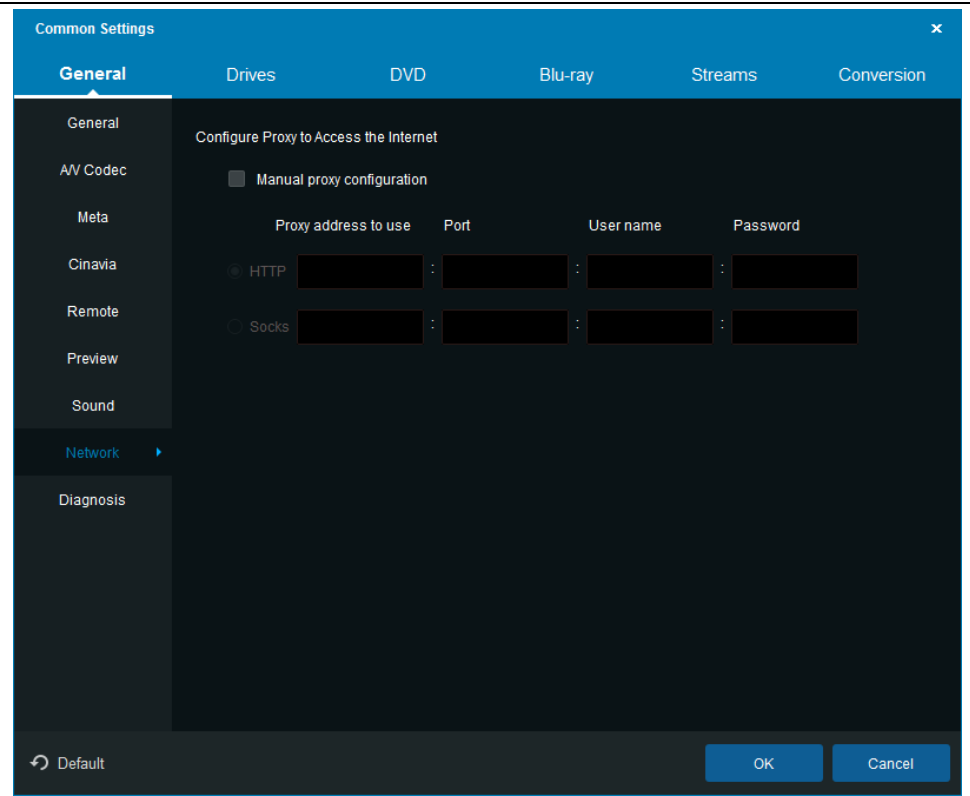

## 8.1.9 Diagnosis

Log: These files store all the critical information that DVDFab Service Team or developers might need for troubleshooting, please keep them stored and submitted upon request whenever there is a problem confronted.

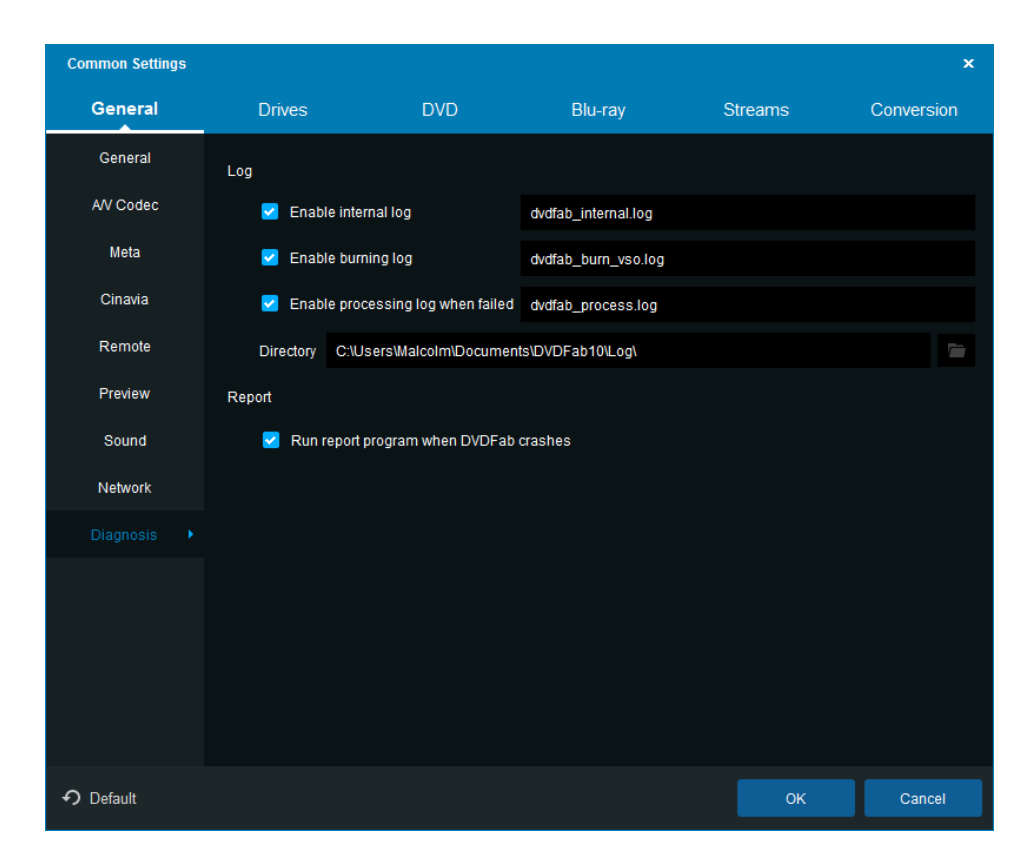

dvdfab\_internal.log: Apply to all problems. Time stamped, most recent at the bottom. Please edit to include only the most recent or relevant log session.

dvdfab\_burn\_vso.log: Apply to all problems. The entries are time stamped with the most recent at the top.

dvdfab\_process.log: Apply to cases when DVDFab crashes but the crash report window does not come up correctly or if internal error codes appear in the DVDFab window ("Task Failed…"). Time stamped, most recent at the bottom.

Other Information log files may include: If a certain issue happens with all discs or just one; Your operating system/CPU/memory configuration; If you are using external hard drives or optical drives; If you have made any recent changes to your OS or system hardware; If you have other DVD or BD software installed, particularly if recently added.

Directory: The directory/path on your local HDD where the above mentioned log files is stored. Click the button behind to move to other location on your HDD where you like to store them.

Default location for DVDFab Log files:

Win 7--C:\Users\User Name\My Documents\DVDFab\Log

Vista -- C:\Users\User Name\Documents\DVDFab\Log

XP -- C:\Documents and Settings\User Name\My Documents\DVDFab\Log

Report: If activated, DVDFab is supposed to pop up a report window when it crashes as below.

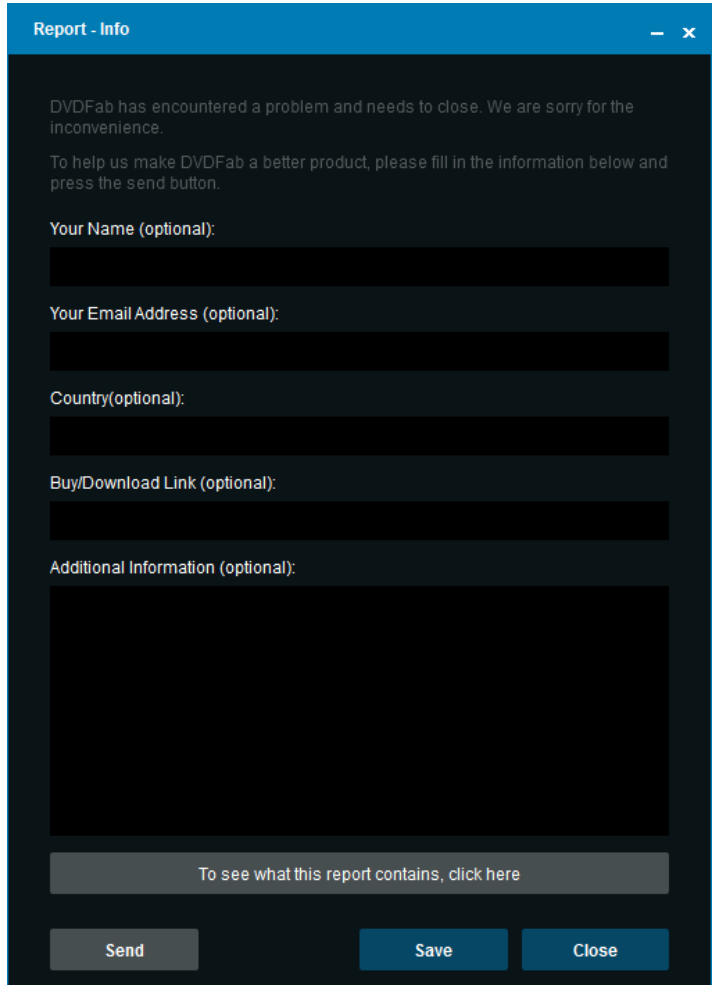

# **8.2 Drives**

## 8.2.1 Drives

Specify the drives which should be processed.

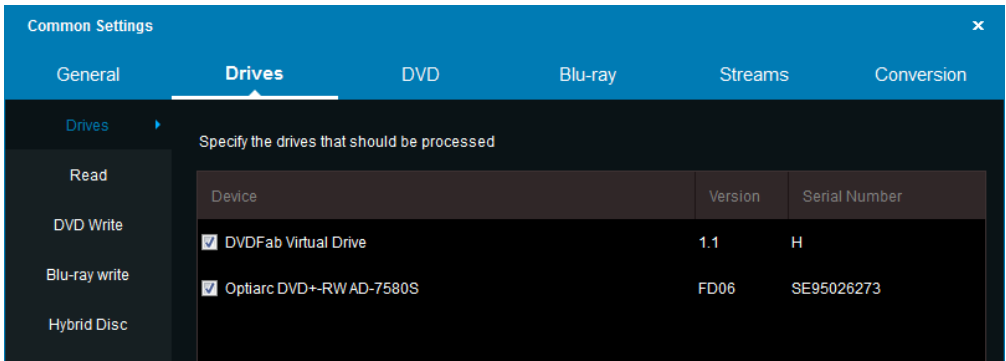

## 8.2.2 Read

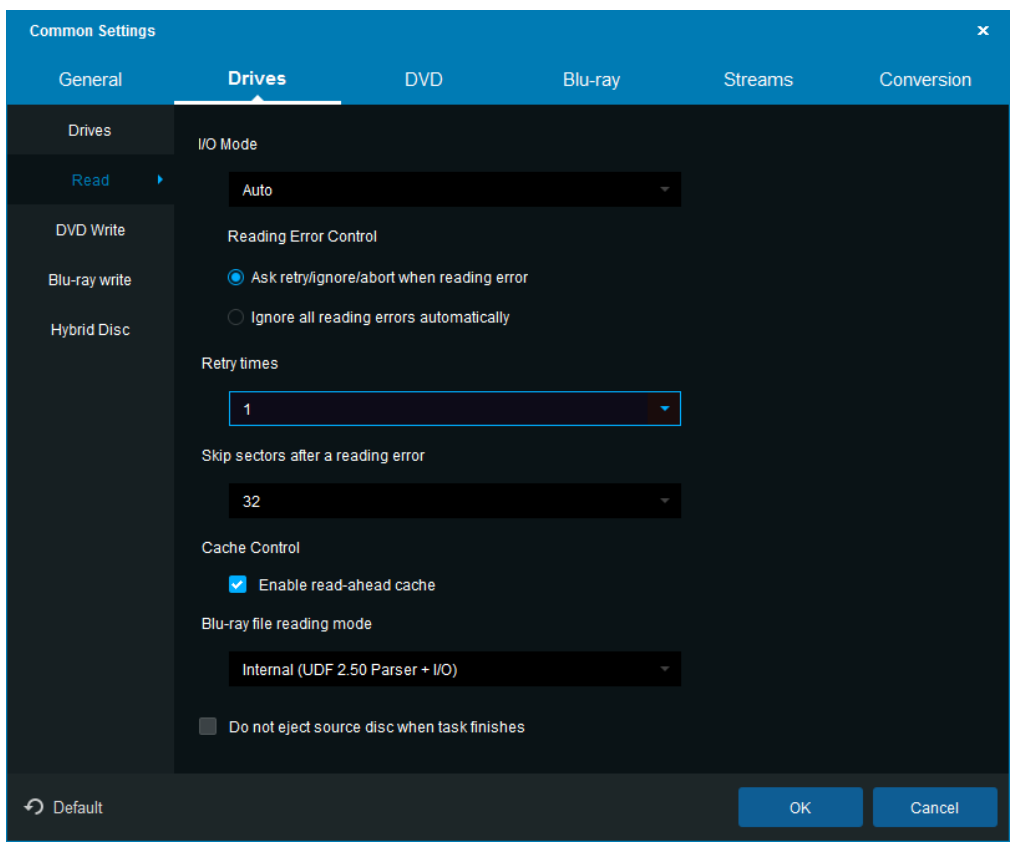

I/O Mode: Choose the mode for reading drives among AUTO, ASPI, SPTI and Passkey. To the great extent, the AUTO mode is recommended. However, when reading error occurs, you can try to switch it to the mode you need.

### Reading Error Control

Ask retry/ignore/abort when reading error: Enable this option, system will pop up a window asking you how to deal with the reading error encountered.

Ignore reading errors automatically: Choose this option, system will ignore the encountered reading errors without the pop-up window mentioned above.

Retry times: Select the times to retry to read the optical drive when reading error occurs, which can be up to 10 times.

Skip sectors after a reading error: There may be some reading errors resulted from your seriously damaged source DVD/Blu-ray disc, which couldn't be handled with. This time, you can skip the scratched sectors of the source disc, and the skipped sectors can be up to 64.

Cache Control: An optimized source reading mechanism developed by Fengtao Software, which can greatly develop the efficiency of reading drive and writing data.

Blu-ray-File Reading Mode: To avoid the inconvenience of inserting a third party driver, an internal UDF 2.50 parser is introduced by DVDFab Blu-ray Copy to read Blu-ray discs.

Do not eject source disc when finished copying: By default, system will eject the original disc when copying phase completes, disable it if you want to keep the source in the drive.

### 8.2.3 DVD/Blu-ray Write

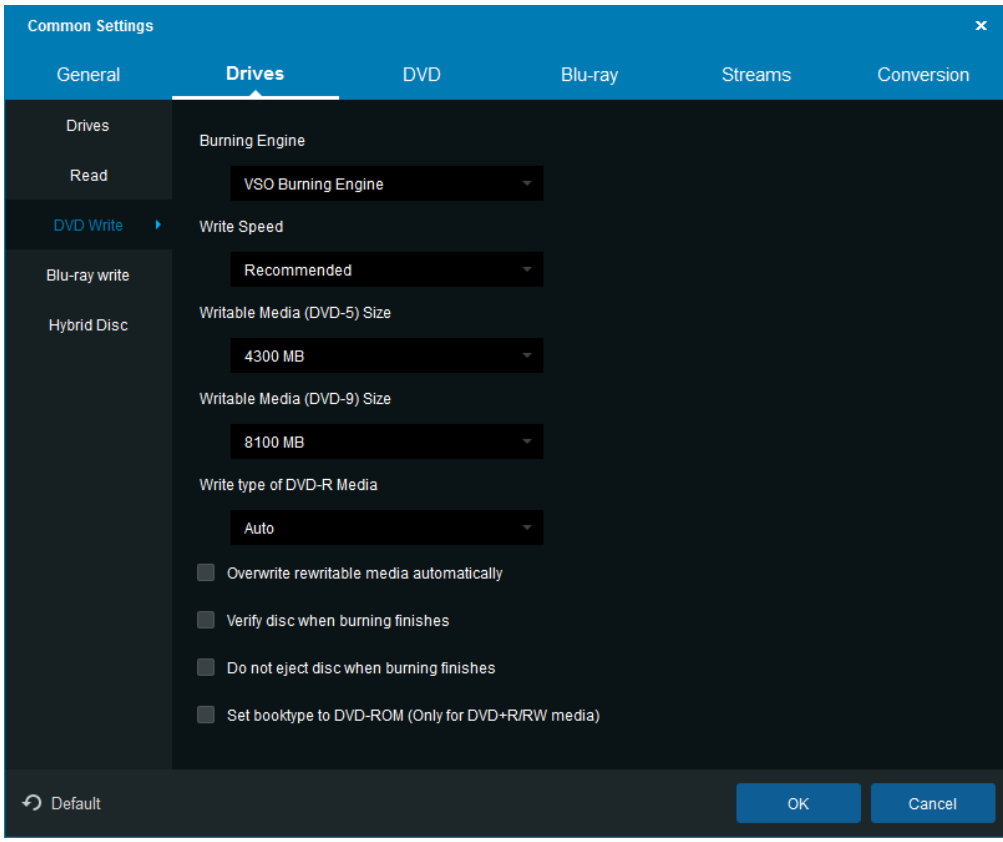

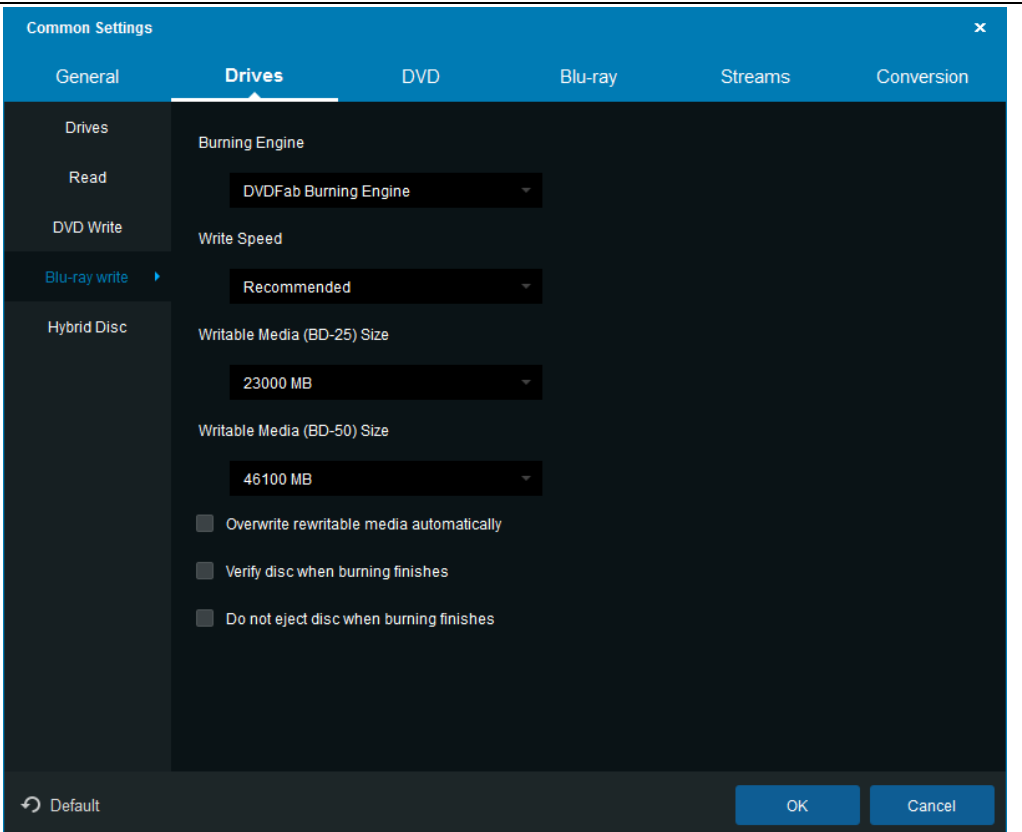

Burning Engine: Currently, there are DVDFab Burning Engine, VSO Burning Engine, Nero Burn ROM and Imgburn available. However, Nero Burn ROM is not available as the option for Blu-ray burning engine. Write Speed: Choose reasonable burning speed according to your write drive and blank media's capability. Keep in mind: the slower in speed, the better in quality.

DVD/Blu-ray Writable Media Size: 4300 MB for DVD-5 and 8100 MB for DVD-9 are recommended. The recommended size for BD-25 is 23000 MB, and for BD-50 size is 43000 MB. Users also can customize the size. Bear in mind: Burning too close to the disc edge might increase the potential of playback issue.

Write type of DVD-R Media: Three options are available: Auto, SAO writing and Packet writing. Choose Auto, the engine determines how to write the data to the output media; Choose SAO(Session-at-once) writing, the burning engine will copy only one sector of a source once and take possession of 13MB of memory for the coupling information; Choose Packet writing, the engine will burn the entire source disc once for all, which is faster, more effective, and also of high space utilization compared to SAO writing.

Overwrite rewritable media automatically: Check this option to allow system overwrites the rewritable media automatically.

Verify disc when burning finishes: This additional feature serves as a checksum whether or not the disc is burnt properly.

Do not eject source disc when finished copying: By default, system will eject the original disc when copying phase completes, disable it if you want to keep the source in the drive.

Set booktype to DVD-ROM (only for DVD+R/RW media): Some standalone players are friendlier with DVD-ROM booktype, click this option to make the resulting disc more compatible. Note that not all drives support this feature.

8.2.4 Hybrid disc

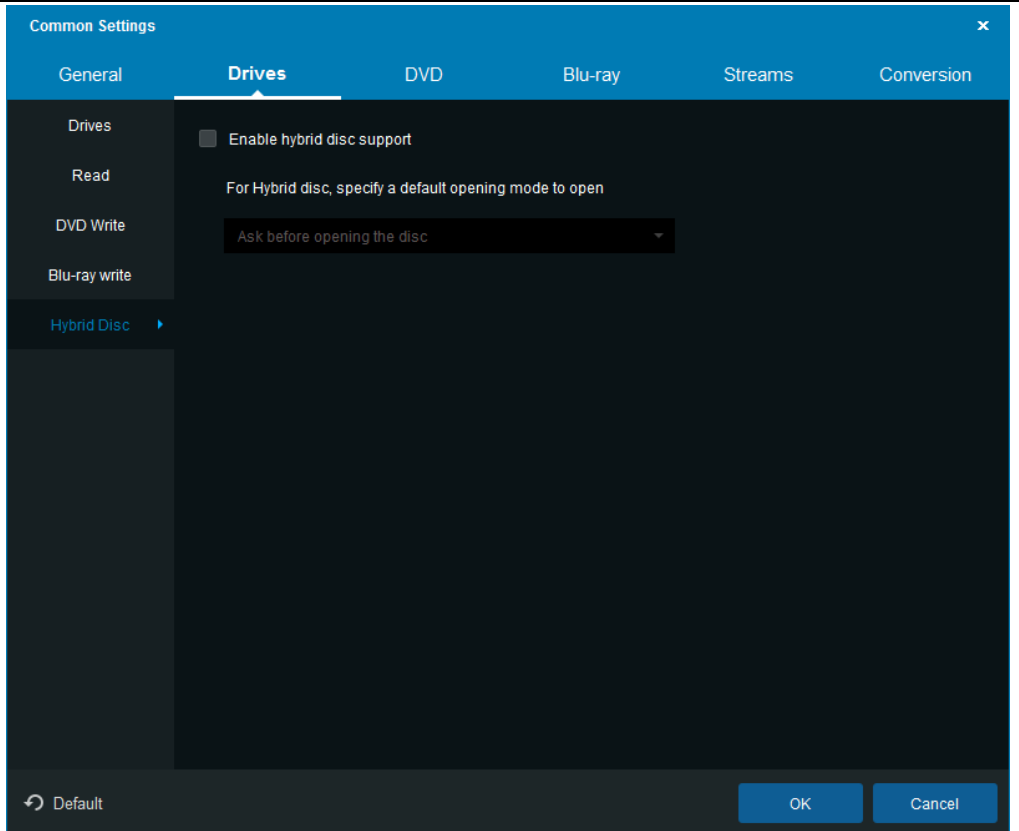

Theoretically, a Hybrid disc could refer to:

1). A disc that contains both DVD-Video and DVD-Audio content or SACD content. (More accurately called a universal or AV DVD. The DVD-Audio standard allows this. The SACD standard does not officially allow video, so it's unclear what a given SACD player will do with a hybrid SACD+DVD-Video disc.) Other variations of this hybrid would be a disc with both DVD-Audio and SACD content, or a disc with all three formats.

2). A disc with two layers, one that can be read in DVD players and one that can be read in CD players. (More accurately called a legacy or CD-compatible disc.)

3). A disc containing one BD layer as well as two DVD layers, with a total capacity of 33.5 GB (25 GB + 8.5 GB). The disc follows the "Blu-ray Disc, Hybrid Format" specifications provided by the Blu-ray Disc Association. The disc has a blue laser along with two layers like ordinary DVD laser. The Blu-ray and DVD layers are separated by a semi-reflective film that reflects blue light while it allows the red light to pass through the DVD layer underneath.

Note: Only certain kind of drive can read both layers of a hybrid disc, and to play the hybrid disc requires a certain player.

DVDFab offers a solution by enabling the preset as far as hybrid disc is involved: which layer is meant to be automatically recognized by DVDFab upon inserting the disc, CD, DVD, HD-DVD or Blu-ray?

# **8.3 DVD**

### 8.3.1 DVD Protection

#### *DVDFab 10 User Manual*

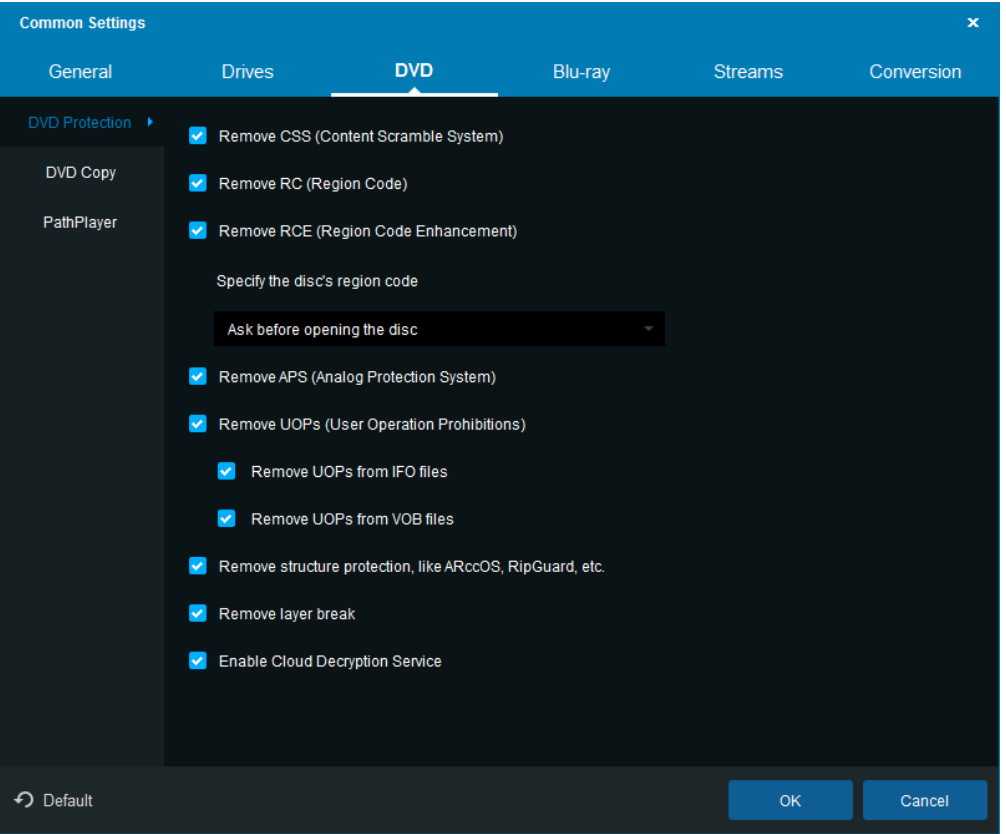

Remove CSS, RC, RCE, APS, UOPs, structure protection:

In order to copy the DVD disc, all these different copy protection systems are to be removed.

Sidenote on UOPs(User Operation Prohibitions): A form of use restriction used on video DVD discs and Blu-ray discs. Most DVD players and Blu-ray players prohibit the viewer from performing a large majority of actions during sections of a DVD that are protected or restricted by this feature, and will display the no symbol or a message to that effect if any of these actions are attempted. It is used mainly for copyright notices or warnings, such as an FBI warning in the United States, and "protected" (i.e., "unskippable") commercials.

Remove RCE, specify the disc's region code: To remove the 'RCE - Region Code Enhancement', you will be required to choose the correct region code at a pop-up window. The region code usually can be found on the original DVD package.

Remove layer break: When compressing a DVD-9 size content to fit on a DVD-5 blank disc in Main Movie, Full Disc, Customize, Customize Split or Merge mode, this option is supposed to be enabled, while DVDFab will ignore this setting and preserve the original layer break when it comes to Clone mode.

Enable Cloud Decryption Service: DVDFab will read the decryption data stored in Cloud Decryption Service for any new protections on DVD/Blu-ray, which will greatly improve the source reading and decryption process and save users' time.

## 8.3.2 DVD Copy

The settings here apply to all the copy modes of DVD Copy.

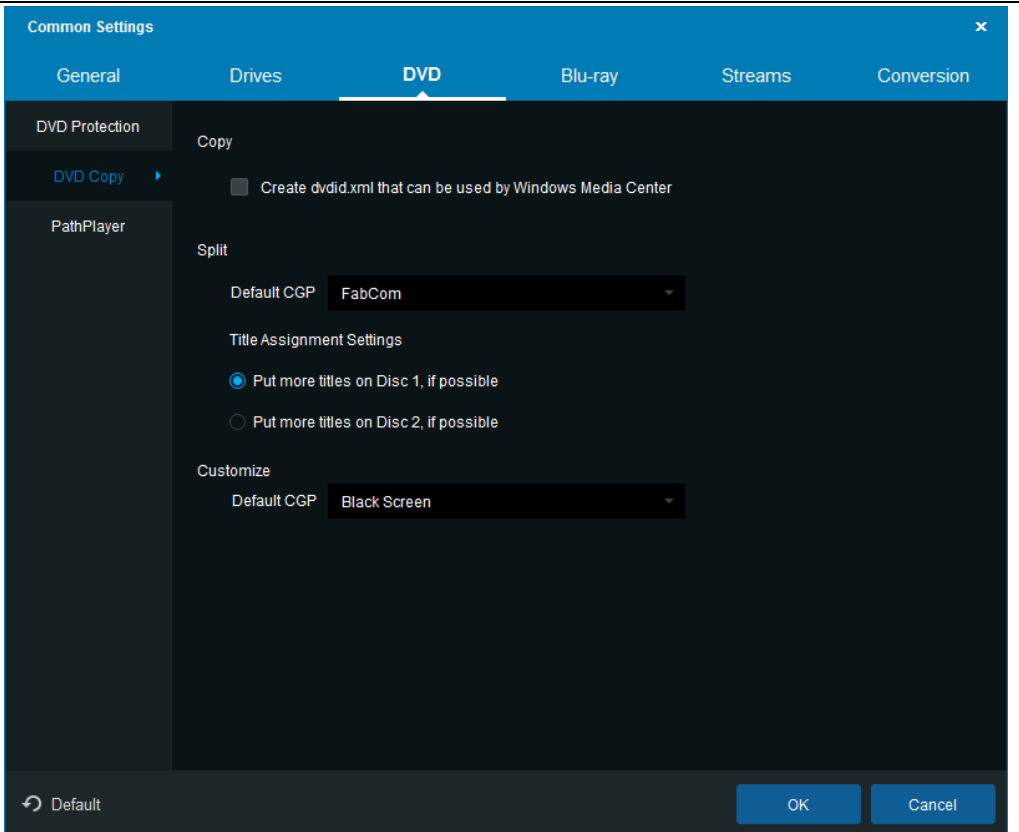

Create dvdid.xml that can be used by Windows Media Center: This checkbox allows the user to specify whether a small disc ID file will be written along with the output folders. The file allows other applications to automatically find cover art and other information about the title on the internet, e.g. Windows Media Center.

Title Assignment Setting: if possible, put more titles on disc 1 or disc 2 as you prefer.

Default CGP: You can choose Black Screen or FabCom to replace the titles that are not be copied.

#### 8.3.3 PathPlayer

### What's PathPlayer?

PathPlayer can identify all the playable contents on a DVD disc to pave the way for a blazing fast decryption. It gives DVDFab the ability to copy DVD content only allowed to be played on a real DVD player. In this way, DVDFab will ignore unplayable content which may contain copy protections. How PathPlayer works?

PathPlayer works like a real DVD player, it follows every play path of a DVD, checking everything that you can access on a DVD player with a remote controller. When PathPlayer finishes, DVDFab can know all the content that a real DVD player will read. The copy protection exists in the unplayable DVD content, DVDFab will not read it when copying.

## Disable PathPlayer:

Since PathPlayer may need several minutes to open a DVD, if you know the disc is not copy protected, you can disable it to save time.

Enable PathPlayer when necessary:

DVDFab will not enable PathPlayer in normal cases when opening a DVD. Once DVDFab detects a reading error when copying DVD, it will ask user to restart DVDFab to reopen the DVD using PathPlayer. In this way, DVDFab has the ability of opening DVD as fast as before, and uses PathPlayer when really necessary. If the reading error is encountered more than a minute or two into the copy process it will save time to use the default ("Always Enable") option below.

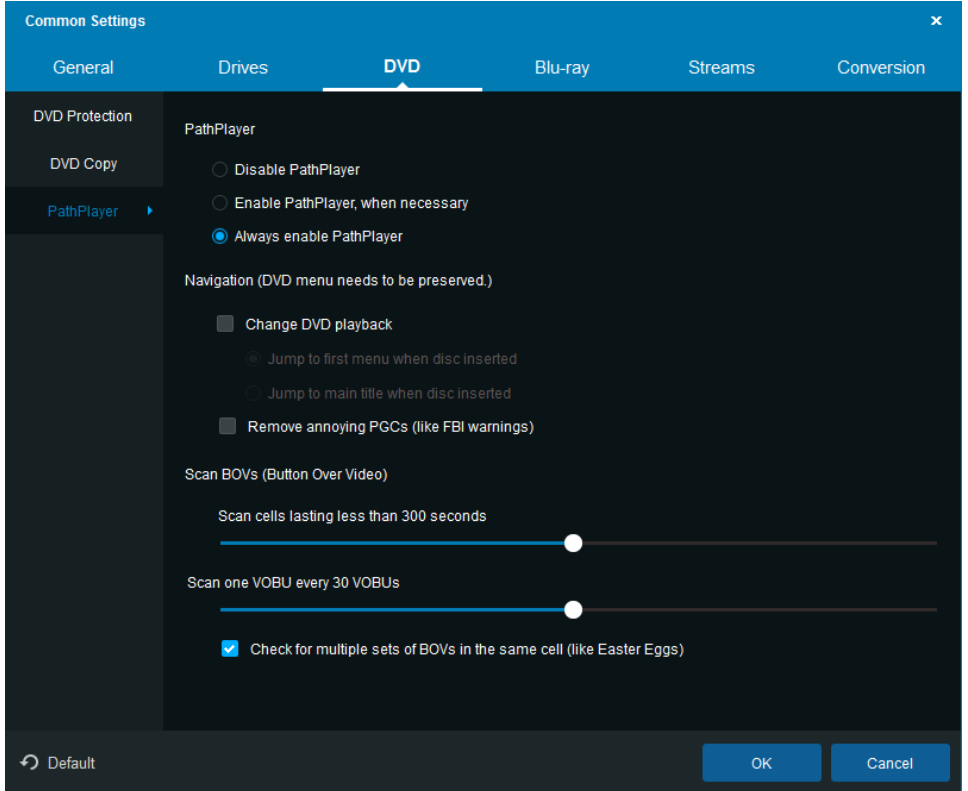

Always Enable PathPlayer (Default): Improvements in PathPlayer and reductions in the scanning time have allowed this to become the default option. This option gives DVDFab the most information about your DVD and will usually result in a better, more reliable backup copy. You can still set the other two options (above) if desired. PathPlayer must be in "Full Disc" mode for the "Jump To..." navigation features to be active.

Navigation (DVD menu needs to be preserved): This feature gives user the ability to determine where to start playing DVD, whether from the first menu or the main title. And it also enables users to remove the unwanted PGC parts.

Scan BOVs (Button Over Video):

Button Over Video (BOV) is a feature seen more and more on recent DVDs. The purpose of BOV is basically to make a transition from your main movie to some extra that is in another VTS. One good example is the white rabbit feature in The Matrix. Other examples are Bambi II, Stuart Little 2, Spiderman and Men in Black II.

Scan cells lasting less than 300 seconds:

DVDFab scans the title VOBs for BOVs. To speed things up and not waste time scanning parts of the VOB that are unlikely to contain buttons, DVDFab only scans cells that are of small to average duration. The preferences allow you to adjust the maximum duration of cells which will be scanned for BOVs. Default value is '300', which is a cell time of 5 minutes.

Scan one VOBU every 30 VOBUs:

Set it to 1 to scan every VOBU in the selected cells (slowest but safest). Set it to a higher number to

by-pass some VOBUs within a cell. In any event, for safety, the first and last VOBU of every cell in the VTS is scanned. Our tests show the default setting of 30 is reasonable. At this setting, the first VOBU is scanned, then 30 are missed, then another is scanned, then another 30 are by-passed, until the cell ends, at which time the last VOBU is scanned. Default value is '30', which is about 15 seconds of video. Check for multiple sets of BOVs in the same cell(like Easter Eggs):

This checkbox option tells PathPlayer to check for additional BOVs when it finds one set in a cell. This is found only rarely on certain discs for unusual features (like Easter eggs). This deeper analysis takes additional time, so the default is unchecked for faster PathPlayer analysis. You can enable the feature by checking the box if you think there are features like this on your disc.

# **8.4 Blu-ray**

#### 8.4.1 Blu-ray Protection

Make sure that "Remove AACS, BD+, RC, BD-Live, UOPs" options are enabled, or the source will not be accessible due to these different protections.

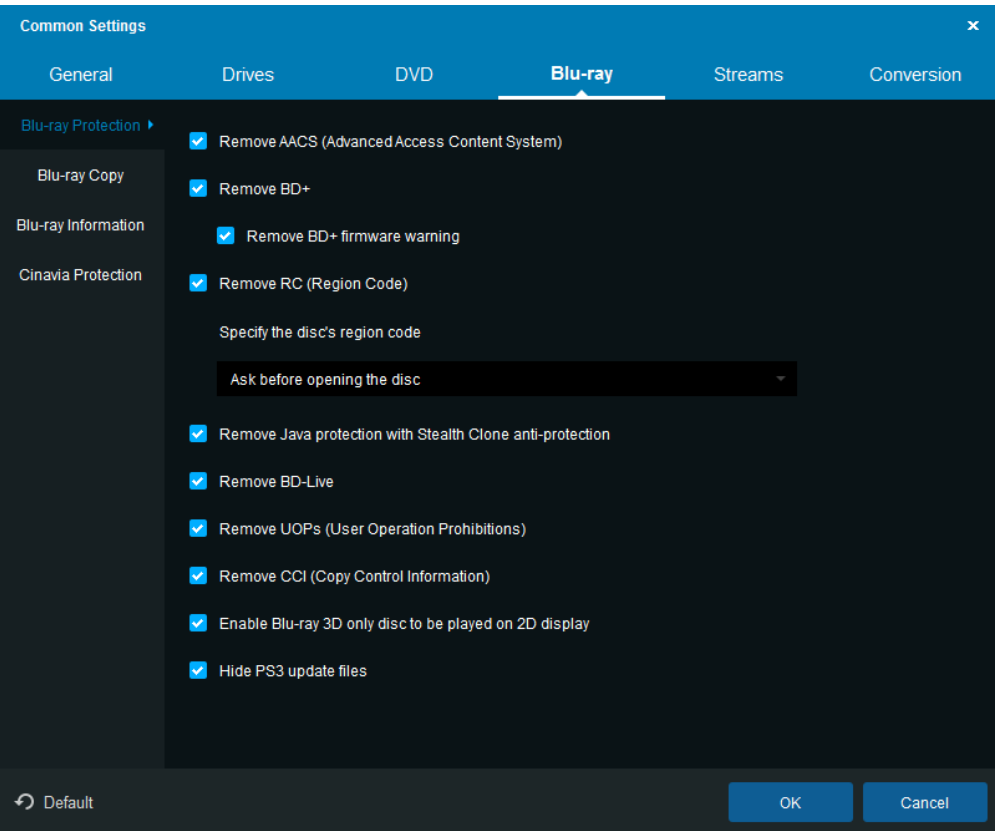

Remove AACS(Advanced Access Content System):

The Advanced Access Content System (AACS) is a standard for content distribution and digital rights management, intended to restrict access to and copying of the next generation of optical discs and DVDs. The specification was publicly released in April 2005 and the standard has been adopted as the access restriction scheme for HD DVD and Blu-ray Disc (BD).

Remove BD+/Remove BD+ Firmware Warning:

BD+ is a component of the Blu-ray Disc Digital Rights Management system. It was developed by Cryptography Research Inc. and is based on their Self-Protecting Digital Content concept.

### Remove RC (Region Code):

Blu-ray Discs are digitally encoded with a "region code" (A, B, or C, sometimes referred to as 1, 2, or 3), which allows the disc to play only in a Blu-ray player with the same region code.

Remove BD-Live:

Some of BD-Live content are AACS encrypted, and the backup disc you are watching it without decryption. Remove UOPs(User Operation Prohibitions): Please see above DVD part.

Remove CCI (Copy Control Information): A two byte flag included in digital television streams that allows content owner and cable operators to specify how content can be copied. CCI is define as part of the 5C copy protection specification devised by DTCP working group back in 1998, and later defined as part of the FCCs Plug and Play agreement in 2003.

Hide PS3 update files: As the protections embedded in the source Blu-ray have been removed after the source reading, there is no need to update the firmware of your PS3 for playing the output file. So, we suggest you enable this option.

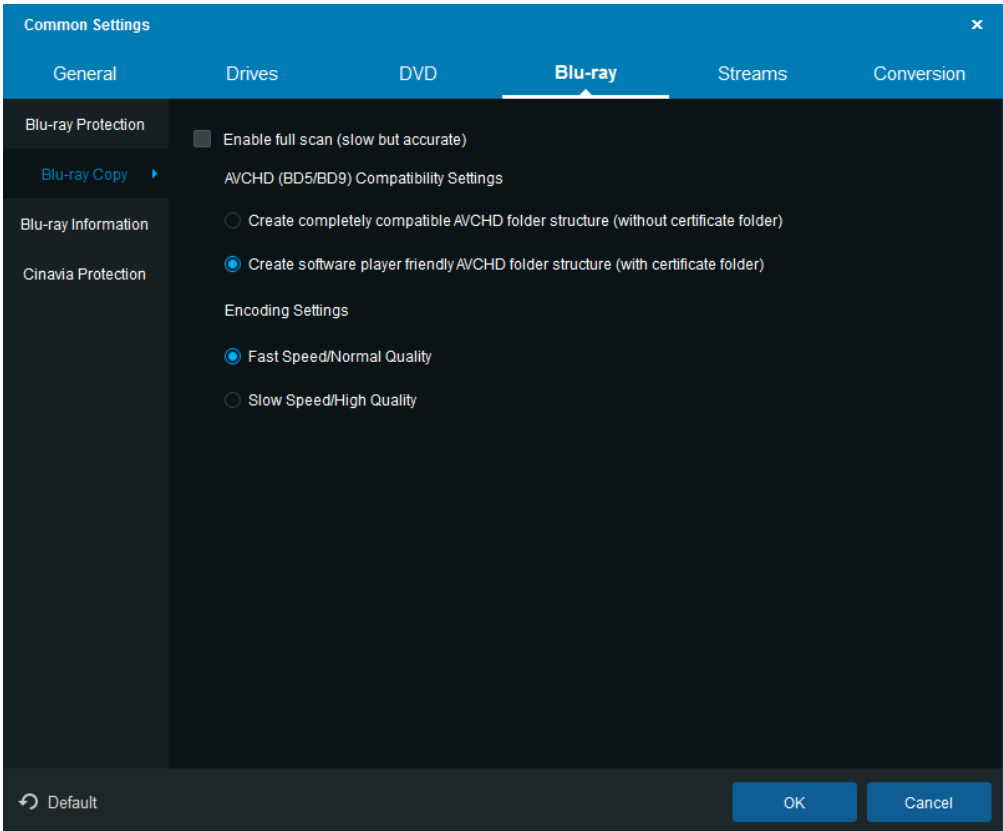

### 8.4.2 Blu-ray Copy

Enable full scan: Since the logic of scanning just search 10% of full disc, which is not very accurate. If you want to get the perfect and accurate result, please enable this full scan function.

AVCHD (BD5/BD9) Compatibility Settings:

Create restrict compatible AVCHD folder structure (without certificate folder): If you play the disc that you ripped in stand-alone player, please enable this radio button.

Create software player friendly AVCHD folder structure (with certificate folder): If you play the disc that you ripped in software player, please enable this radio button.

Encoding Settings: Determine whether you want to perform the task with your computer capability is fully

utilized but receive a comparatively normal video quality, or you prefer a comparatively lower speed with excellent video quality, it's all your call.

## 8.4.3 Blu-ray Information

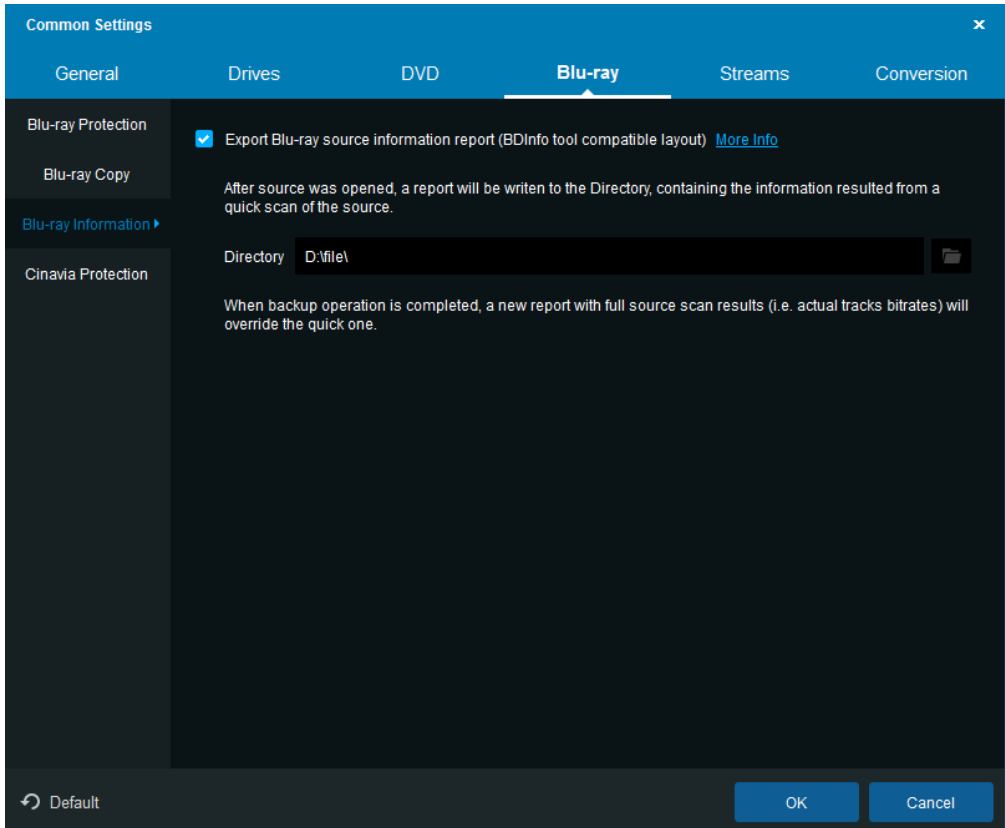

Blu-ray Information refers to the video and audio technical specification from a Blu-ray movie disc, including disc size, playlist content, as well as stream codec and bit rate details.

Why do we need BDInfo report?

Upon finishing a Blu-ray backup process, some users may want to know the detailed information on the Blu-ray title they have just backed up, which may include the bit rate and codec information on both audios and videos. This can be done by some third party tools which may require an extra amount of time, long or short, to process some additional analysis, which means inconvenience to most of users. This is when and where DVDFab BDInfo feature kicks in, to make this BD info collection process drastically short.

# **8.5 Streams**

This part defines how DVDFab 10 preselects Audio track(s) and Subtitle stream(s) after analyzing sources.

8.5.1 Audio

#### *DVDFab 10 User Manual*

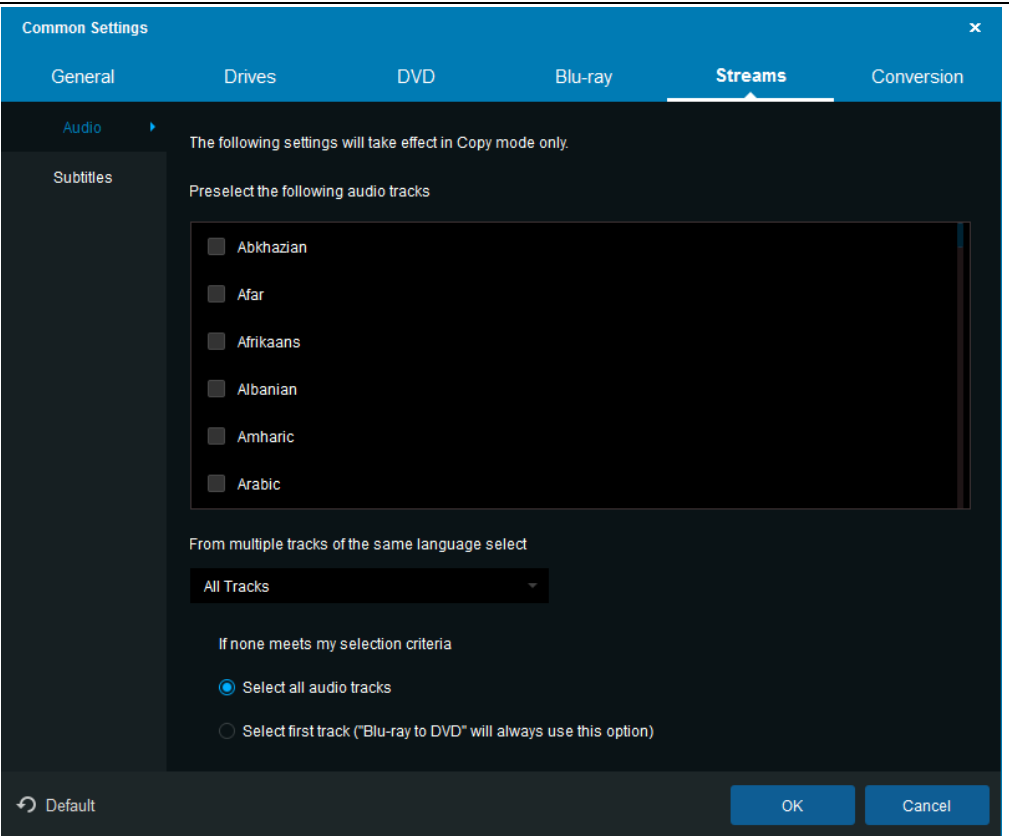

You can let DVDFab preselect audio tracks based on language or audio format. Every DVD is different so verify that the pre-selected tracks contain the audio tracks you want on your backup.

### 8.5.2 Subtitle

You can let DVDFab preselect subtitles based on the specific language. Make sure the subtitles selected are for the main movie and not a commentary or other bonus feature. You can override these pre-selections at the Operation Window where the subtitle selection box appears. You can also choose to not pre-select any subtitle track by ticking the top radiobutton.

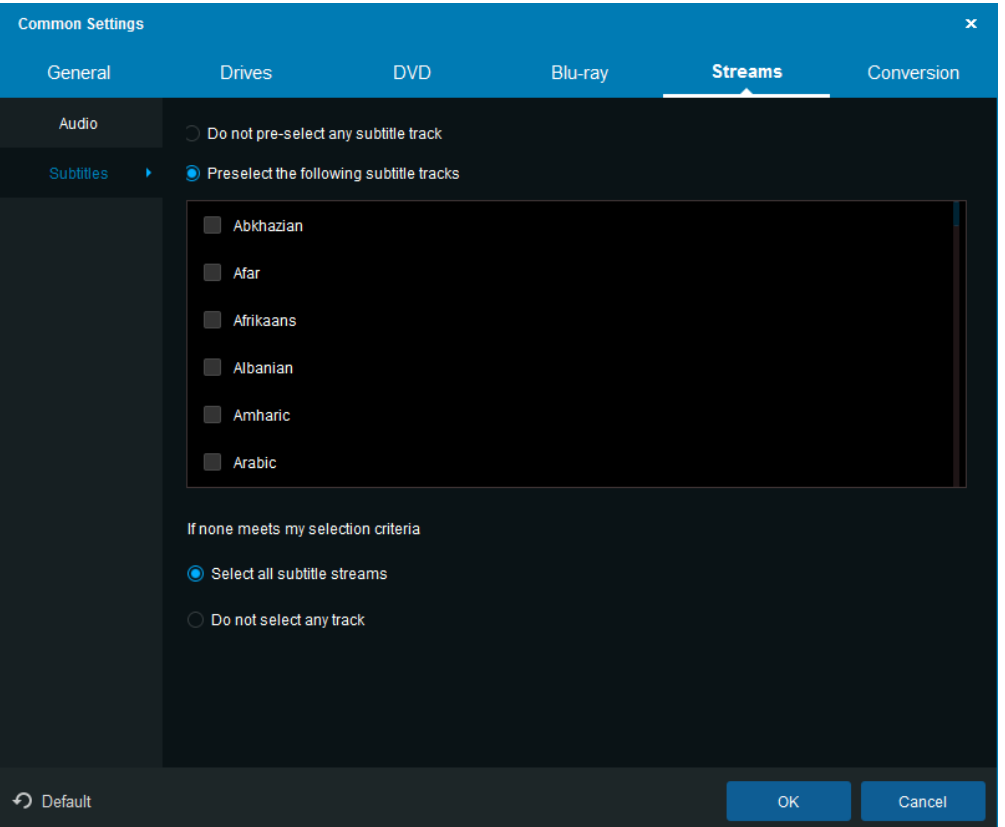

# **8.6 Conversion**

### 8.6.1 Convert

This page contains some settings that apply to DVD/Blu-ray Ripper.

Always display the forced subtitle: Forced subtitle usually refers to a foreign or alien language, or a sign, flag, or other text in a scene is not translated in the localization and dubbing process.

Enable "Turbo CPU" for maximum cpu usage: The "Turbo CPU" is a speedup tool which can rearrange the task priority and set the task that are more important to be proceed early.

Memory amount used for converting: There are five options for users to select the ideal way DVDFab 10 uses your PC's memory: Auto, Fast Speed, Standard, High Quality and Max. Usually, Auto is the recommended and also the most appropriate choice, which can adjust the usage of your PC's memory according to the source and the current settings. If you choose Fast Speed, the conversion speed will be much faster than the normal speed, but you may pay for it by making a compromise at the output quality; if you choose High Quality, you can get a much better quality video, but the conversion will slow down and the output size will be bigger than the source to possess bigger memory amount; if you choose Standard, then the video conversion will be performed with the standard speed and there won't be much obvious quality degradation working with DVDFab 10; Note that "MAX" may not produce the fastest speed; each PC system will be different so try each setting to see the result.

#### *DVDFab 10 User Manual*

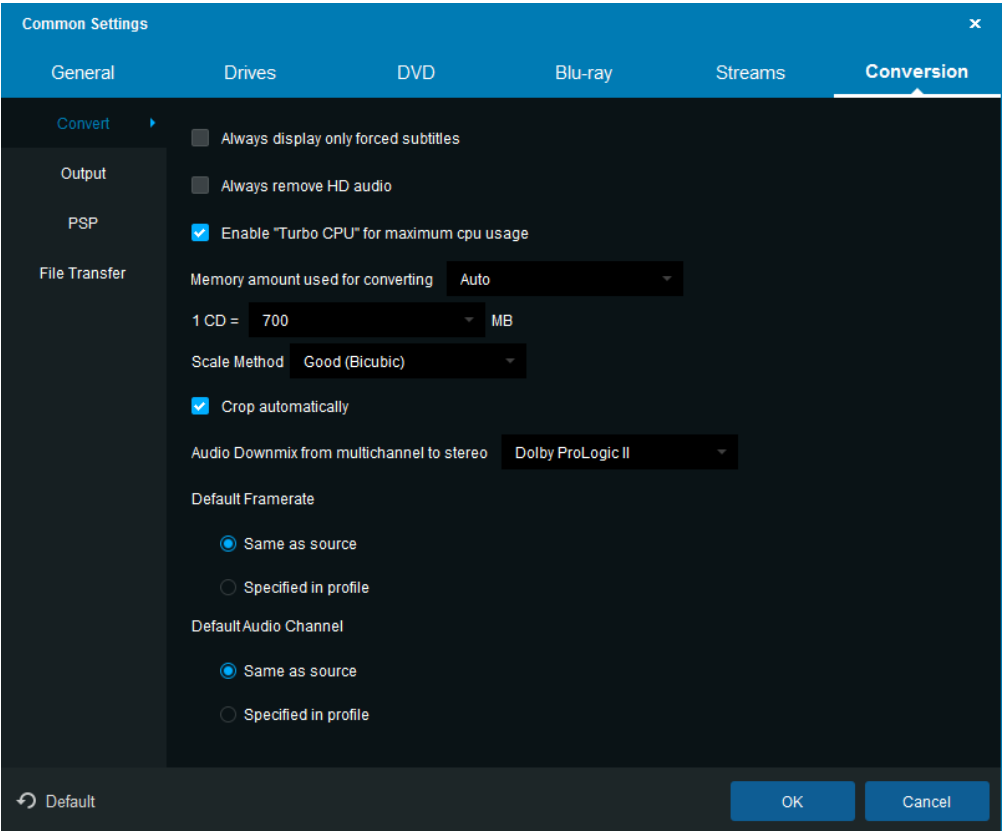

CD Size: Customize the size of a CD when converting so that the files produced will fit in the desired space. Scale Method: Provides three choices to zoom in/out the video, namely, zoon in a low-definition video to a high-definition video or zoom out a high-definition video to a low-definition video. Choose Fast, the process will be speeded up with speed several times faster than normal, but you may get a video inferior to the source; choose Good, both the processing speed and quality are ensured; choose Best, you will get a better quality video compared with the source, but the processing slows down.

Crop automatically: This checkbox allows you to turn the cropping function on or off by default. You can also set this manually using the buttons on the Crop Settings page as you set up a conversion.

Audio Downmix from multichannel to stereo: Switch the multichannel to one stereo among Stereo, Dolby ProLogicⅡ and Dolby ProLogic.

Default Frame rate/Audio Channel: Set the default Frame rate and Audio Channel to be the same as source or specified in profile.

## 8.6.2 Output

Define how to name the output file, based on DVD Source, Blu-ray Source or File Source and how to manipulate keywords.

#### *DVDFab 10 User Manual*

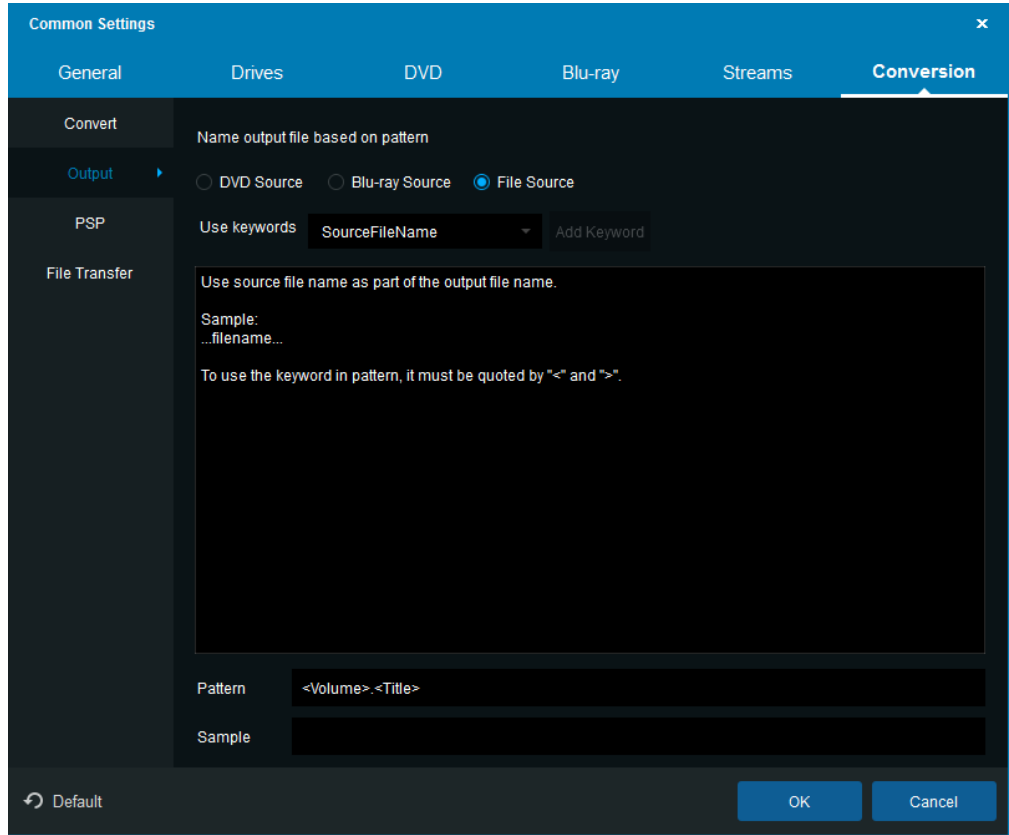

# 8.6.3 PSP

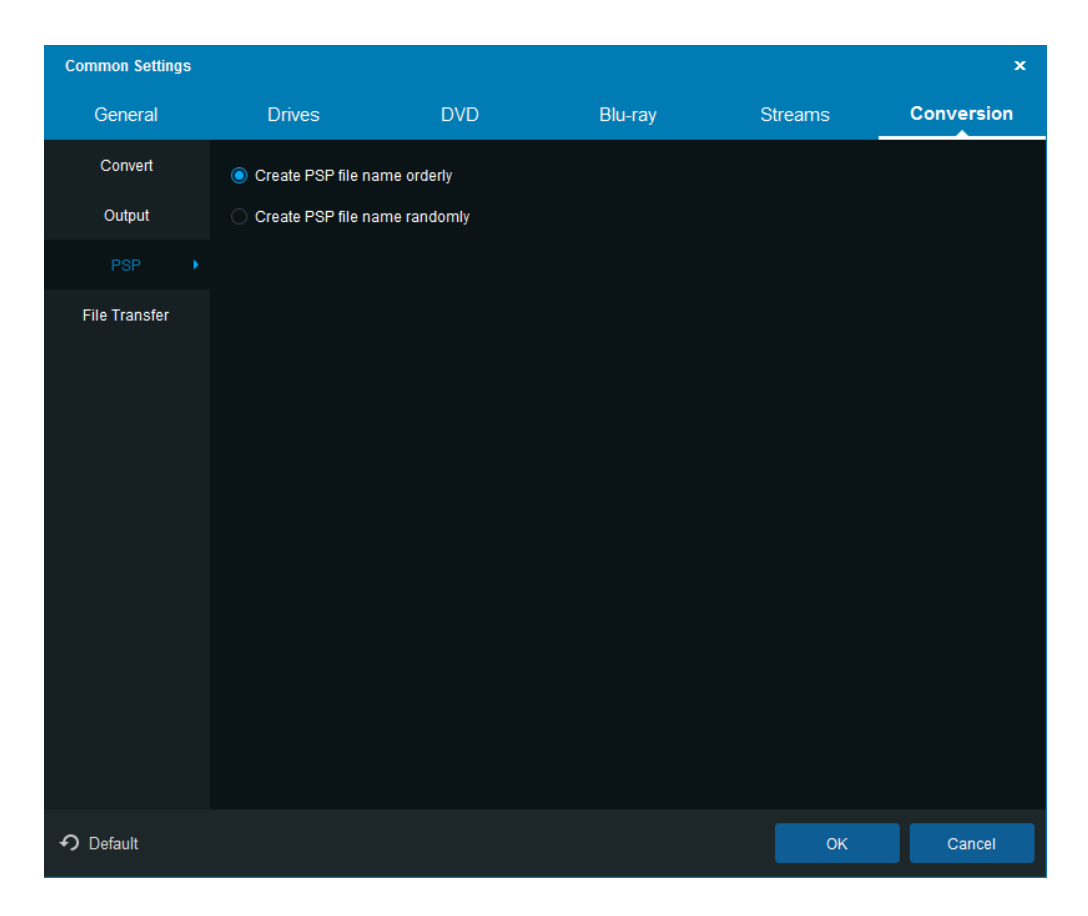

This page controls the way of creating PSP file name, orderly or randomly. If you click the "Default" button at the bottom Common Settings window, all the settings will reverse back to factory settings.

## 8.6.4 File Transfer

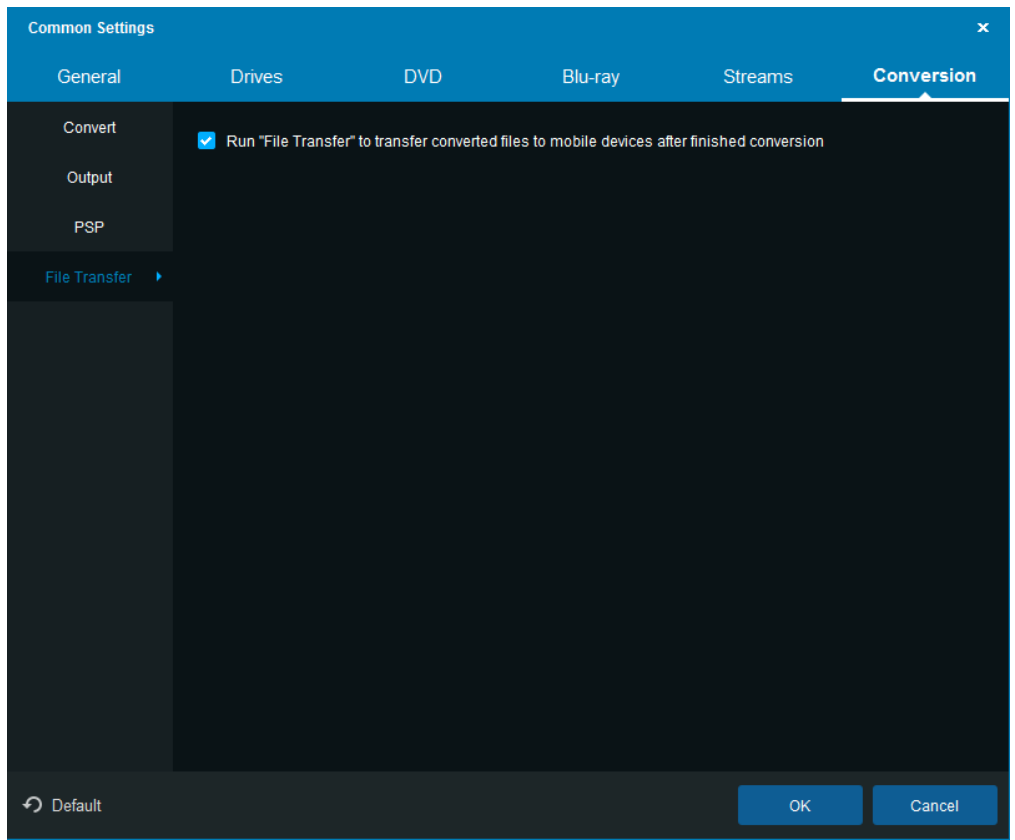

File Transfer is a handy tool for users to automatically transfer the converted files made by DVD Ripper, Blu-ray Ripper or Video Converter after the conversion is done, to iTunes, PSP and ZUNE.

# **9. DVDFab Mini**

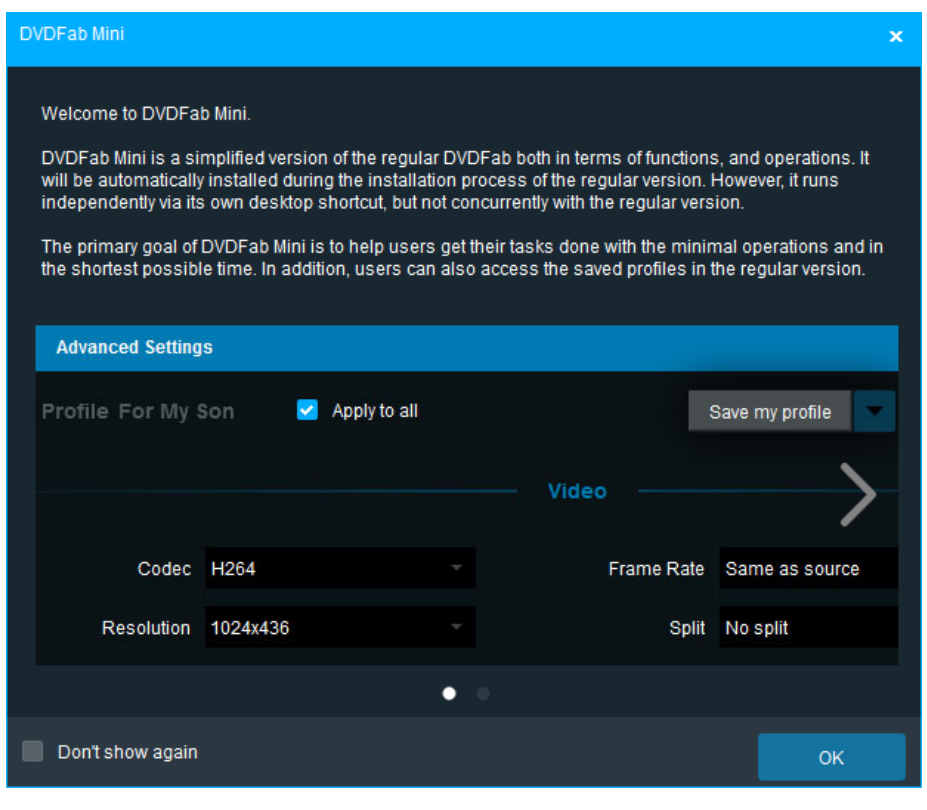

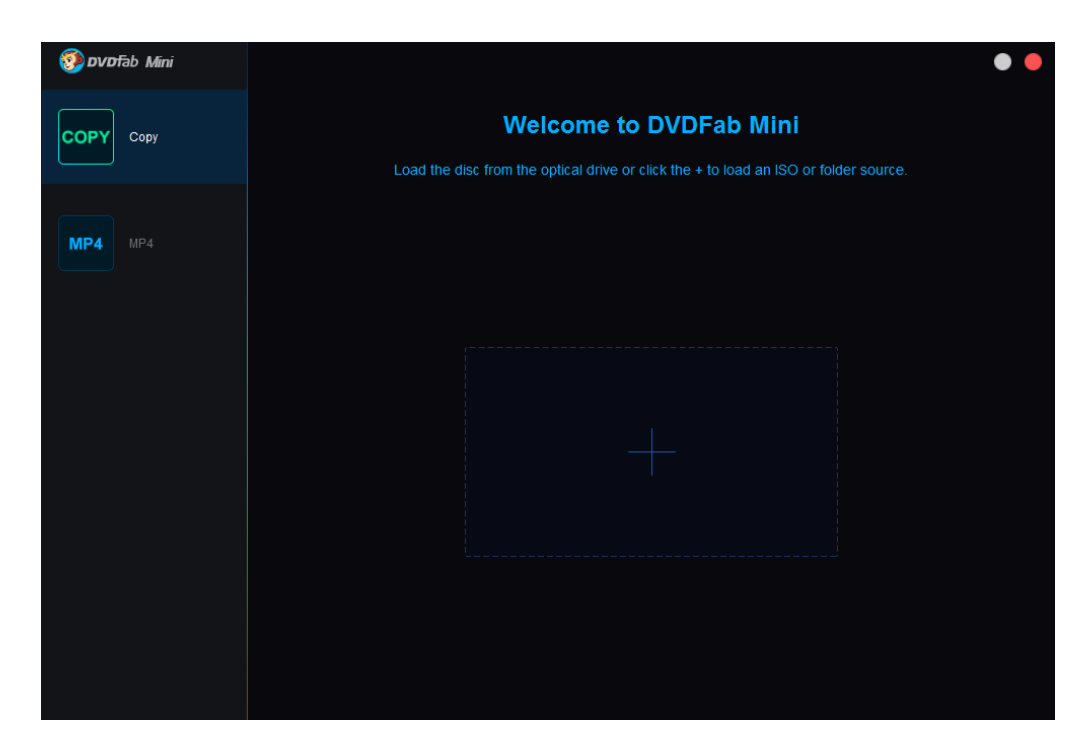

DVDFab Mini, a simplified version of DVDFab Copy and Ripper modules combined, is introduced in DVDFab 10 and is targeted for those non-heavy users who just want to easily and quickly copy or convert their DVDs and Blu-rays without wading through any sophisticated settings. In other words, with DVDFab Mini, users are able to get things done with the minimal steps possible, meaning that even fresh users

don't have to go through any learning materials to get the task done. Therefore, it is safe to say that despite there is a Mini in the name, its power is not mini at all.

DVDFab Mini does not have its own installer program, instead, it will be automatically installed on user's computer accompanying the installation of DVDFab 10. However, it does have its own desktop shortcut. What's more, DVDFab Mini cannot run side by side with DVDFab 10. Here below are the detailed walkthroughs on how to install and use DVDFab Mini.

# **9.1 Set up DVDFab Mini**

To download and install DVDFab Mini, users just need to download and install the latest DVDFab 10, which is always available at our official websit[e www.dvdfab.cn.](http://www.dvdfab.cn/) After installation, users will see a DVDFab Mini desktop shortcut sitting side by side with DVDFab 10.

# **9.2 Copy a DVD or Blu-ray**

To copy a DVD or Blu-ray, just click the Copy tab, then insert a DVD or Blu-ray to the optical drive (or load an ISO or folder from hard drive); after analysis, choose a copy mode, the output size, output destination, and possibly an audio track and subtitle stream if you've selected the Main Movie mode, and the only thing left is to press the Start button to get the task going.

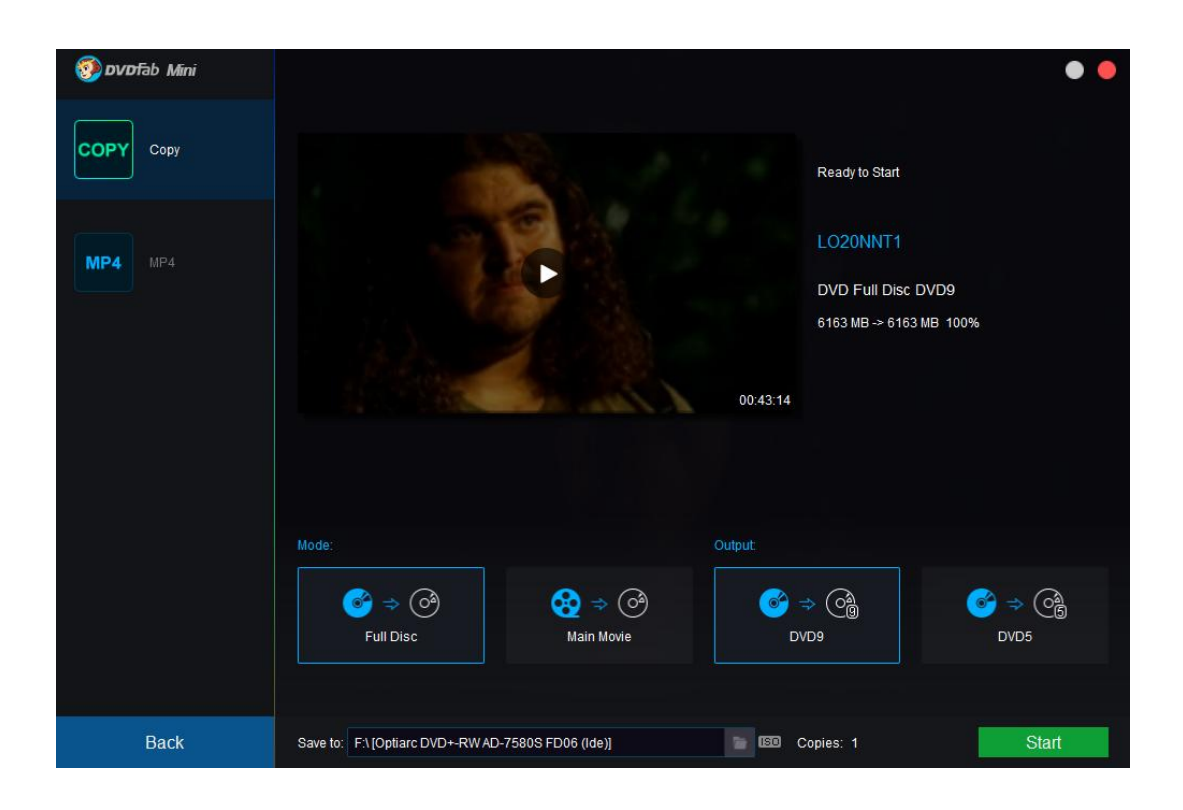

# **9.3 Convert a DVD or Blu-ray**

Similarly, to convert a DVD or Blu-ray, users need to click the MP4 tab, because the only default

conversion profile in DVDFab Mini is the MP4, and then load the source DVD or Blu-ray, choose a wanted audio track and subtitle stream, select a location from hard drive to save the output MP4 file, and then press the Start button the initiate the conversion process.

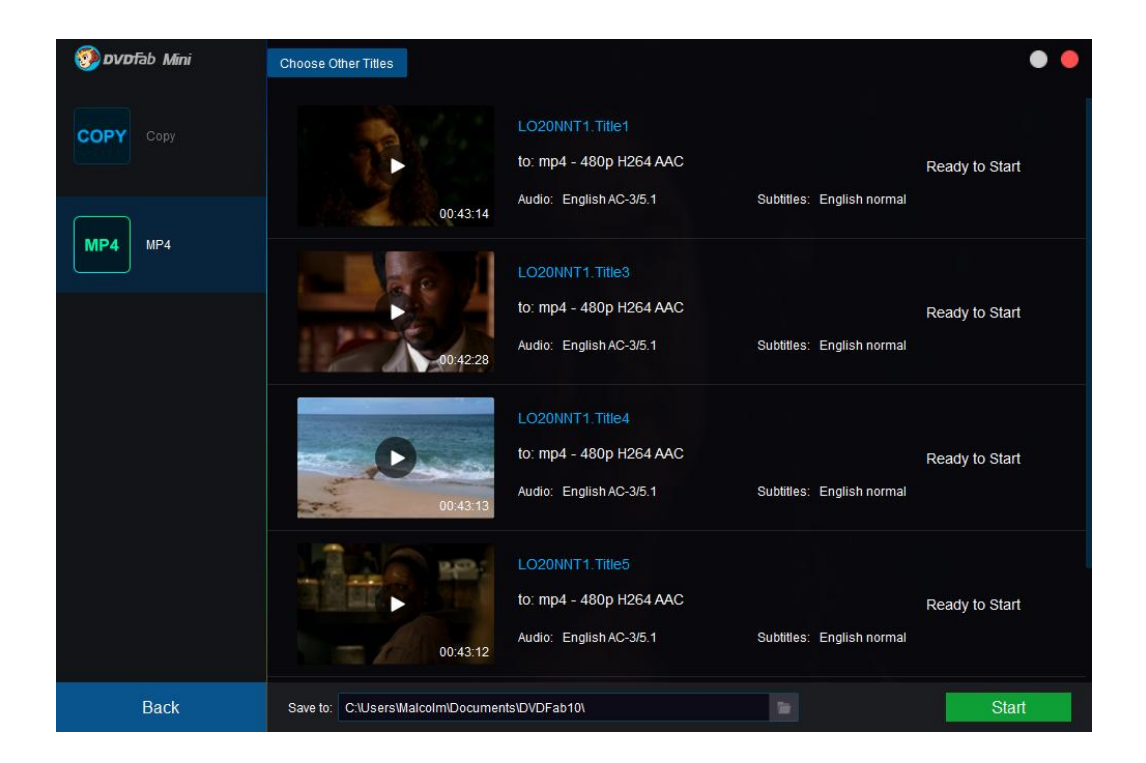

# **9.4 Add Other Conversion Profiles**

If users want to use other conversion profiles from DVDFab 10, they will have to manually save the wanted profile at the Advanced Settings panel, and the next time opening DVDFab Mini, the user-saved custom profile will be imported automatically to DVDFab Mini.

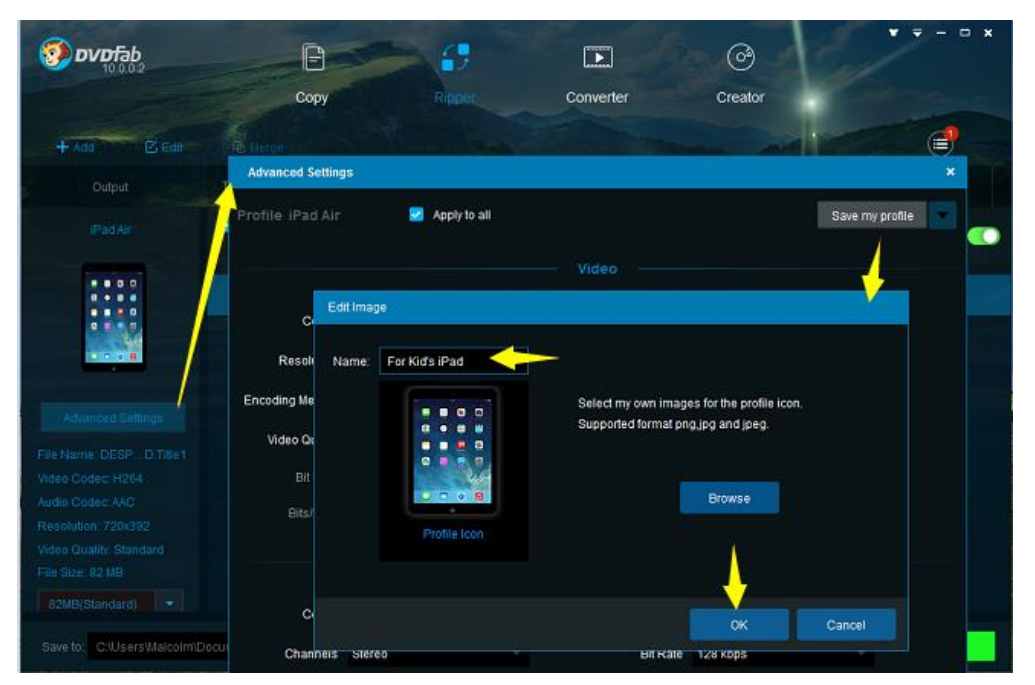

Save Personal Profiles in DVDFab 10

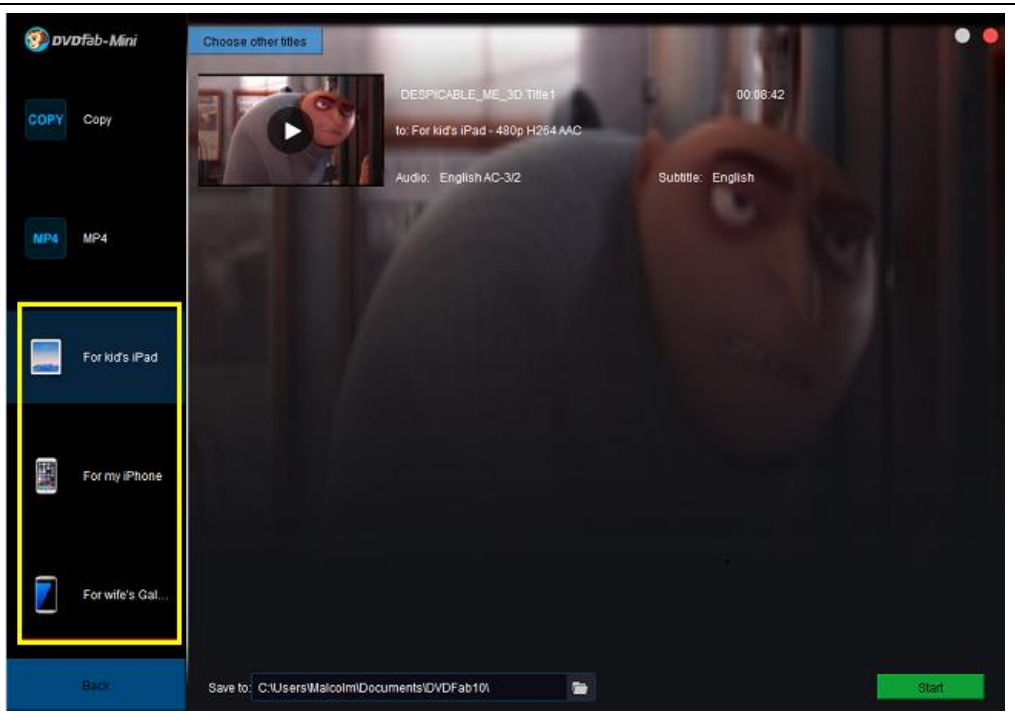

The Saved Profiles Show up in DVDFab Mini

# **10. DVDFab Remote**

DVDFab Remote is the newest innovation since DVDFab 10. We designed this handy mobile app hopefully to make DVDFab users feel much easier to monitor what's happening in DVDFab 10 when they do not have plenty of time sitting at the PC screen staring at the computer screen to monitor the task progress.

# **10.1 How DVDFab Remote Works**

Whenever there is a popup window in DVDFab client, DVDFab Remote will receive an in-time push notification on user's smart phone screen, indicating what is happening. At this point, he/she has to return to the computer screen for a while to take necessary actions so as to continue the task; on the other hand, if there is no popup window in DVDFab client, then he/she can just check the task progress information to see which task has finished, which has failed, and which is still waiting in the task queue.

Be minded that DVDFab Remote does not enable users to remotely perform any action in DVDFab client from their phone screens, other than notifying users whenever there is a popup window in DVDFab client, or letting users check task progress information. Here below is the detailed walkthrough.

# **10.2 DVDFab Remote Walkthrough**

10.2.1 Download and install DVDFab Remote on your smart phone by scanning the QR code here, or download and install it from Apple App Store and Google Play;

10.2.2 Once DVDFab Remote is installed on your smart phone, you are ready to set up the connection

between DVDFab Remote and DVDFab client. To do that, Start up DVDFab Remote, and you will be greeted by the classical monkey logo sitting at the upper middle of the welcome screen;

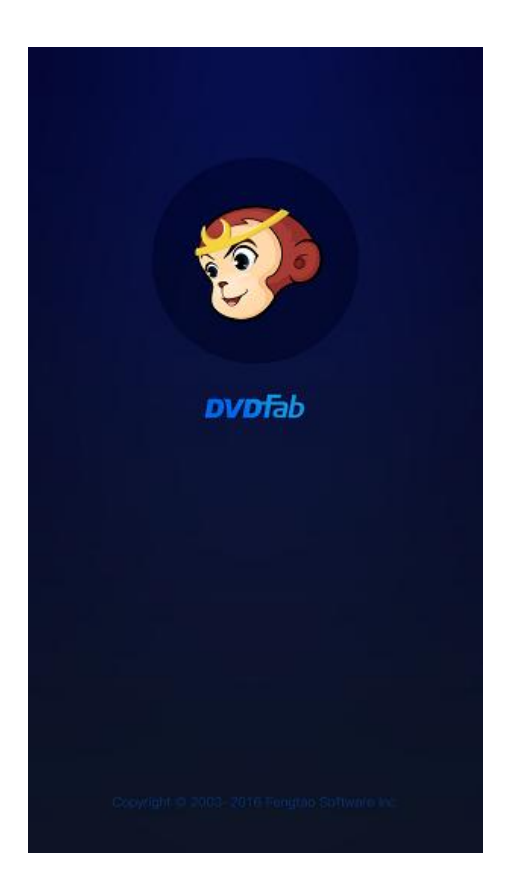

10.2.3 When the welcome screen retreats, DVDFab Remote will automatically run a scan (the left picture) to check available DVDFab cleint. If your DVDFab client is already running on your computer, you will see it listed (the picture in the middle) once the auto scan finishes, at this point, just tap it to establish a connection, if no DVDFab client is currently running on your computer, or for some reason, DVDFab Remote fails to detect your DVDFab client, you will have to manually add it (the right picture);

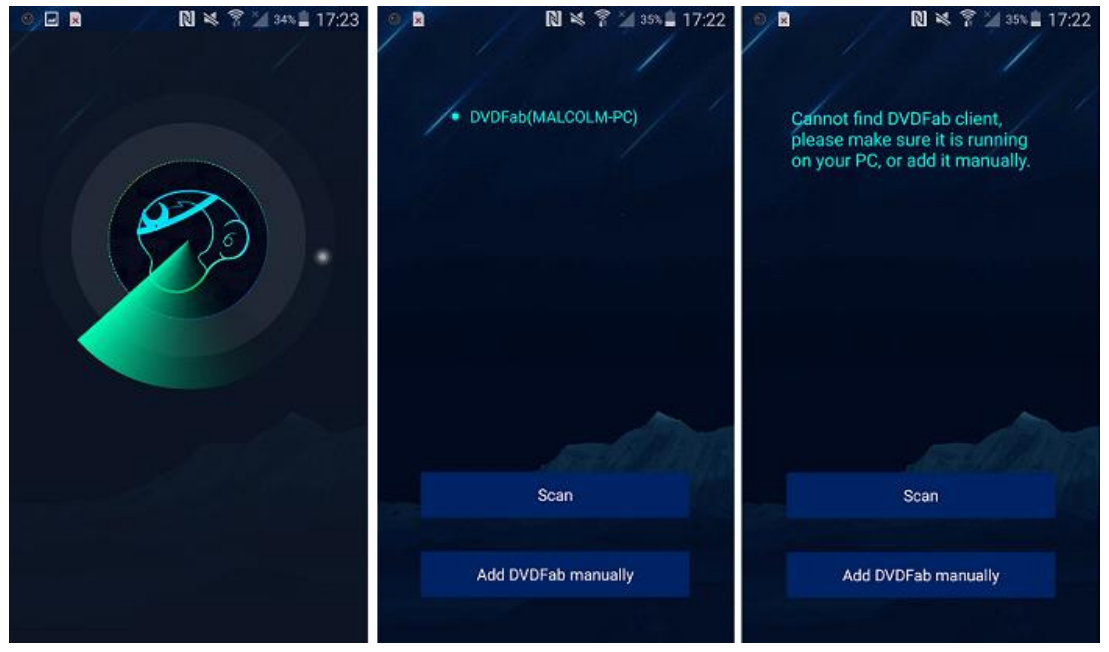

*Fengtao Software Inc. 2017-03-16*

10.2.4 To manually add DVDFab client, tap the bottom button at this screen, enter the IP address and leave the port number at its default value of 33080, then tap the √ button to establish the connection. At this point, if no task is currently in progress, you will see a screen like the one on the right side below;

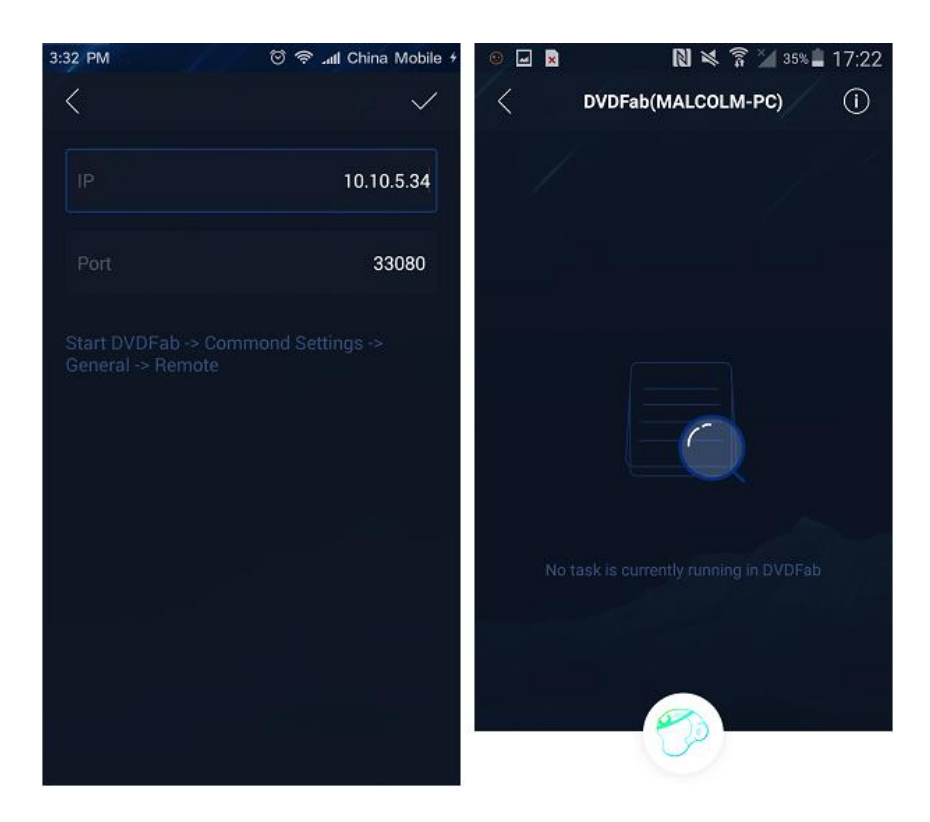

10.2.5 If there are already tasks in progress, then you can check the status information;

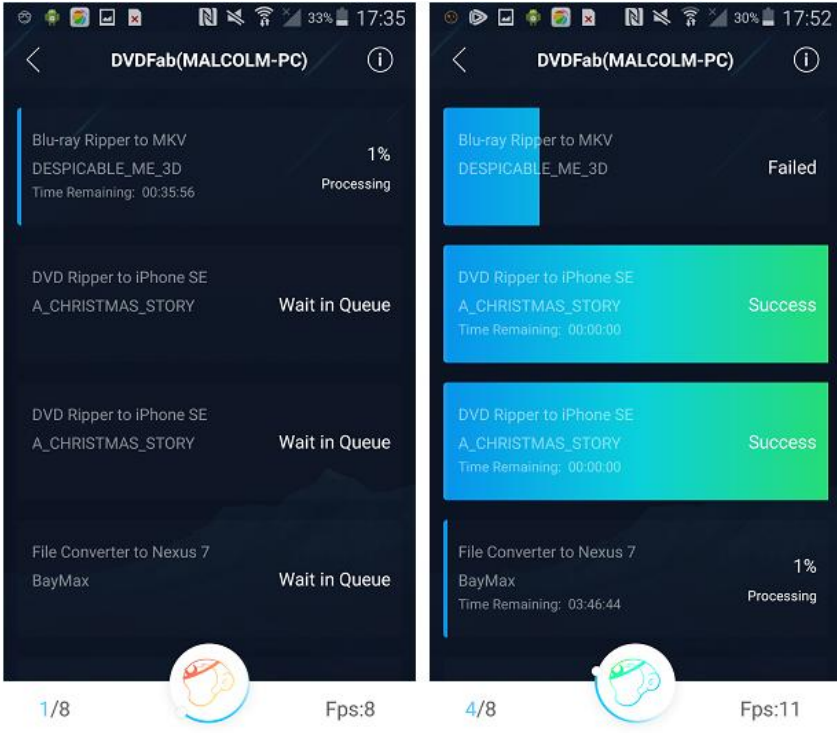

10.2.6 If a popup window shows up in the middle of a task (usually the task shall be temporarily paused), DVDFab Remote will get a push notification telling you what is going on in DVDFab client, at this point, you have to take necessary actions accordingly on your computer to continue the task.

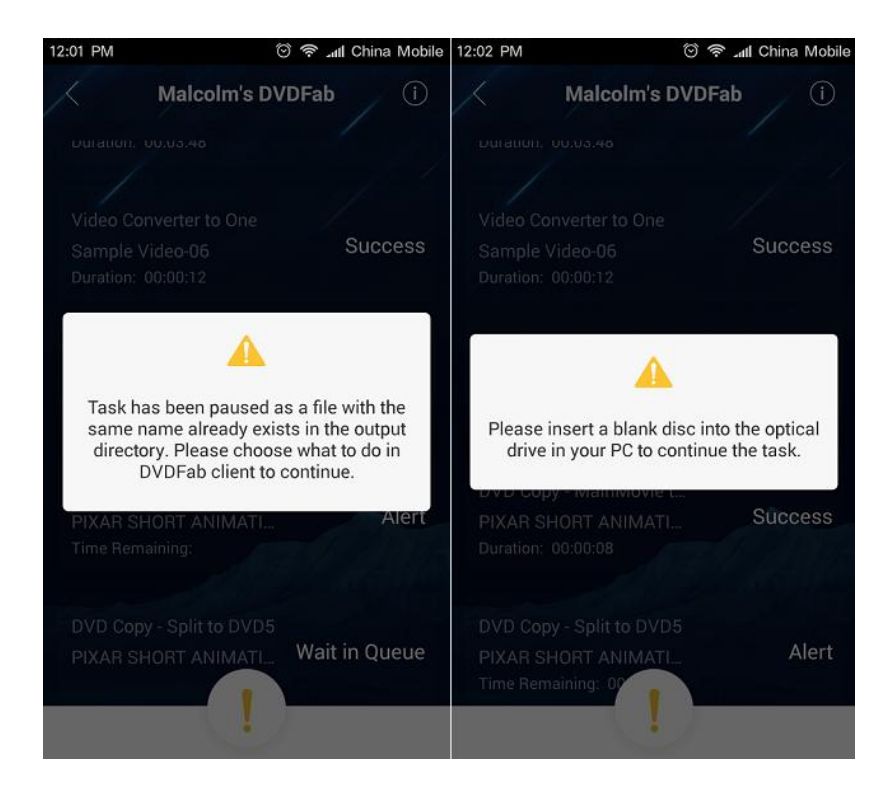

# **11. FAQs on DVDFab 10**

 $\Diamond$  I cannot find the setting to burn a Blu-ray to a BD-9 disc, where is it?

To do that, click the wrench icon behind the movie title to pop up the Advanced Settings panel, and then from the drop-down menu at the output selection box, choose BD9 1080p/i or BD9 720p.

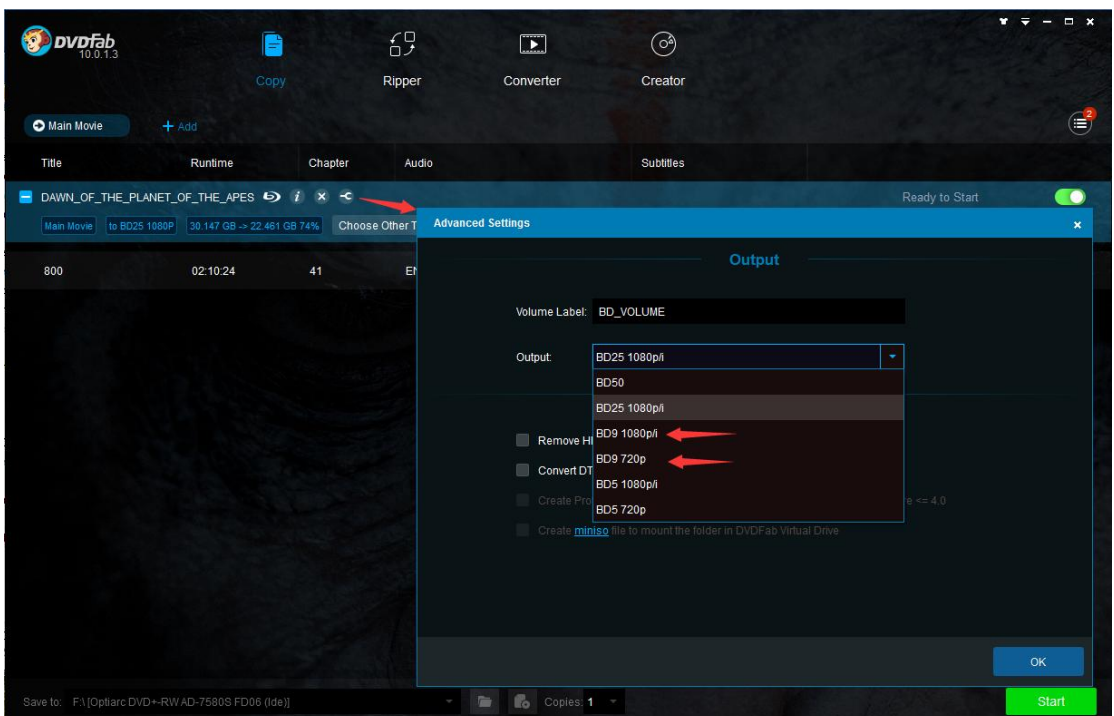

 $\div$  How to switch the output size between DVD-9 and DVD-5?

To do that, click the wrench icon behind the movie title to pop up the Advanced Settings panel, and then from the drop-down menu at the output selection box, switch the output size between DVD-9 and DVD-5.

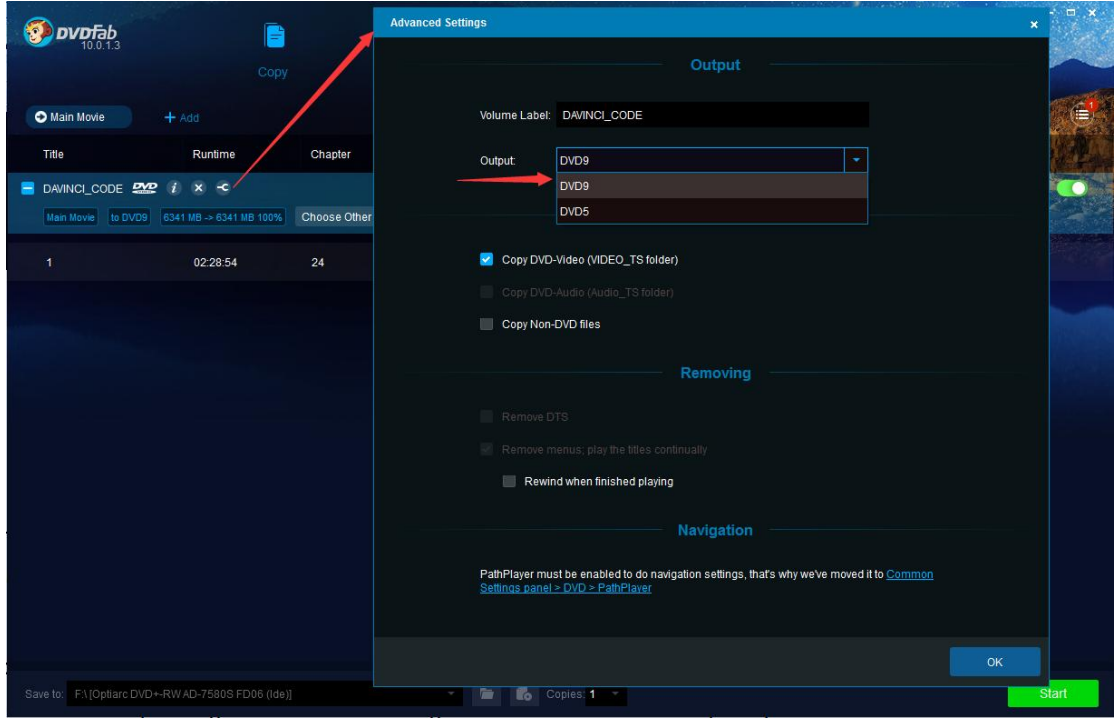

 $\div$  How to change the output size from BD50 to BD25, or vice versa?

To do that, click the wrench icon behind the movie title to pop up the Advanced Settings panel, and then from the drop-down menu at the output selection box, choose BD50 or BD25 1080p/i.

#### *DVDFab 10 User Manual*

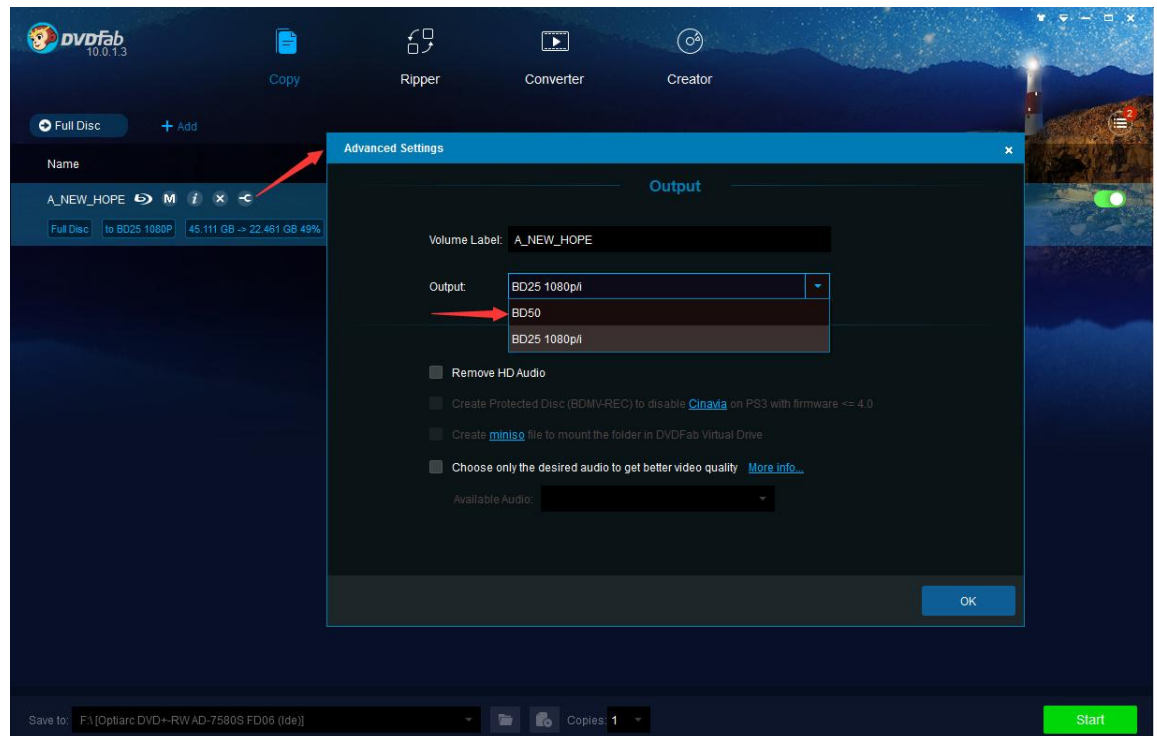

 $\Diamond$  Where can I find the settings to reset parameters about audio and video quality?

To do that, click the wrench icon behind the movie title to pop up the Advanced Settings panel, and then feel free to adjust the relevant settings about audios and videos there, per your specific requirements.

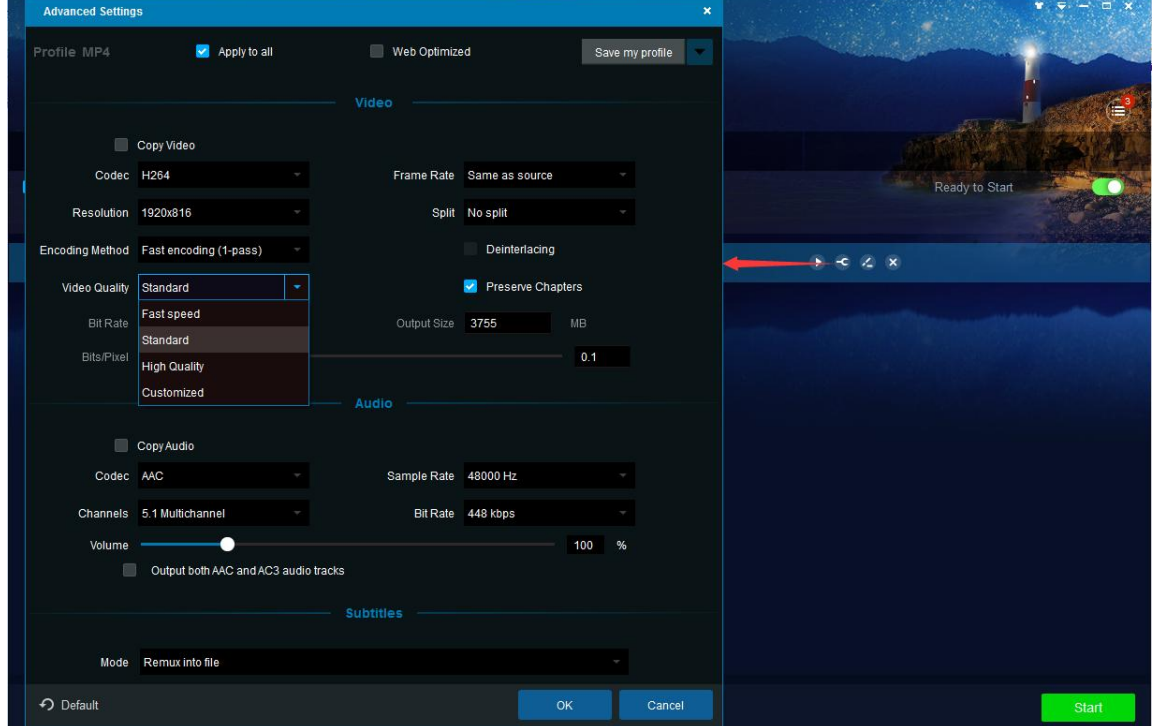

 $\lozenge$  How to change the conversion profile from MP4.H264 to MP4.H265?

To do that, click the Profile Switcher near the top left corner of the main interface to pop up the built-in Profile Library, where users can switch conversion profiles among versatile audio/video formats or various devices.

*DVDFab 10 User Manual*

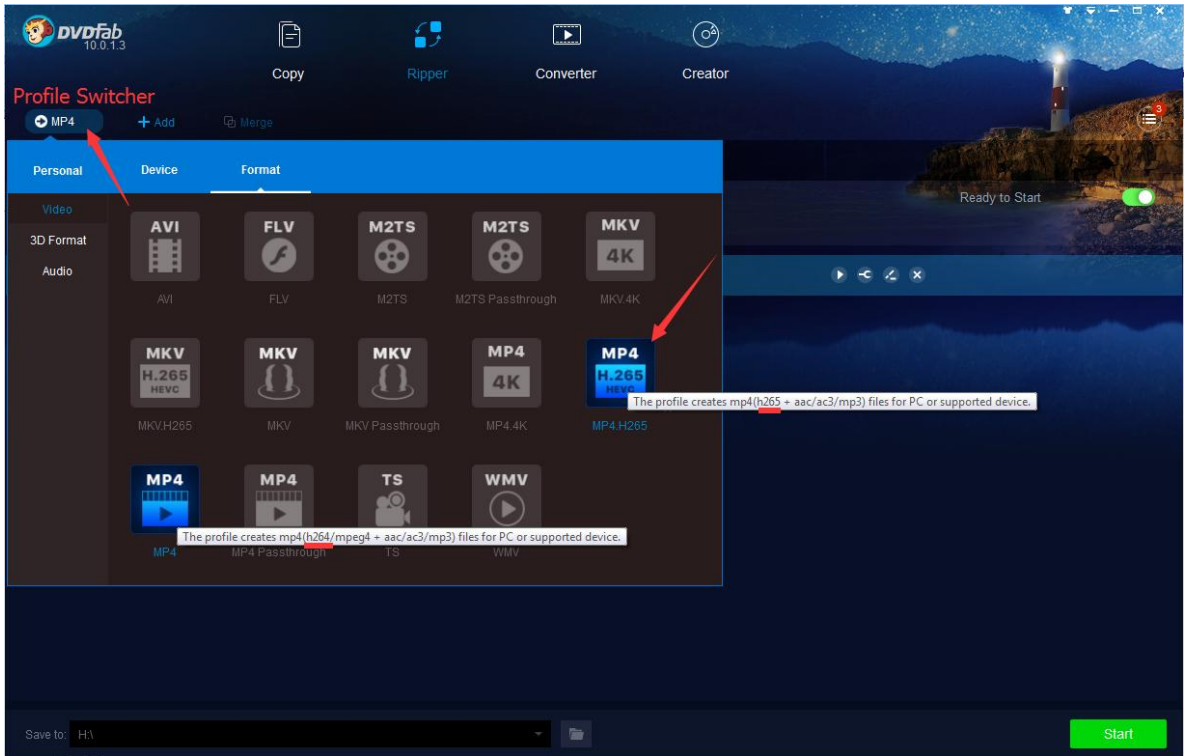

 $\Diamond$  How to directly render the subtitle streams into the video?

To do that, click the wrench icon behind the movie title to pop up the Advanced Settings panel, and then at the Subtitles section, users can choose how to handle the subtitles.

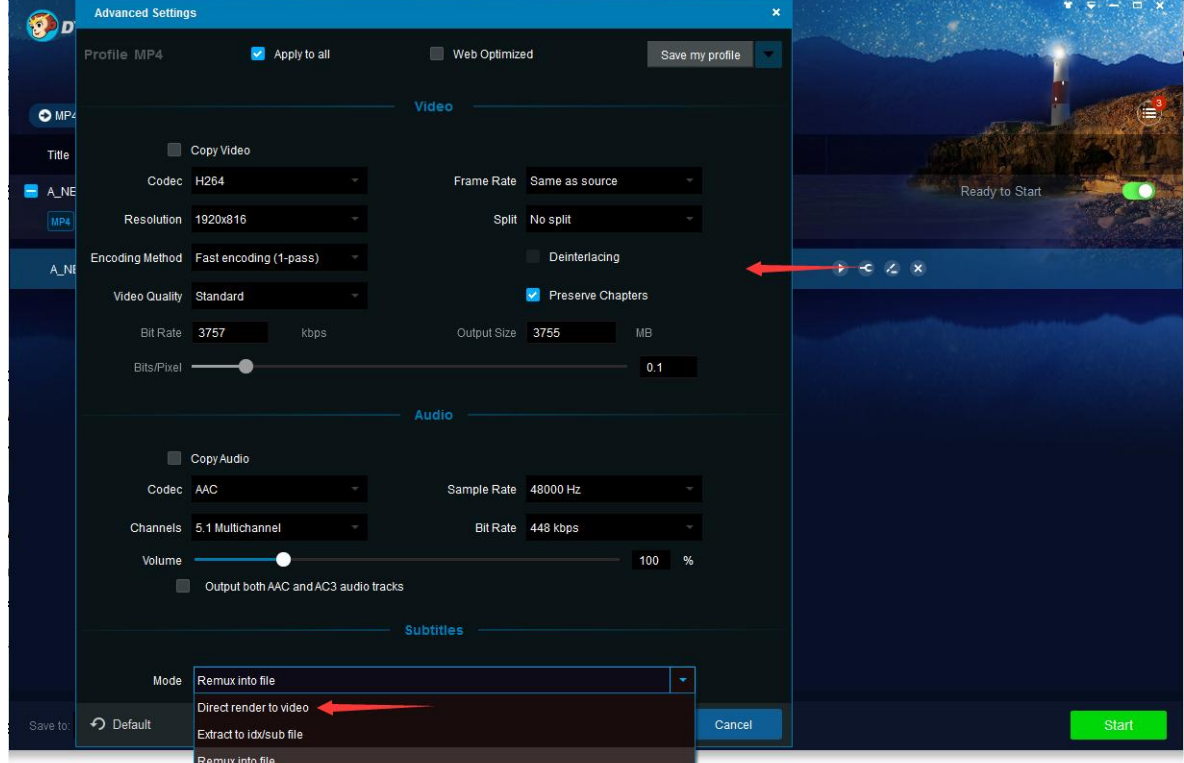

 $\Leftrightarrow$  Where do I find the Burn Again button?

In DVDFab 10, if you want to burn more than 2 copies, just use the drop-down selector at the *Copies* section to determine how many copies you want to burn. When the  $1<sup>st</sup>$  burning process finishes, simply insert
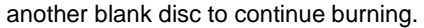

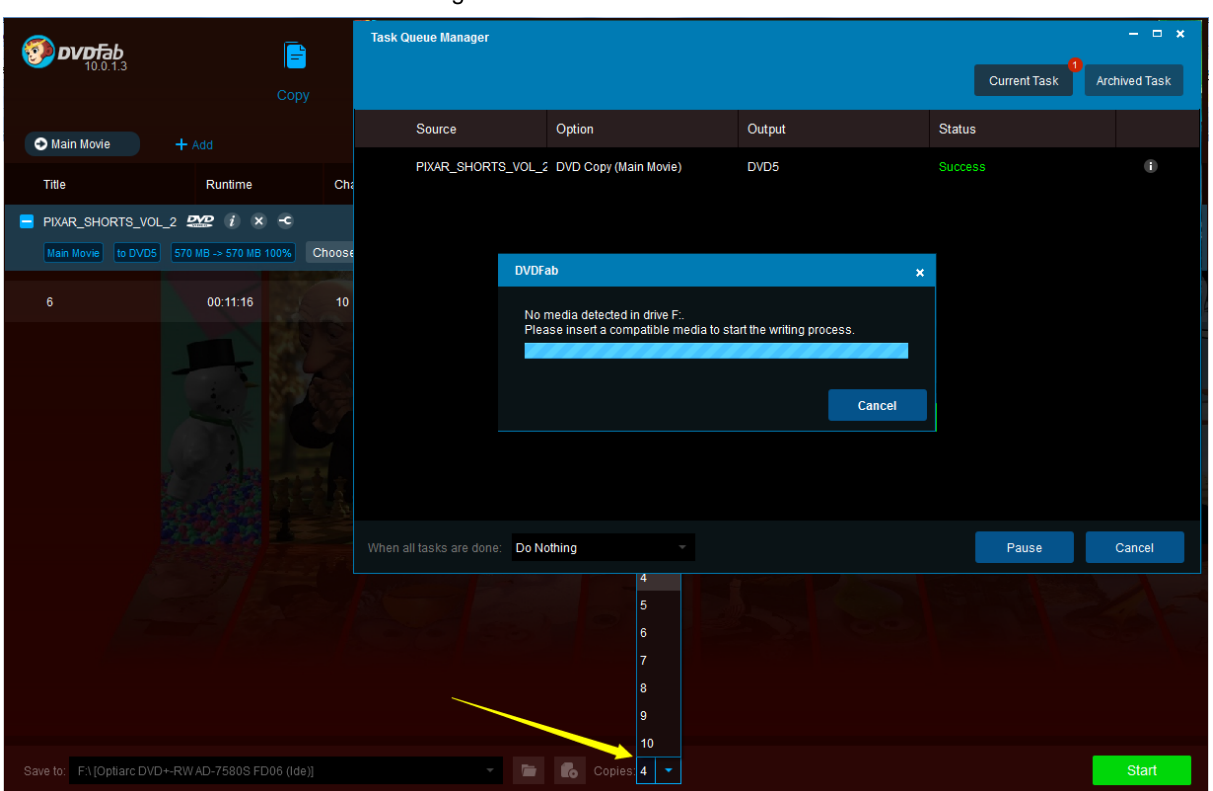

 $\Diamond$  How to let the software burn my DVD/Blu-ray to blank disc, instead of copying to my hard drive?

To burn the output DVD/Blu-ray movie onto a blank DVD/Blu-ray disc, make sure you set the output destination at the *Save to* section to your optical DVD/Blu-ray drive that is capable of burning/writing DVD/Blu-ray discs.

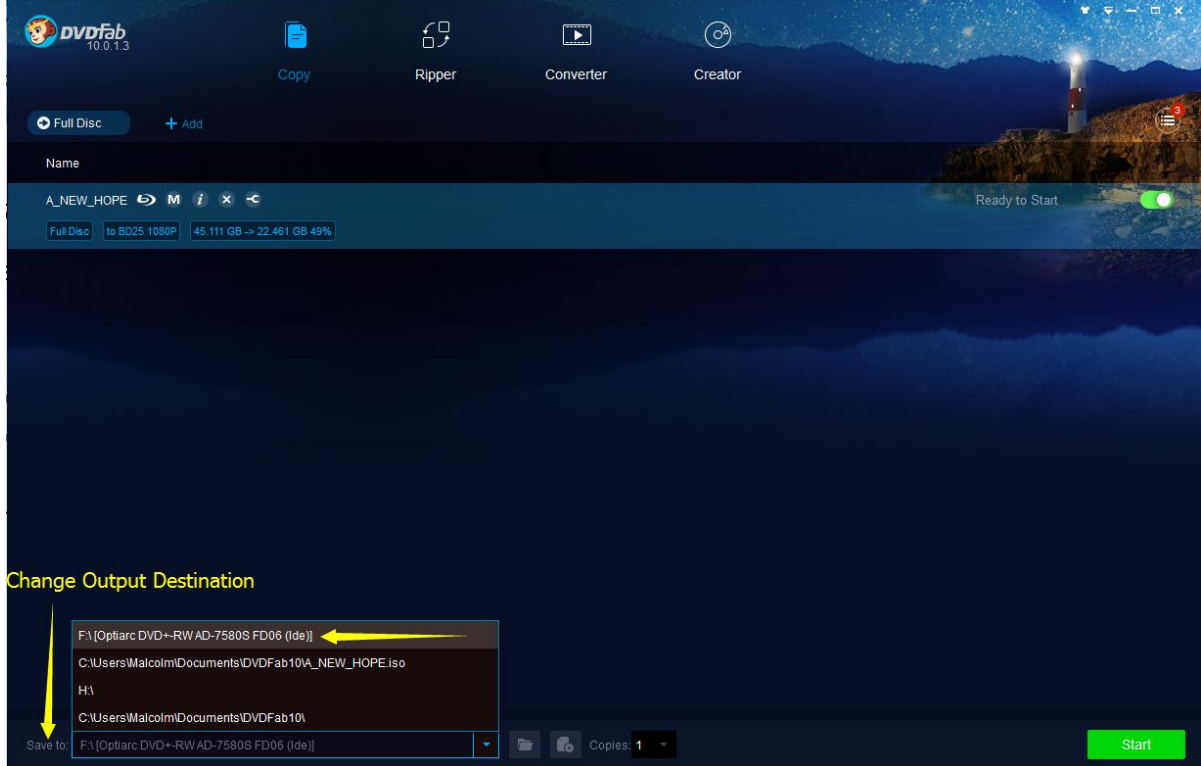

 $\div$  How to change the output destination path?

To do that, use the drop-down menu, or click the folder and ISO button at the *Save to* section to burn the final DVDs/Blu-rays to blank DVD/Blu-ray discs, or choose the desired location from computer HDDs to save the output DVD folder or ISO file.

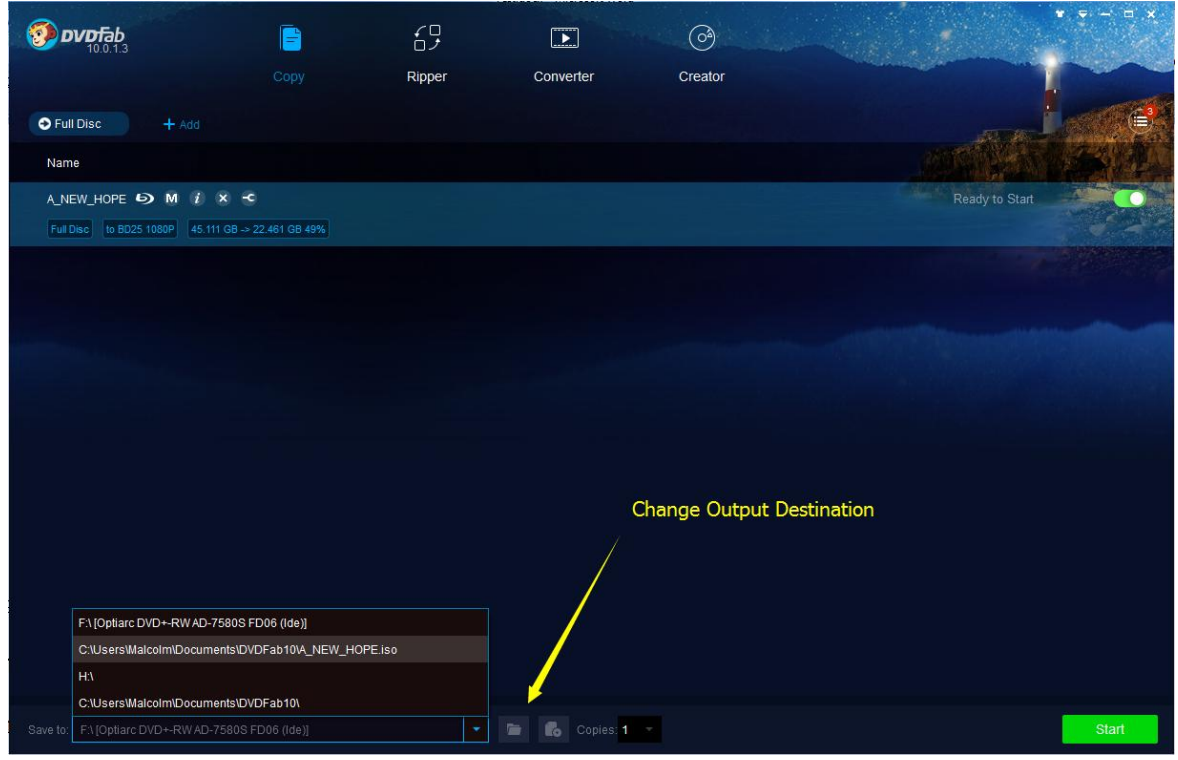

 $\Diamond$  How to the rename the output title in the Ripper module?

To do that, simply click on the movie title to make that area editable, and then rename the output file per your needs.

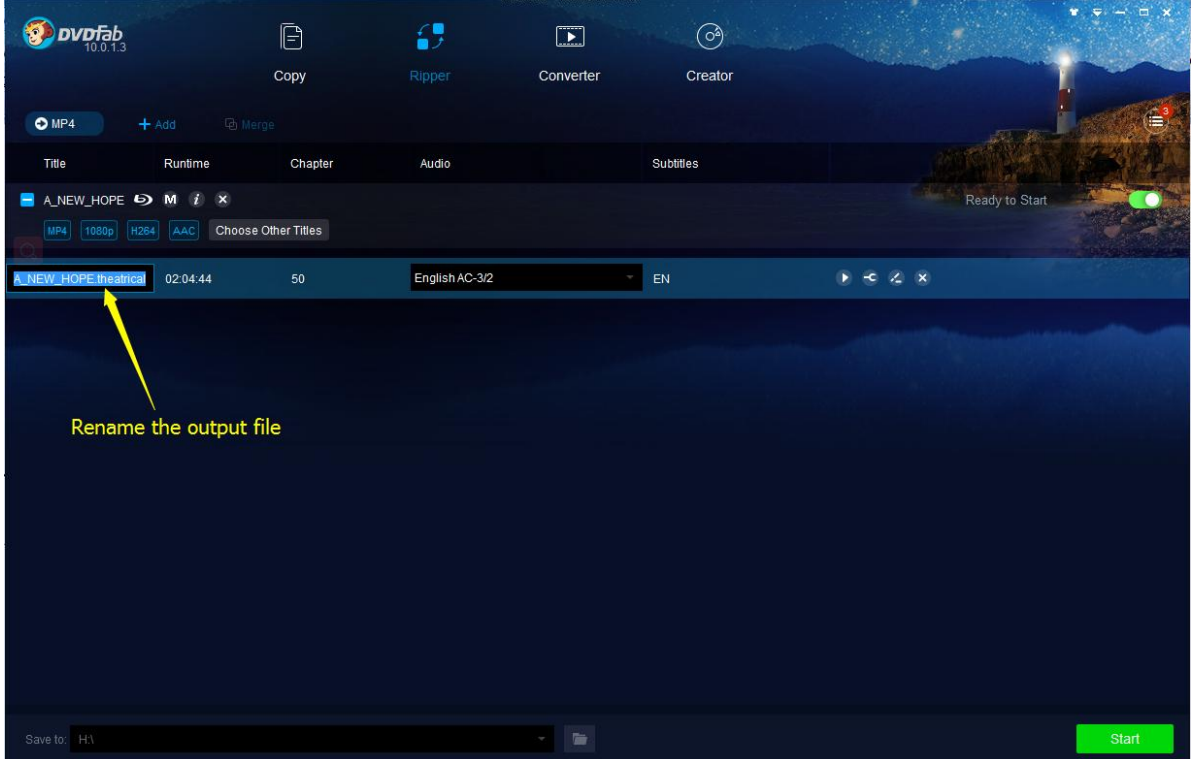

## **12. Update of this User Guide**

Fengtao Software Inc. reserves all the rights to update, and change this User Guide per special needs without notice to users, and customers.